# **Chat-Räume in Matrix/Element**

# Zusammenfassung

Matrix behandelt **jeden Chat** als **"Raum"**, unabhängig davon, ob nur **ein Kontakt oder mehrere Kontakte** zugeordnet sind. Element bietet z. B. sowohl für Räume als auch Personen die "Rauminfo", "Raumeinstellungen" usw. an.

Sie können bereits existierende **Räume betreten** oder neue Räume eigenhändig **erstellen**. Alle selbst **genutzten Räume** werden in der **linken Seitenleiste** unter der entsprechenden Kategorie (Favoriten, Personen, Räume) gelistet.

<span id="page-0-0"></span>Für einen **besseren Überblick** bieten **[Spaces](#page-36-0)** (Bereiche) die Möglichkeit, **Personen** und **Räume** z. B. thematisch zu **gruppieren.** Bestehende Kontakte und Räume können mehreren Spaces zugeordnet werden. (Auch Spaces selbst lassen sich anderen Spaces zuordnen.) Grundsätzlich gibt es drei **Arten** von **Spaces**:

- **öffentliche** Spaces (frei zugänglich, keine Einladung erforderlich)
- **private** Spaces (explizite Einladung erforderlich)
- **persönliche** Spaces (zur individuellen Strukturierung selbst genutzer Chat-Räume und Personen-Chats):
- Hinweis: Element stellt bereits folgende **vordefinierte persönliche Spaces** zur Verfügung:
	- **Startseite** (immer aktiv, beinhaltet alle selbst verwendeten Chat-Räume und Personen-Chats, Ein-/Ausblendungen sind möglich)
		- **Favoriten** (als Favorit markierte Chat-Räume und Personen-Chats)
		- **Personen** (alle Personen-Chats)
		- **Andere Räume** (alle Räume, die keinem anderen Space zugeordnet sind)

Zu nachstehenden Themen sind hier weiterführende Informationen zu finden:

- **[Existierenden Räume beitreten](#page-1-0)** 
	- [Option 1: Öffentlich zugängliche Räume finden](#page-1-1)
	- <sup>o</sup> [Option 2: Privaten Räumen mithilfe einer Einladung beitreten](#page-2-0)
- **[Personen in Räume einladen](#page-2-1)** 
	- <sup>o</sup> [Option 1: Personen einladen \(direkte Einladung\)](#page-2-2)
	- <sup>o</sup> [Option 2: Einladungslink teilen/versenden](#page-5-0)
- [Einladungen annehmen](#page-6-0)
	- <sup>o</sup> [Option 1: Direkte Einladung](#page-6-1)
	- <sup>o</sup> [Option 2: Einladungslink](#page-7-0)
- [Räume erstellen und Verantwortung übernehmen](#page-8-0)
- [Räume konfigurieren](#page-11-0)
- [Raum-Einstellungsmöglichkeiten](#page-16-0)
	- [Erscheinungsbild](#page-16-1)
		- o [Raum-Benachrichtigungsoptionen](#page-16-2)
		- [Raum als Favorit kennzeichnen](#page-17-0)
		- [Alle Räume anzeigen](#page-18-0)
		- [Lokale \(sprechende\) Raumadresse](#page-19-0)
		- [Auffindbarkeit im öffentlichen Raumverzeichnis](#page-20-0)
		- <sup>o</sup> [Sicherheit und Datenschutz](#page-26-0)
		- <sup>o</sup> [Rollen und Berechtigungsstufen](#page-27-0)
		- <sup>o</sup> [Personen blockieren, entfernen, bannen etc.](#page-30-0)
- [Räume verlassen sowie Räume löschen](#page-31-0)
- [Nachrichten](#page-34-0)
	- [Nachrichten versenden](#page-34-1)
		- [Nachrichten bearbeiten oder löschen](#page-34-2)
- [Spaces](#page-36-1)
	- <sup>o</sup> [Spaces anlegen](#page-36-2)
		- **[Option 1: Öffentlicher Space](#page-37-0)**
		- **[Option 2: Privater Space](#page-38-0)**
		- **[Option 3: Persönlicher Space](#page-41-0)**
		- [Spaces organisieren](#page-44-0)
		- <sup>o</sup> [Space-Einstellungen](#page-45-0)
		- <sup>o</sup> [Space verlassen und löschen](#page-50-0)

Diese Anleitung richtet sich besonders an folgende Zielgruppen:

- **Studierende**
- **Lehrende**
- **Mitarbeitende**
- **Einrichtungen und Gremien (z. B. Fachschaftsräte)**
- **Gäste der Friedrich-Schiller-Universität**
- **alle sonstigen Zwecke**

# Voraussetzungen

Nutzung von **Element** im **[Internetbrowser](https://wiki.uni-jena.de/pages/viewpage.action?pageId=84543796#Installation/EinrichtungvonMatrix(ElementClient)-Internetbrowser)** oder als **[Desktop-Client](https://wiki.uni-jena.de/pages/viewpage.action?pageId=84543796#Installation/EinrichtungvonMatrix(ElementClient)-Installation)** mit jeweils eingerichteter **[Schlüsselsicherung](https://wiki.uni-jena.de/pages/viewpage.action?pageId=84543428#Installation/EinrichtungvonMatrix(ElementClient)-Schl%C3%BCsselsicherung)**

### <span id="page-1-0"></span>Existierenden Räume beitreten

#### <span id="page-1-1"></span>**Option 1: Öffentlich zugängliche Räume finden**

Öffentliche Räume sind im **Raumverzeichnis** auffindbar. Hierzu auf das **Kompass-Symbol** (**Räume erkunden**) oben in der linken Seitenleiste klicken oder in der Mitte die Schaltfläche **Öffentliche Räume erkunden** verwenden.

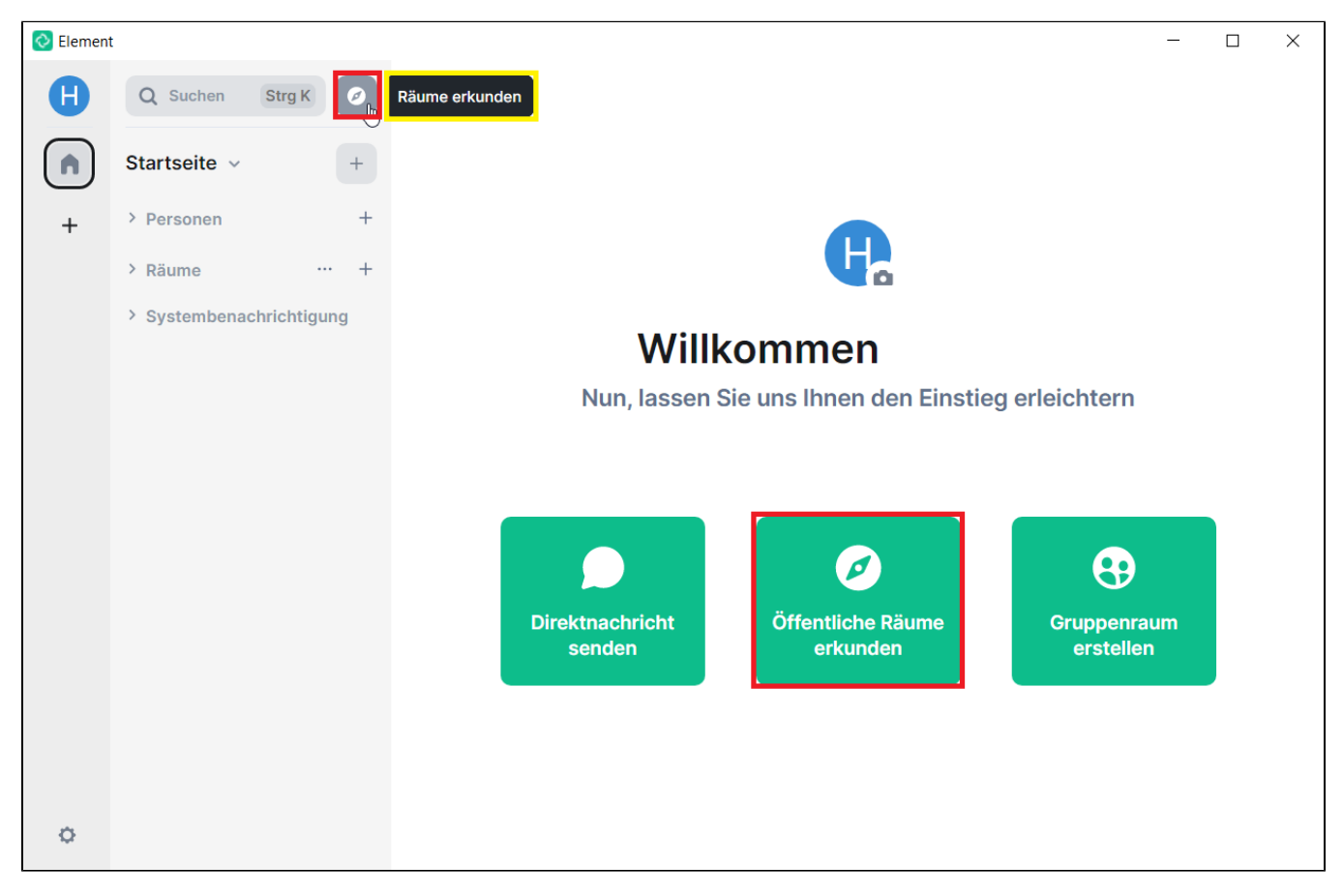

Im folgenden Fenster werden bereits einige Räume als **Vorschläge** aufgelistet. Durch Tippen in die **Eingabeleiste** kann gezielt nach konkreten Räumen mittels Schlagwörtern **gesucht** werden.

Mit Klick auf **Betreten** rechts neben dem gewünschten Raum wird man sofort Mitglied dieses Raums. Der betreffende Raum ist dann ebenfalls in der linken **Seitenleiste** unter **Räume** sichtbar.

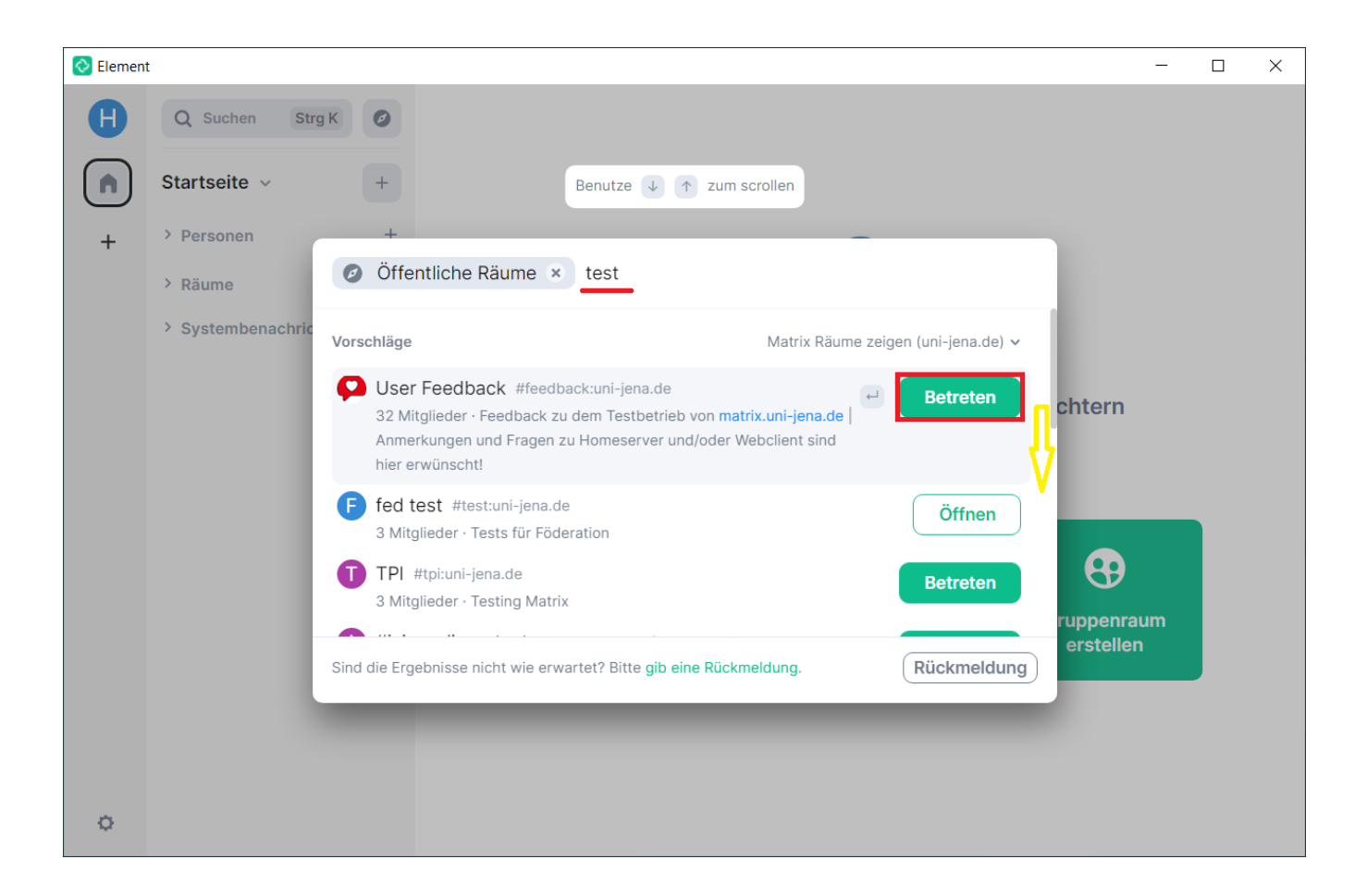

#### <span id="page-2-0"></span>**Option 2: Privaten Räumen mithilfe einer Einladung beitreten**

Private Räume werden in der Übersicht **Öffentliche Räume** nicht angezeigt. Um diesen Räumen beitreten zu können, wird zwingend eine **[Einladung](https://wiki.uni-jena.de/pages/viewpage.action?pageId=84543798#ChatR%C3%A4umeinMatrix/Element-Einladung)** oder die Zusendung eines **[Einladungslinks](https://wiki.uni-jena.de/pages/viewpage.action?pageId=84543798#ChatR%C3%A4umeinMatrix/Element-Einladungslink)** von einer für den Raum berechtigten Person benötigt.

Sobald eine Einladung vorliegt, muss diese nur noch **[angenommen](https://wiki.uni-jena.de/pages/viewpage.action?pageId=84543798#ChatR%C3%A4umeinMatrix/Element-Einladungslink)** werden.

#### <span id="page-2-1"></span>Personen in Räume einladen

Einladungen können sowohl für öffentliche als auch private Räume erstellt werden.

#### <span id="page-2-2"></span>**Option 1: Personen einladen (direkte Einladung)**

In der Seitenleiste den **gewünschten Raum** auswählen und die Schaltfläche **In diesen Raum einladen** verwenden, die sich am Start des Chat-Verlaufs befindet. Alternativ ist die **Einladen-Funktion** auch über das **i-Symbol** oben rechts verfügbar, z. B. falls der Gesprächsverlauf des Raumes bereits sehr lang ist.

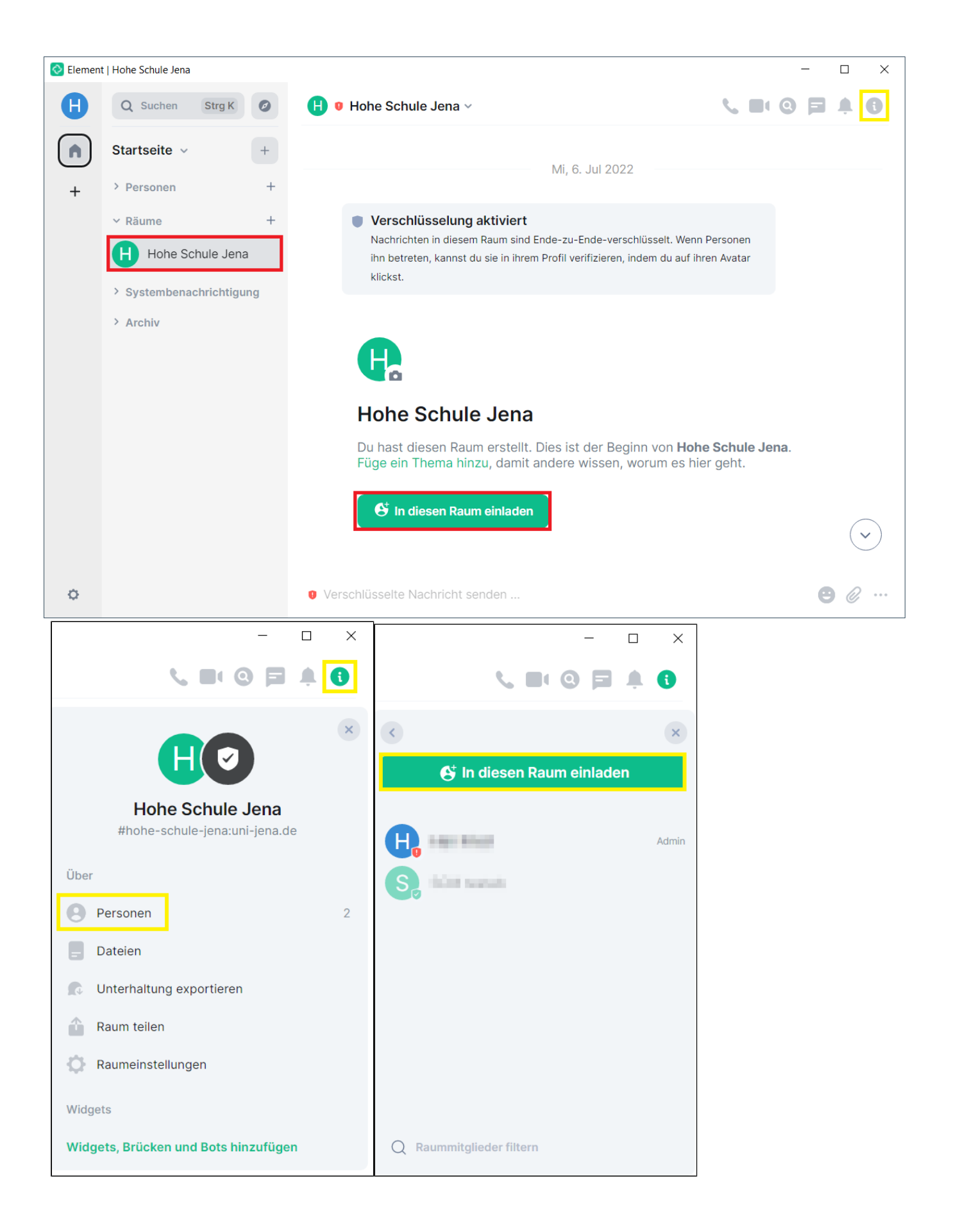

Im folgenden Fenster lassen sich die gewünschten Personen über die **Eingabeleiste suchen**. Bereits während des Eintippens werden unten passende **Vo rschläge** angezeigt.

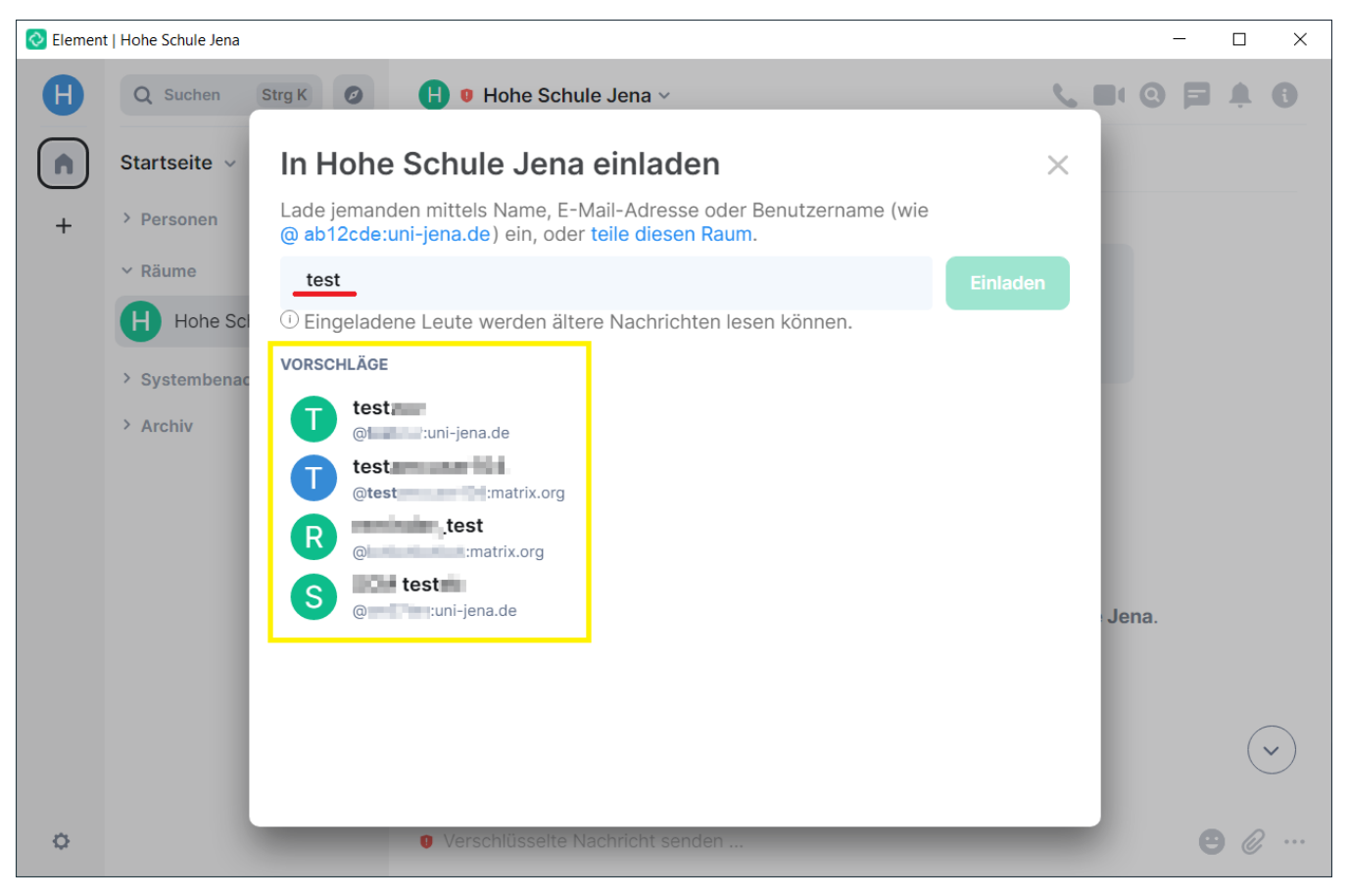

Den gewünschten **Konktakt** (oder mehrere Kontakte) aus den Vorschlägen durch Anklicken **auswählen** und mit **Einladen** bestätigen. Anschießend muss die **Einladung** von den betreffenden Personen **[angenommen](#page-6-2)** werden.

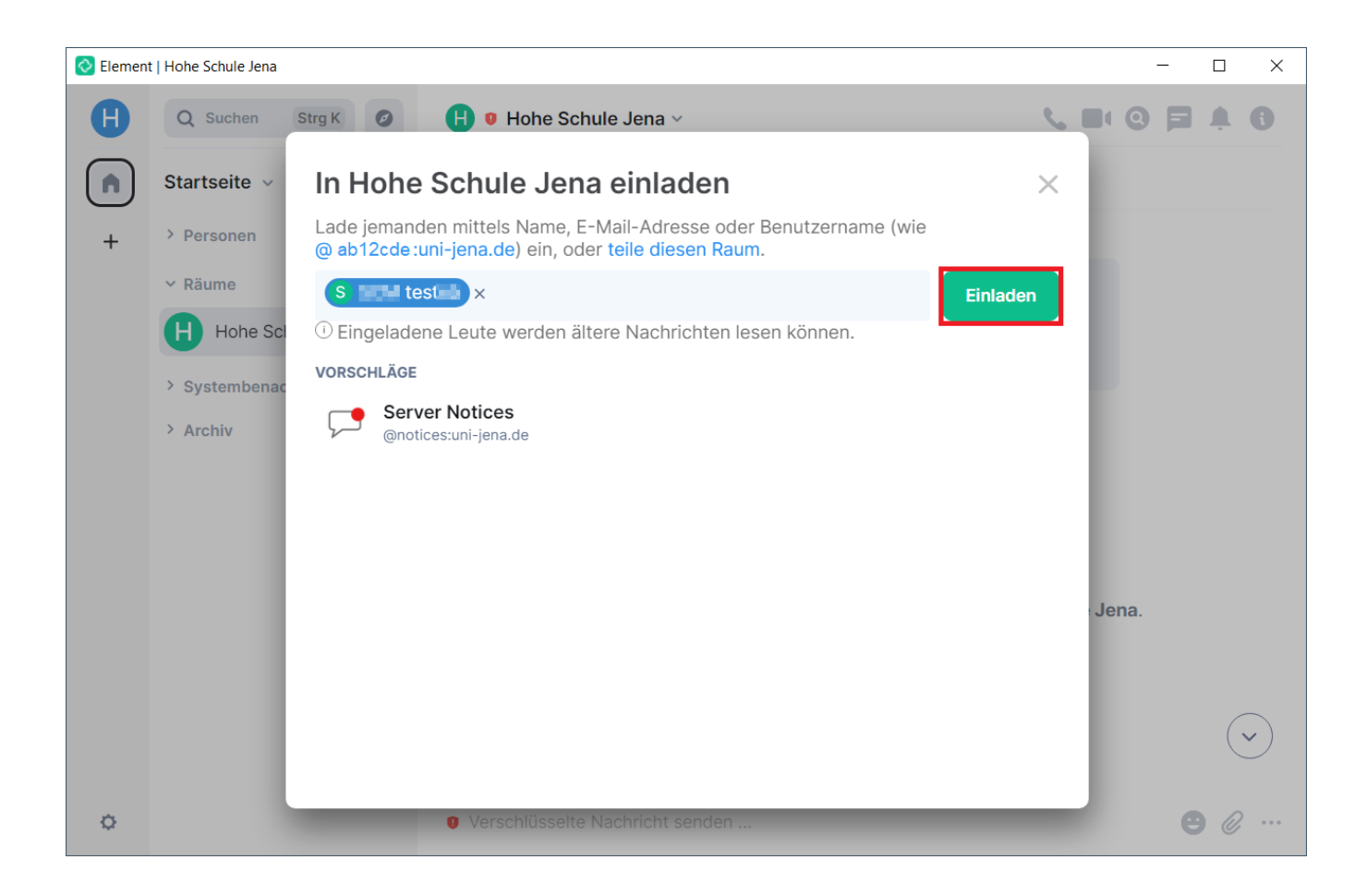

#### <span id="page-5-0"></span>**Option 2: Einladungslink teilen/versenden**

Ein Einladungslink bietet sich an, wenn **mehrere Personen** in einen Raum eingeladen werden sollen. Hierfür kann der **Link** des betreffenden Raumes **get eilt** bzw. **kopiert** und **zugesendet** werden (z. B. per E-Mail an E-Mail-Verteiler o. ä.).

Am schnellsten ist eine Linkerstellung über die Zwischenablage möglich. Über das **3 Punkte-Symbol** neben dem gewünschten Raum (Seitenleiste links) werden die Details zum Raum aufgerufen. Hier kann die Rubrik **Raumlink kopieren** ausgewählt werden.

Alternativ kann der Link (inkl. QR-Code) ebenfalls im Raum rechts oben über das **i-Symbol** und dort unter **Raum teilen** gefunden werden.

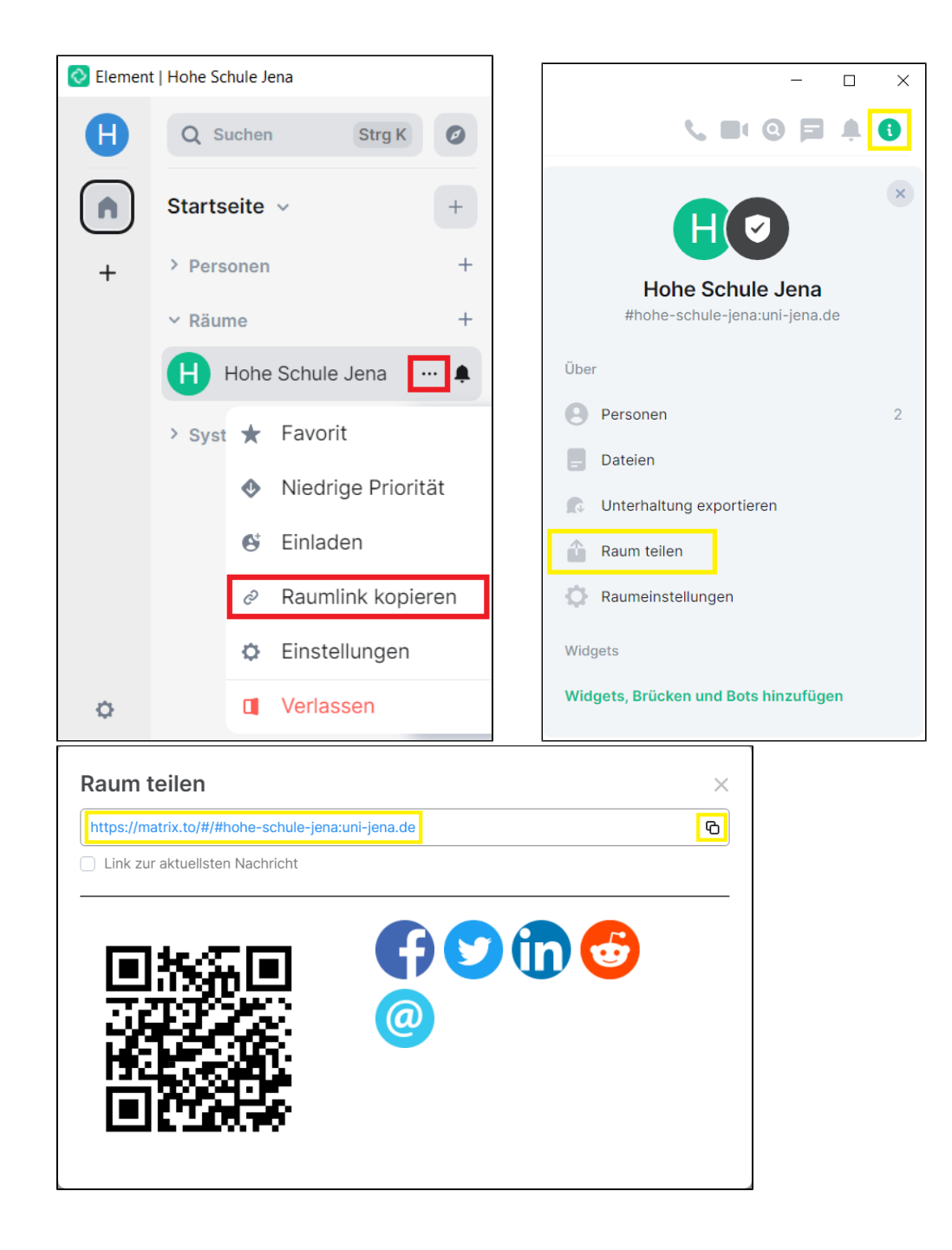

# <span id="page-6-2"></span><span id="page-6-0"></span>Einladungen annehmen

### <span id="page-6-1"></span>**Option 1: Direkte Einladung**

Links unter dem aufklappbaren Seitenleisteneintrag **Einladungen** werden noch nicht angenommene Einladungen angeboten. Per Klick auf die Schaltfläche **Annehmen** wird man **Mitglied** des betreffenden Raumes.

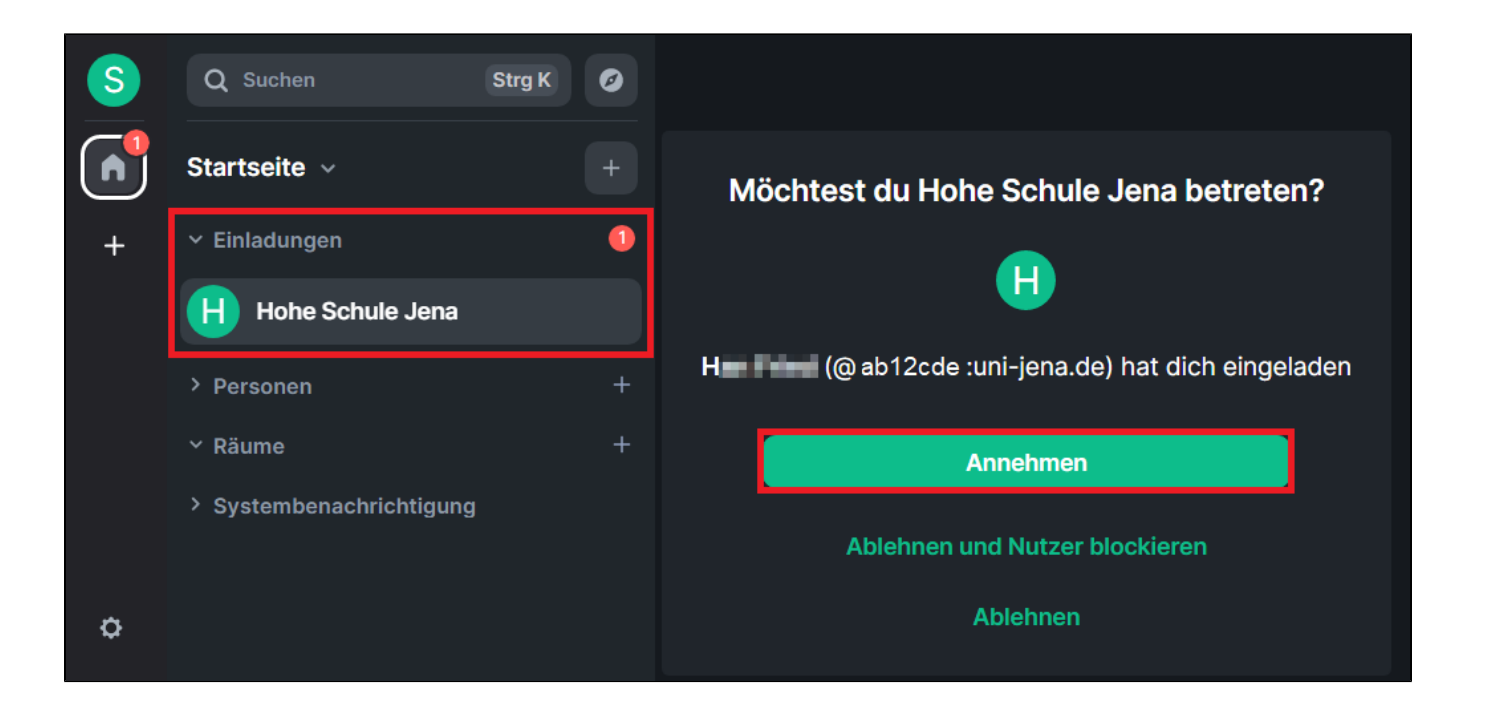

#### <span id="page-7-0"></span>**Option 2: Einladungslink**

Den erhaltenen **Einladungslink** per Klick darauf aufrufen oder direkt in einem beliebigen Internetbrowser (z. B. Mozilla Firefox, Microsoft Edge, Google Chrome, usw.) in die Adresszeile kopieren und bestätigen.

Im sich öffnenden Fenster die Schaltfläche **Continue** verwenden.

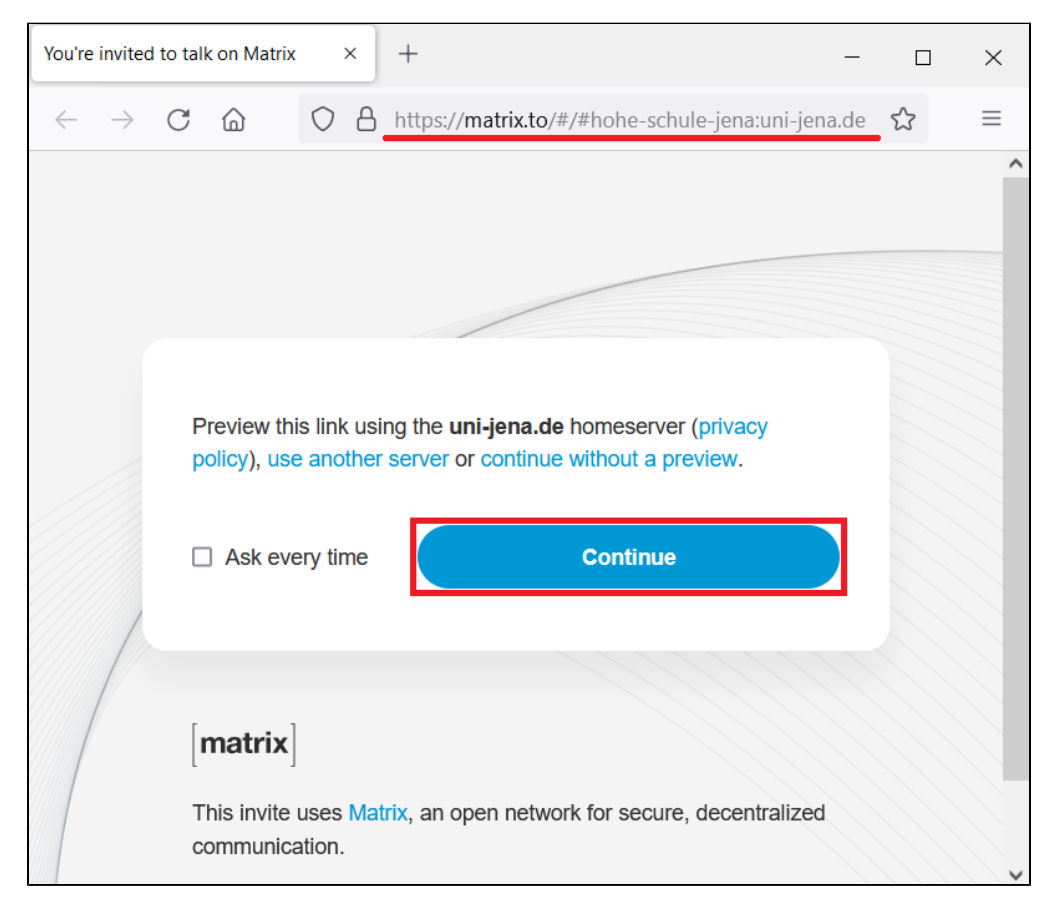

Aus den Vorschlägen die **App Element** über **Continue** auswählen und in der folgenden Abfrage mit **Link öffnen** bestätigen. (Optional: Das Kästchen zu **<https://matrix.to>** immer erlauben, **element**-Links zu öffnen kann angehakt werden, dann ist für weitere Einladungslinks zukünftig keine Bestätigung mehr notwendig.)

<span id="page-8-0"></span>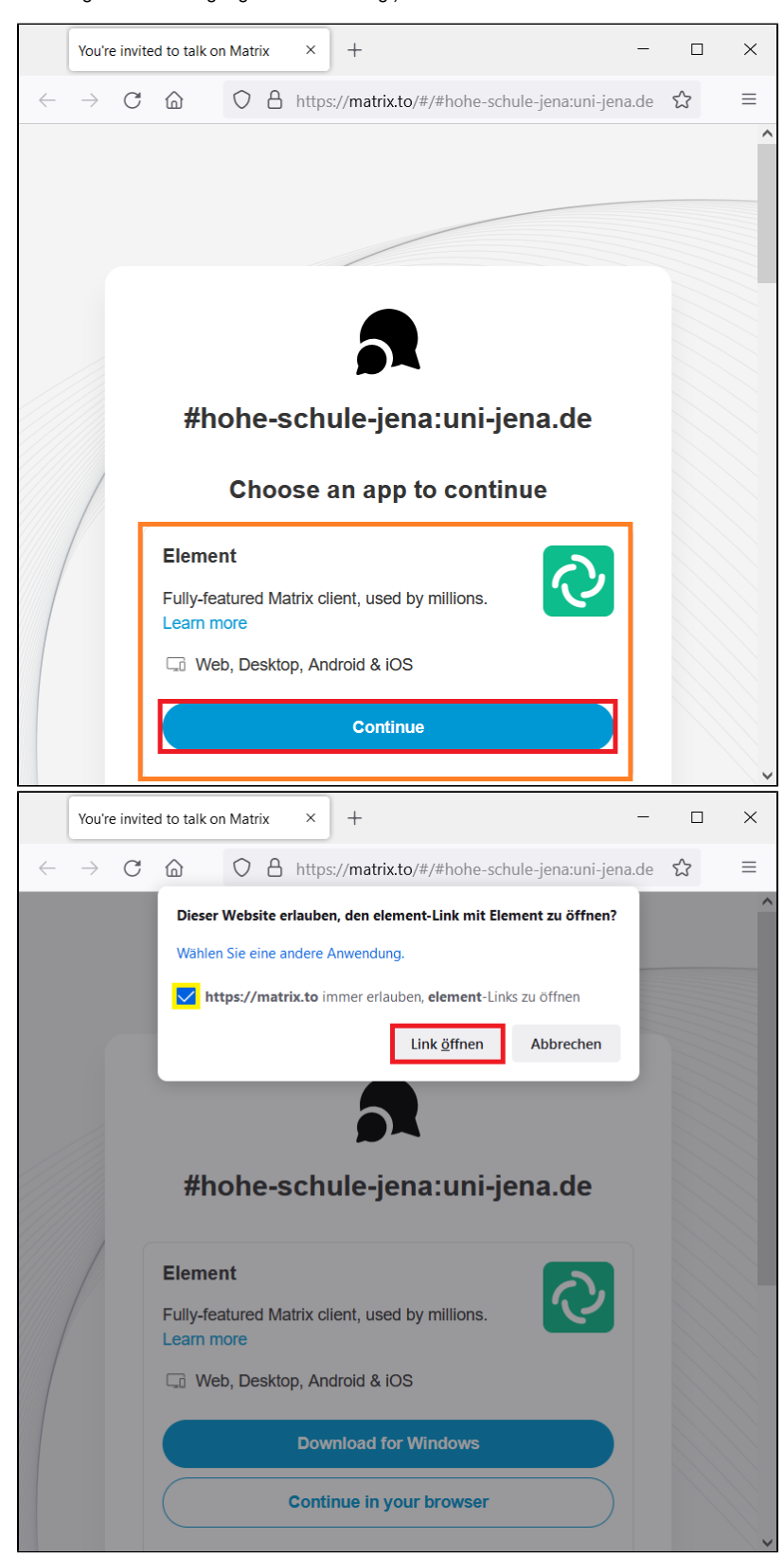

## Räume erstellen und Verantwortung übernehmen

Um neue Räume zu erstellen, ist in der linken Seitenleiste neben **Räume** auf **+** (**Plus-Symbol**) zu klicken. Dort **Neuer Raum** auswählen.

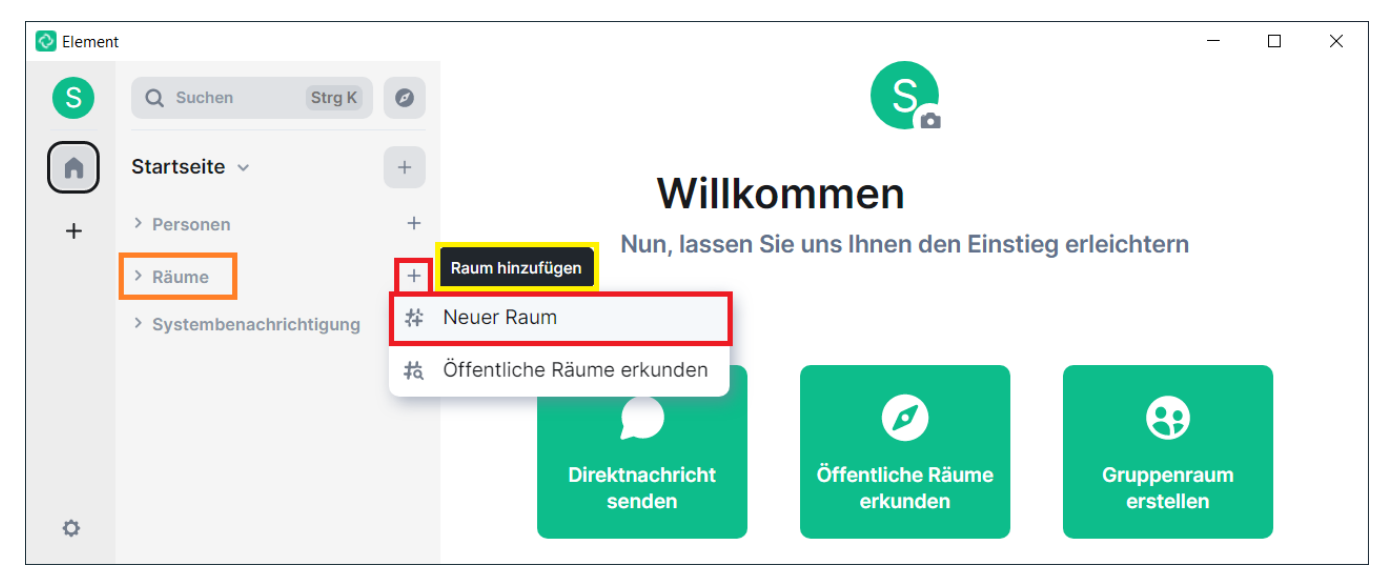

Anschließend ist zwingend ein **Raum-Name** und optional ein **Thema** zu vergeben. Beides kann jederzeit nachträglich geändert werden.

Außerdem ist es möglich, den Raum **[öffentlich](#page-20-1)** zugänglich zu machen. (Die Standardeinstellung ist **privat**.)

Alle neuen Räume (also auch Eins-zu-eins-Gespräche) werden inzwischen standardmäßig **Ende-zu-Ende verschlüsselt**. Falls dies nicht gewünscht ist, kann die Verschlüsselung hier vor der Raum-Erstellung deaktiviert werden. In der Regel sollte die Verschlüsselung jedoch aktiv bleiben.

Nach Aufrufen von **Erweiterte Einstellungen** kann der Raum auf **Matrix-Nutzende** des **Heim-Servers** der **Universität Jena** (**uni-jena.de**) **beschränkt** w erden, sofern keine externen Personen Zugriff benötigen.

**Achtung:** Diese Einstellung kann nicht im Nachhinein geändert werden.

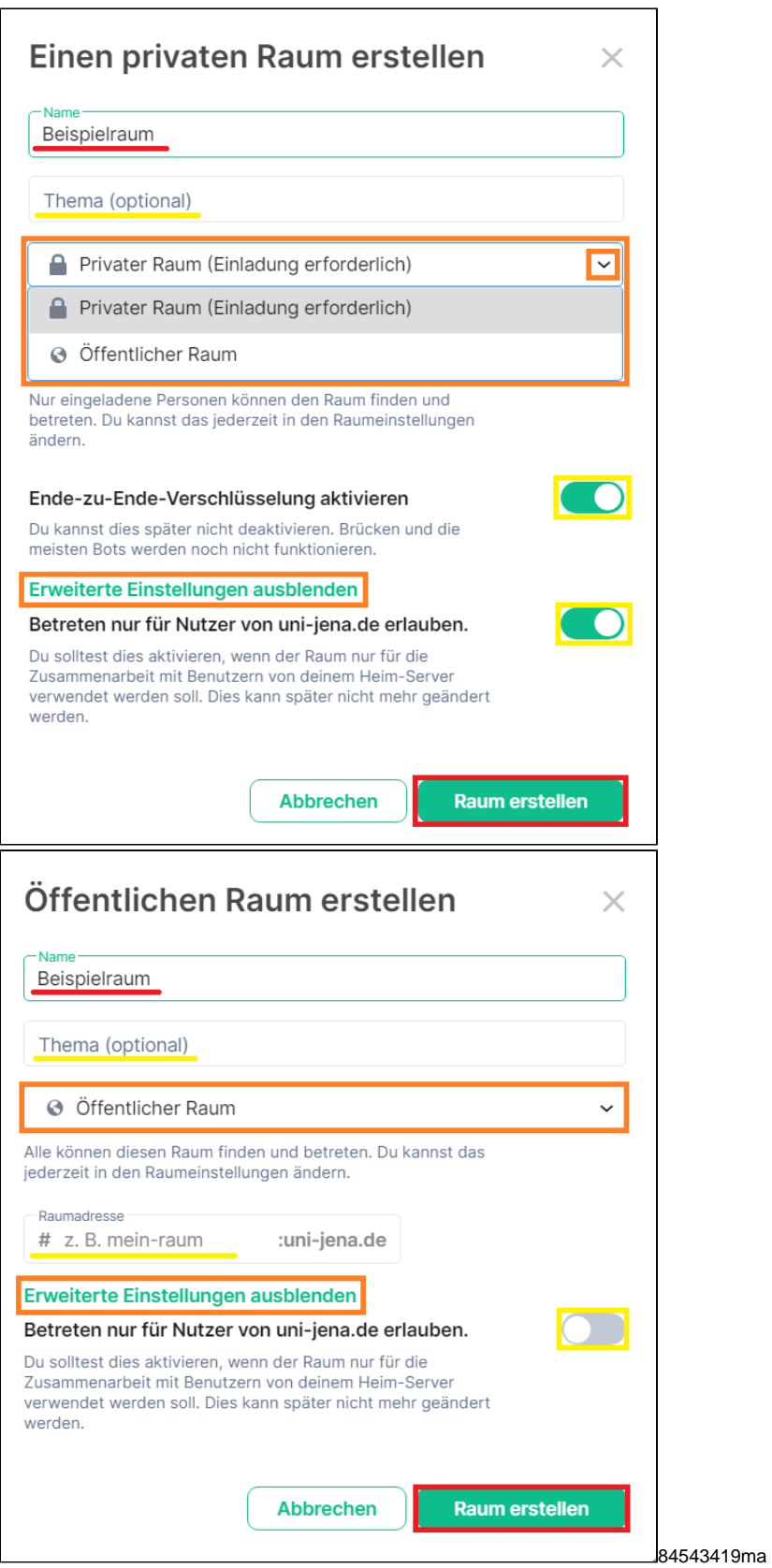

Sobald alle gewünschten Einstellungen hinterlegt wurden, auf **Raum erstellen** klicken. Der Raum ist nun erzeugt und erhält eine zufällige Raumsymbol-Farbe.

# <span id="page-11-0"></span>Räume konfigurieren

Es können für die jeweiligen Räume vielseitige **Einstellungen** entsprechend den persönlichen Wünschen und Bedarfen angepasst werden. Hierfür gibt es verschiedene **Aufrufpfade**:

- In der Seitenleiste links unter **Räume** das **3 Punkte-Symbol** rechts neben dem zu konfigurierenden Raum anklicken und **Einstellungen** auswähle n.
- Im betreffenden Raum oben rechts neben dem Raumnamen über den **kleinen Pfeil** das Menü aufrufen und **Einstellungen** auswählen.  $\bullet$
- Oben rechts auf das **i-Symbol** und anschließend auf **Raumeinstellungen** klicken.

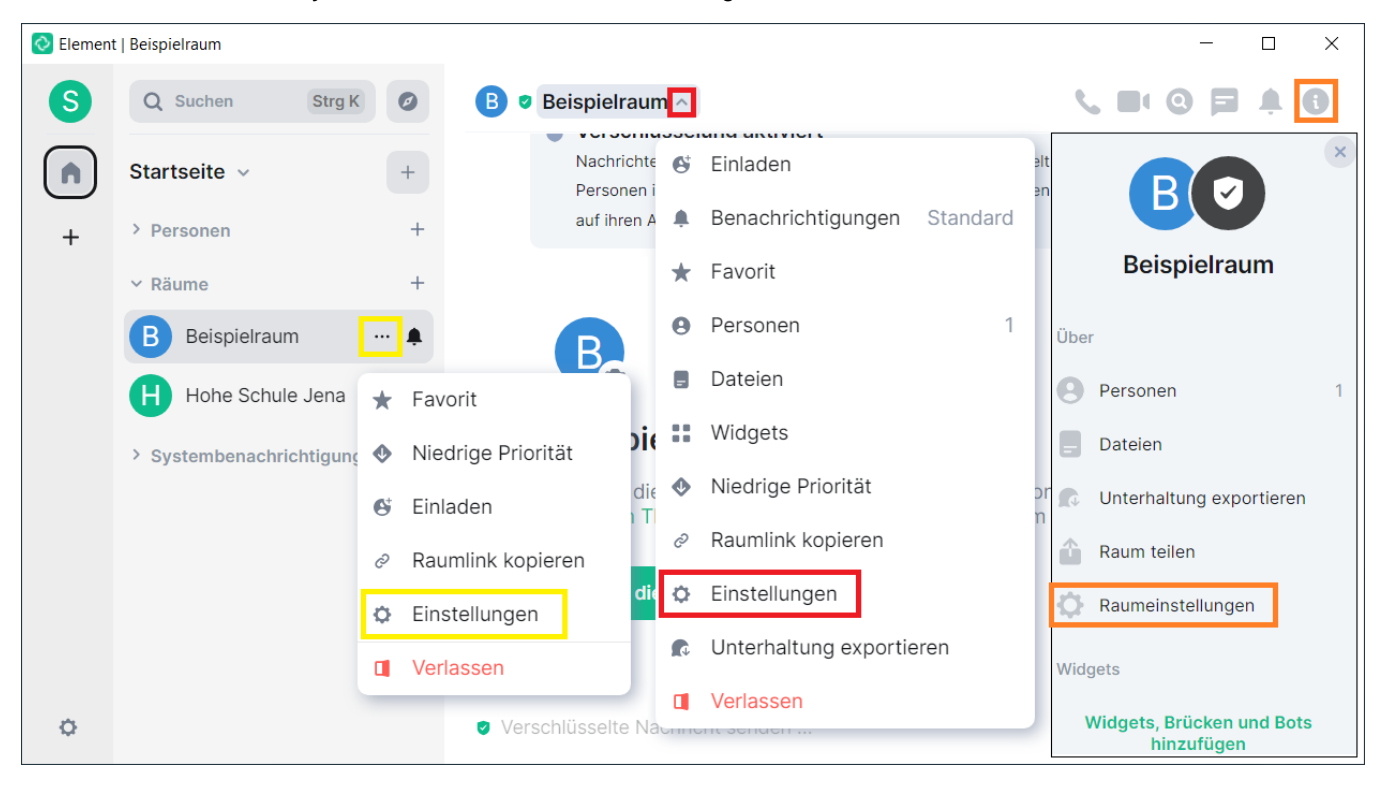

Hier sind Übersichten zu den jeweiligen Raum-Einstellungskategorien (Standard) einsehbar:

# Raumeinstellungen - Beispielraum

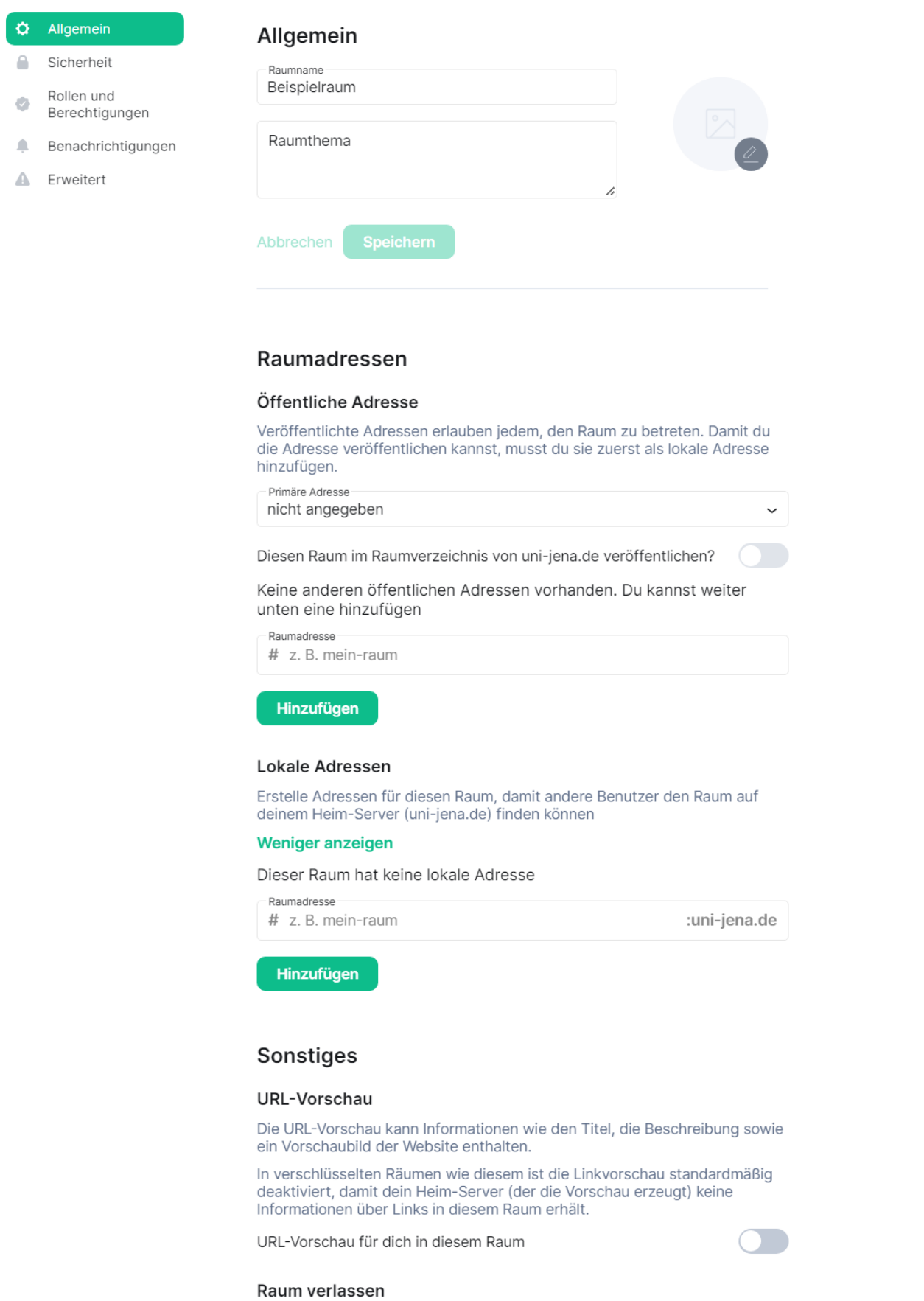

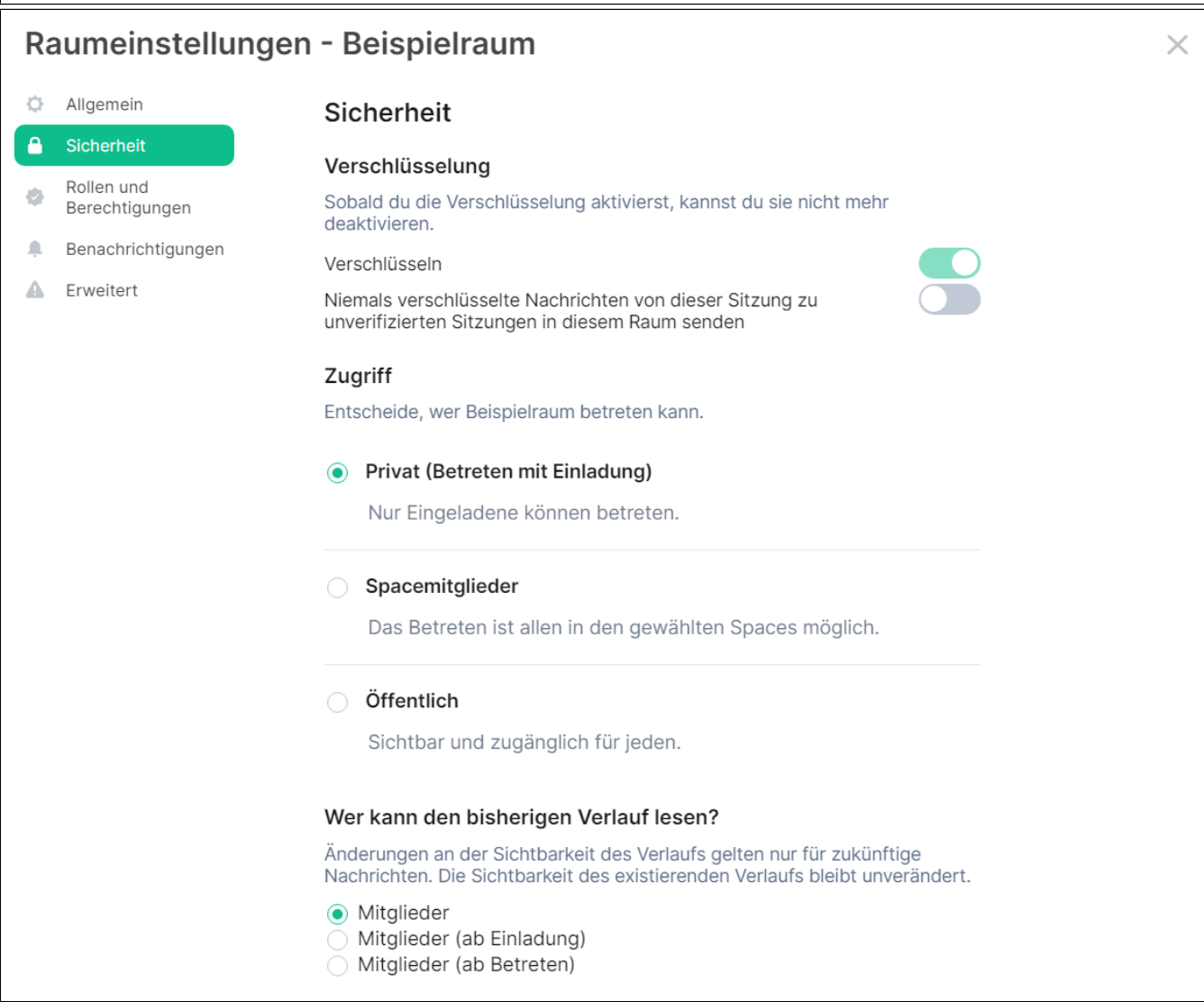

# Raumeinstellungen - Beispielraum

☆ Allgemein

 $\triangleq$ Sicherheit

#### Rollen und ø Berechtigungen

- Ą Benachrichtigungen
- △ Erweitert

### Rollen und Berechtigungen

#### Privilegierte Benutzer

@ab12cde:uni-jena.de Admin

 $\checkmark$ 

 $\checkmark$ 

 $\times$ 

#### Berechtigten Benutzer hinzufügen

Einem oder mehreren Benutzern im Raum mehr Berechtigungen geben

Q Benutzer im Raum suchen ...

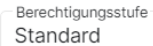

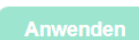

#### Berechtigungen

Wähle Rollen, die benötigt werden, um einige Teile des Raumes zu ändern

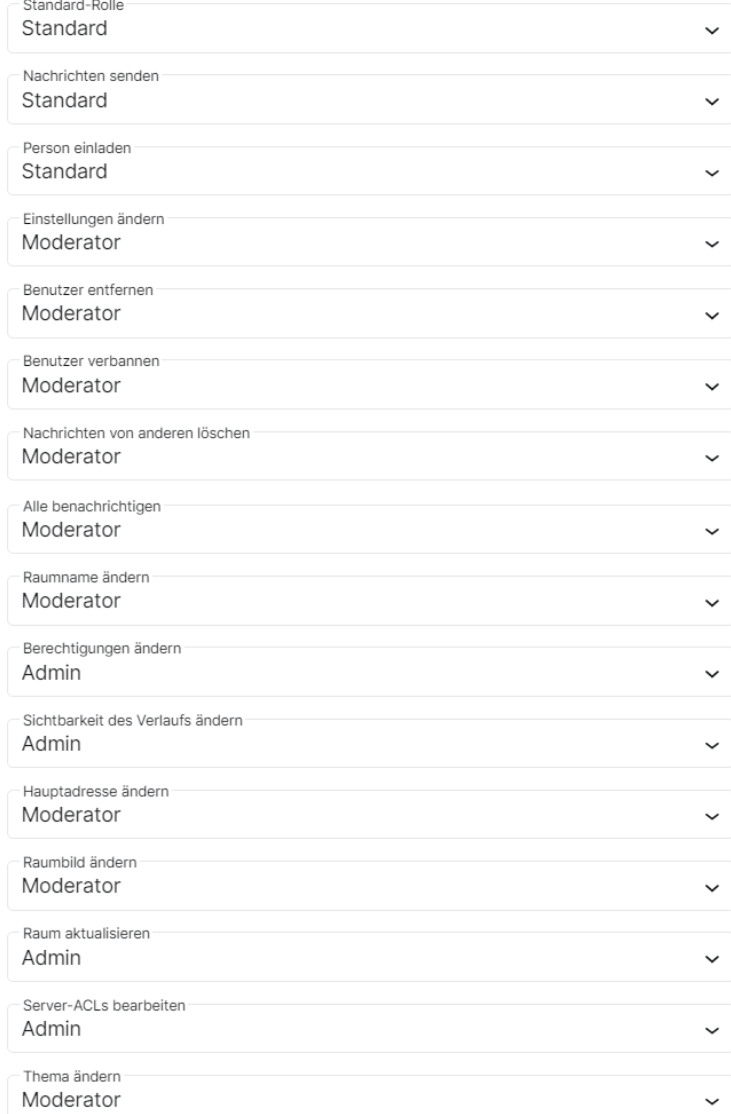

interest constant mechanism  $\sim$   $\sim$ 

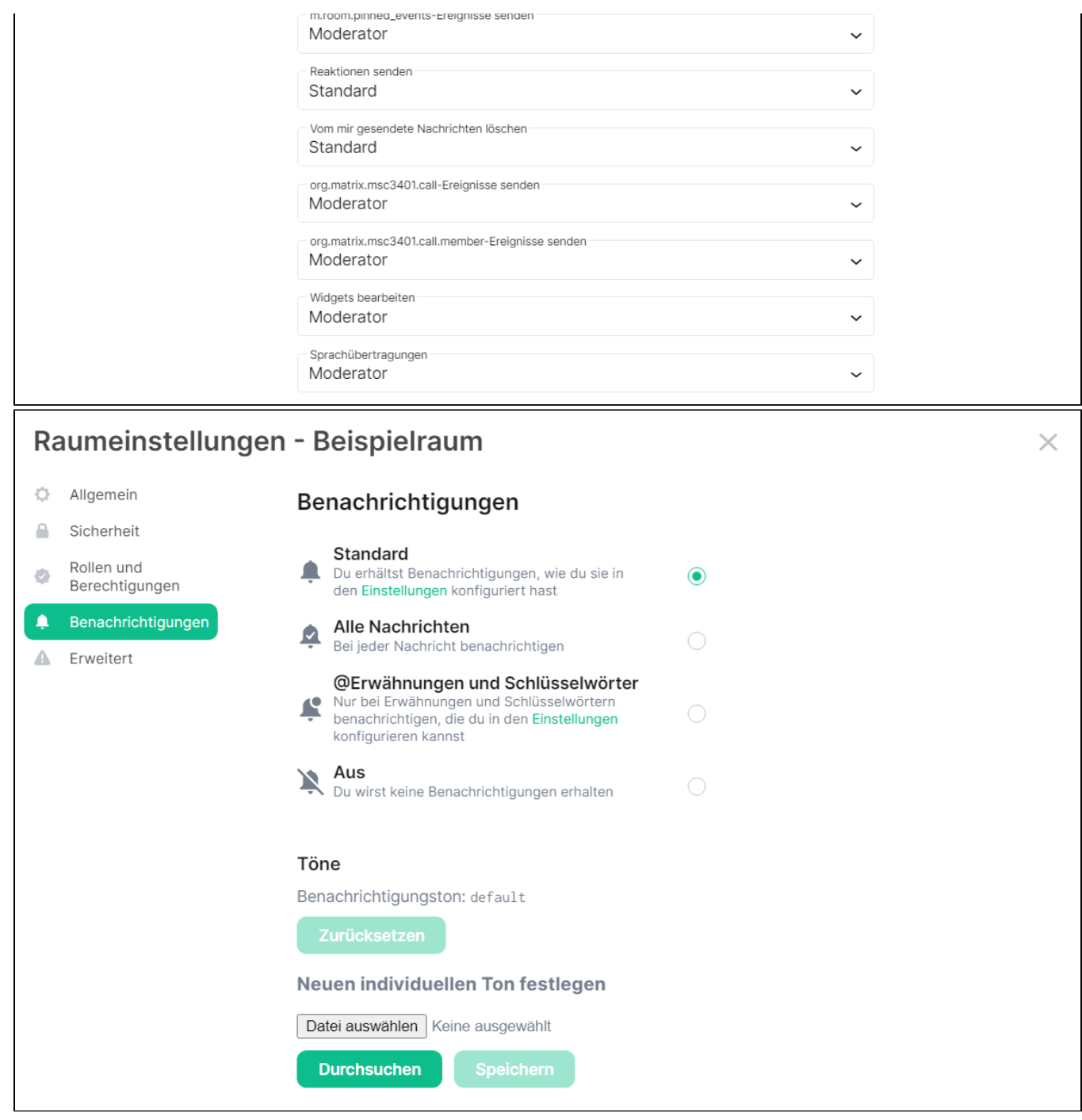

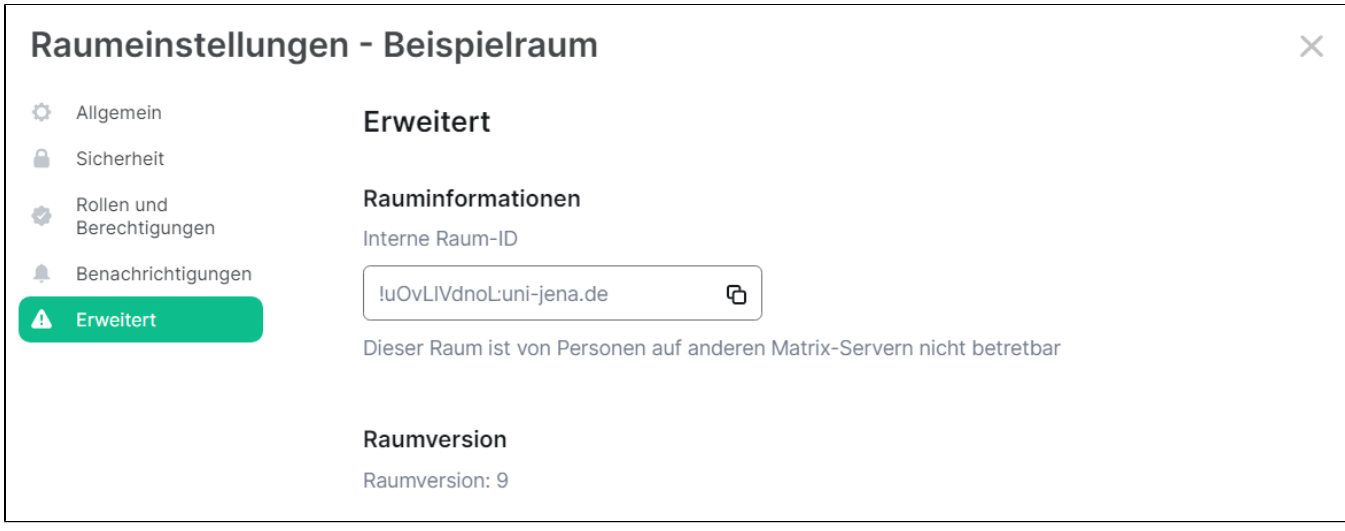

# <span id="page-16-0"></span>Raum-Einstellungsmöglichkeiten

Nachfolgend wird eine Auswahl an nützlichen optionalen Raum-Einstellungsmöglichkeiten beschrieben.

Grundsätzlich sollte die verantwortliche Person alle Konfiguration eigenständig prüfen und nach Bedarf individuell anpassen.

#### <span id="page-16-1"></span>**Erscheinungsbild**

Im Reiter **Allgemein** kann ein raumspezifisches Bild **hochgeladen** werden. Nach dem Upload noch mit **Speichern** bestätigen.

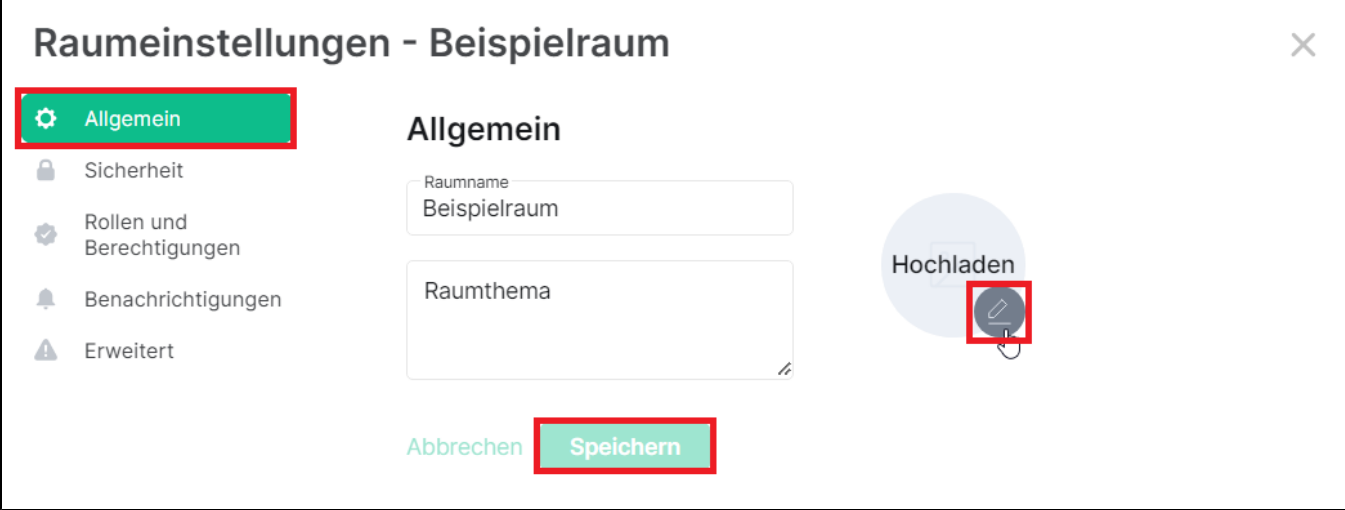

#### <span id="page-16-2"></span>**Raum-Benachrichtigungsoptionen**

Abseits der [übergeordneten Benachrichtigungs-Konfigurationen](https://wiki.uni-jena.de/pages/viewpage.action?pageId=84543428#Installation/EinrichtungvonMatrix(ElementClient)-Benachrichtigungen), die in den **[allgemeinen Element-Einstellungen](https://wiki.uni-jena.de/pages/viewpage.action?pageId=84543428#Installation/EinrichtungvonMatrix(ElementClient)-Benachrichtigungen)** hinterlegt wurden, können auch für **jeden einzelnen Raum gesonderte Anpassungen** vorgenommen werden.

Unter **Benachrichtigungen** sind die gewünschten Einstellungen anpassbar, z. B. in welchen Fällen mit einem **individuellen Ton** informiert werden soll.

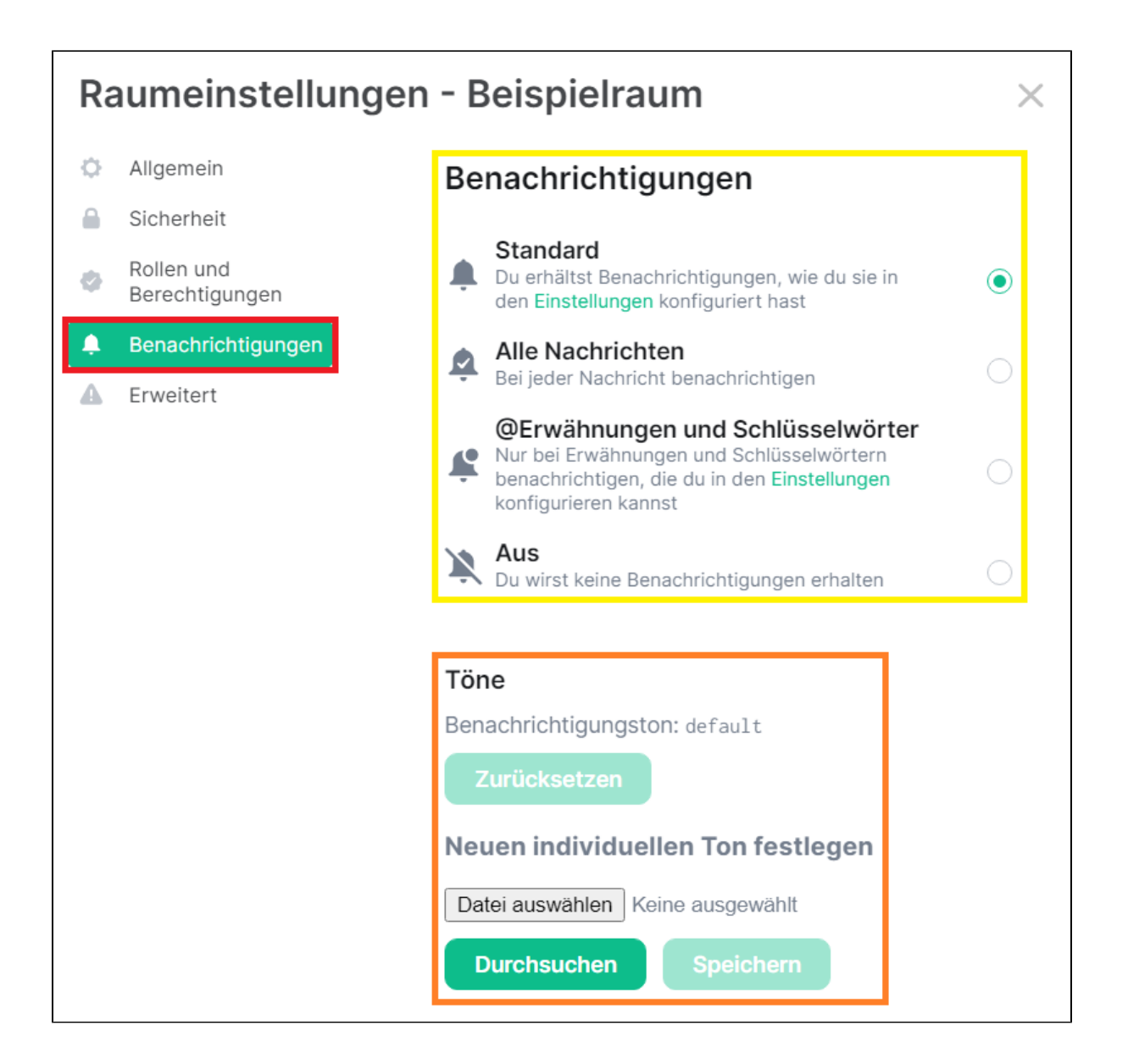

#### <span id="page-17-0"></span>**Raum als Favorit kennzeichnen**

**Wichtige Räume** und **Personen** können den **Favoriten** zugeordnet werden, um schneller in der **Seitenleiste** wiedergefunden zu werden. Zugleich wird so der Überblick verbessert und eine Priorisierung vorgenommen.

Hierfür entweder das zugehörige Menü über das **3 Punkte-Symbol** in der Seitenleiste oder über den kleinen **Pfeil** oben **Favorit** auswählen.

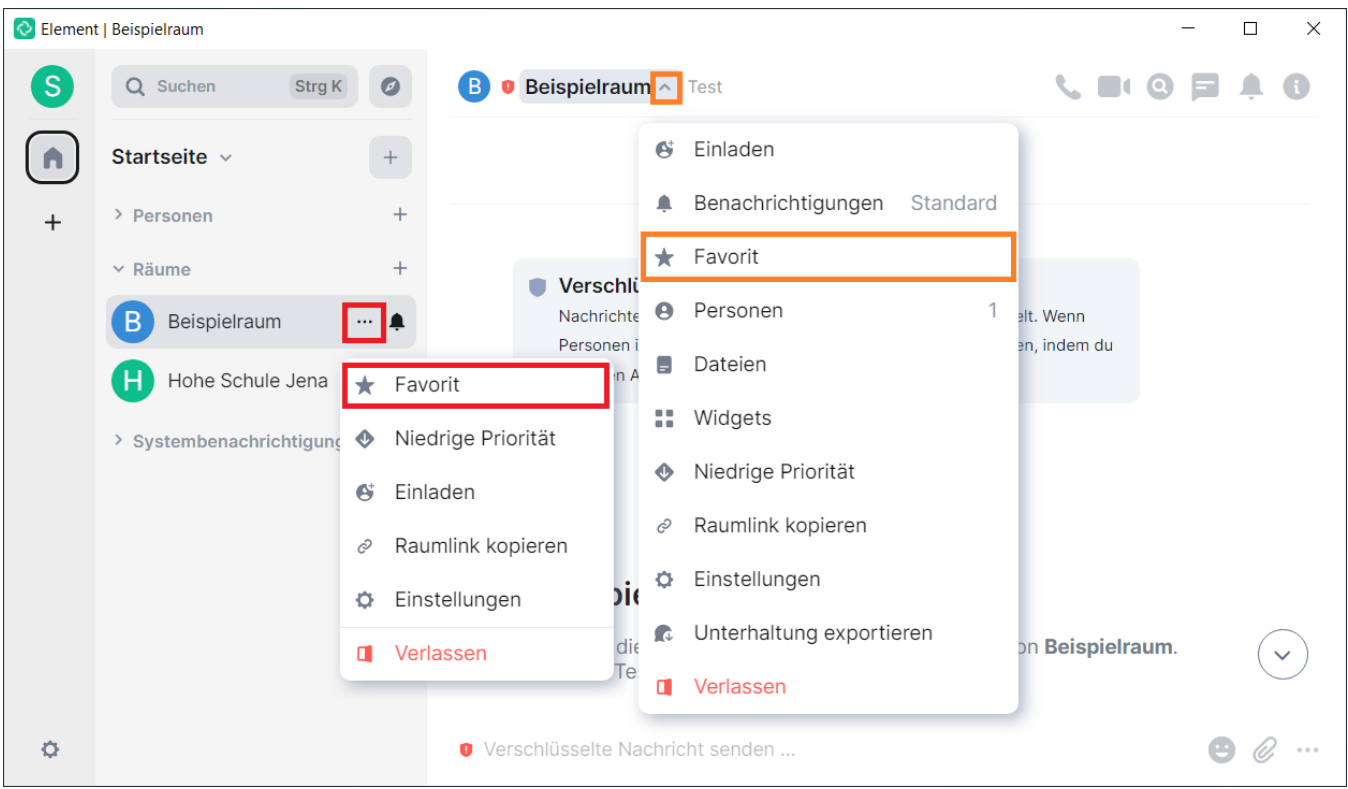

Die als Favorit gekennzeichneten Räumen werden anschließend in der **Seitenleiste** oben unter **Favoriten** angezeigt.

Hinweis: Die Kennzeichnung kann über den gleichen Weg jederzeit rückgängig gemacht werden.

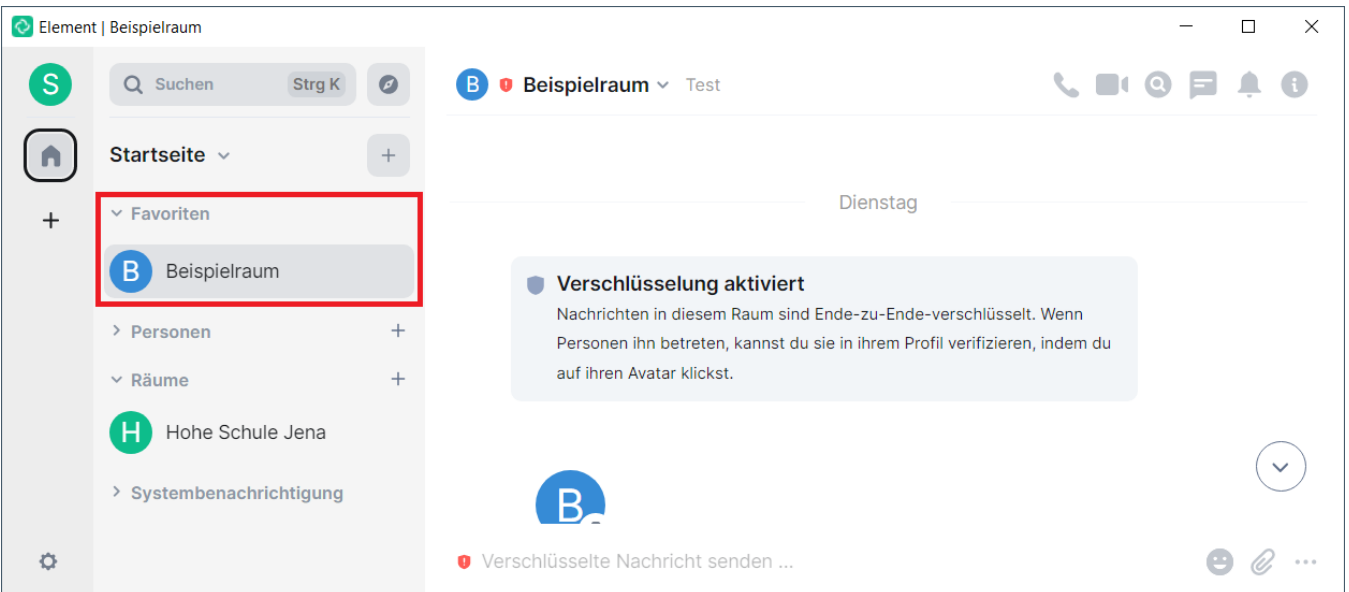

#### <span id="page-18-0"></span>**Alle Räume anzeigen**

Mitunter werden nicht immer alle Favoriten, Räume etc. in der linken Seitenleiste angezeigt. Dies kann behoben werden, indem auf der **Startseite** über den kleinen Pfeil **Alle Räume anzeigen** aktiviert wird.

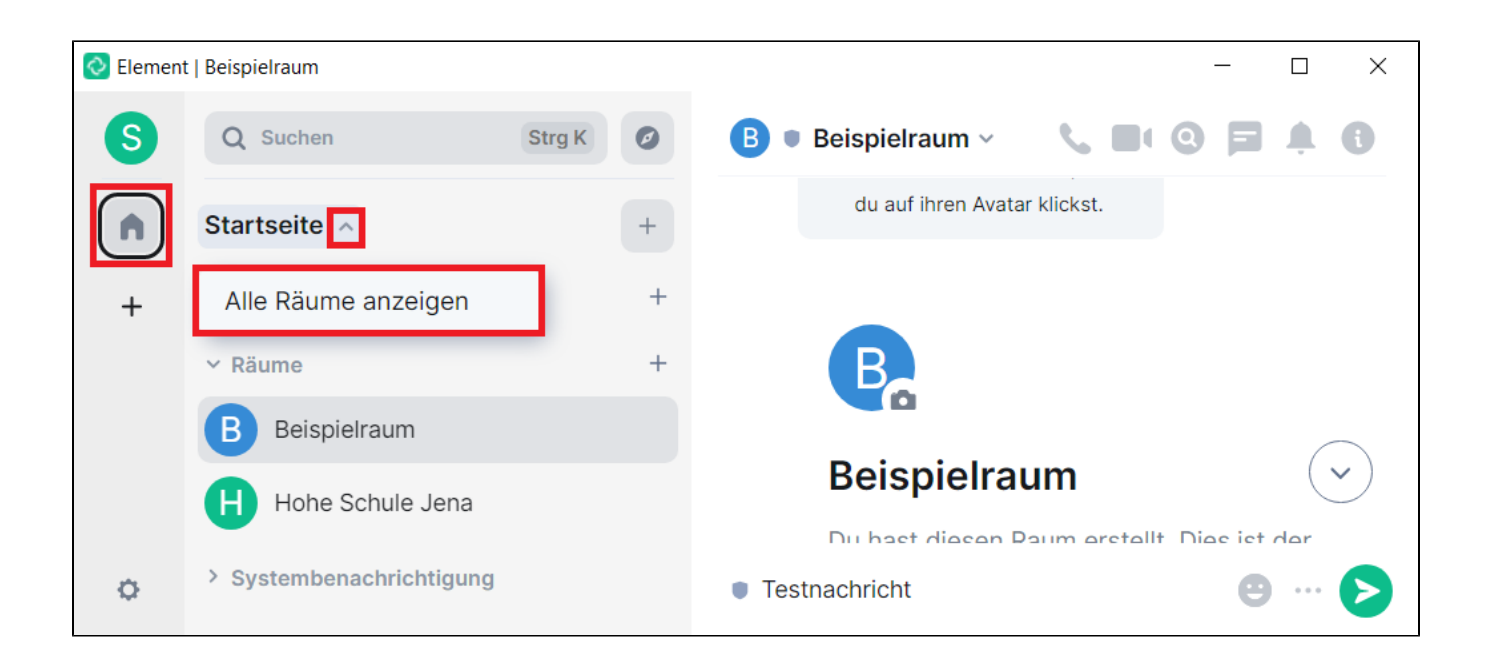

Das hat zur Folge, dass der Bereich nun in **Alle Räume** (anstelle von Startseite) umbenannt wird. Sämtliche Räume (inkl. Favoriten und Personen) werden hier zugeordnet.

C Element | Beispielraum  $\Box$  $\times$ S Q Suchen **Strg K**  $\bullet$  Beispielraum  $\sim$ Ø B du auf ihren Avatar klickst. Alle Räume ^ A Alle Räume anzeigen  $^{+}$  $~\vee$  Räume Beispielraum **Beispielraum** Hohe Schule Jena Du haet diaean Daum aretallt Diae iet dar > Systembenachrichtigung O **Testnachricht** 

Hinweis: Diese Einstellung kann auf die gleiche Weise jederzeit rückgängig gemacht werden.

#### <span id="page-19-1"></span><span id="page-19-0"></span>**Lokale (sprechende) Raumadresse**

Jeder Matrix-Raum besitzt eine **zufällig generierte**, **kryptische Raumadresse** (auch **Raum-ID** genannt, Formatbeispiel: !URHiMbmSuWCWYJfpYp[:uni](http://uni-jena.de)[jena.de](http://uni-jena.de)), die unter dem Reiter **Erweitert** einsehbar ist. Diese ID ist beispielsweise auch Teil des **Einladungslinks**, mit dem Matrix-Nutzenden Zugang zum Raum ermöglicht werden kann.

Um die Raum-ID leichter lesbar, aussagekräftiger sowie zuordenbar zu machen, kann zusätzlich eine "sprechende" **lokale Raumadresse** vergeben werden. Dies ist zwingend erforderlich in Räumen, die an anderer Stelle publik gemacht werden sollen.

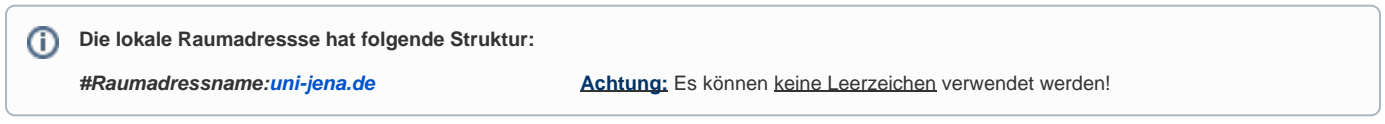

Um eine lokale Raumadresse festzulegen, im Reiter **Allgemein** unter **Lokale Adressen** auf **Mehr zeigen** klicken.

Im Textfeld die **gewünschte Raumadressennamen eintragen** (rechts erfolgt eine Einblendung, ob die Adresse noch verfügbar ist).

Hinweis: Das "#" und ":uni-jena.de" wird automatisch angefügt. Die Eingabe mit *Hinzufügen* bestätigen.

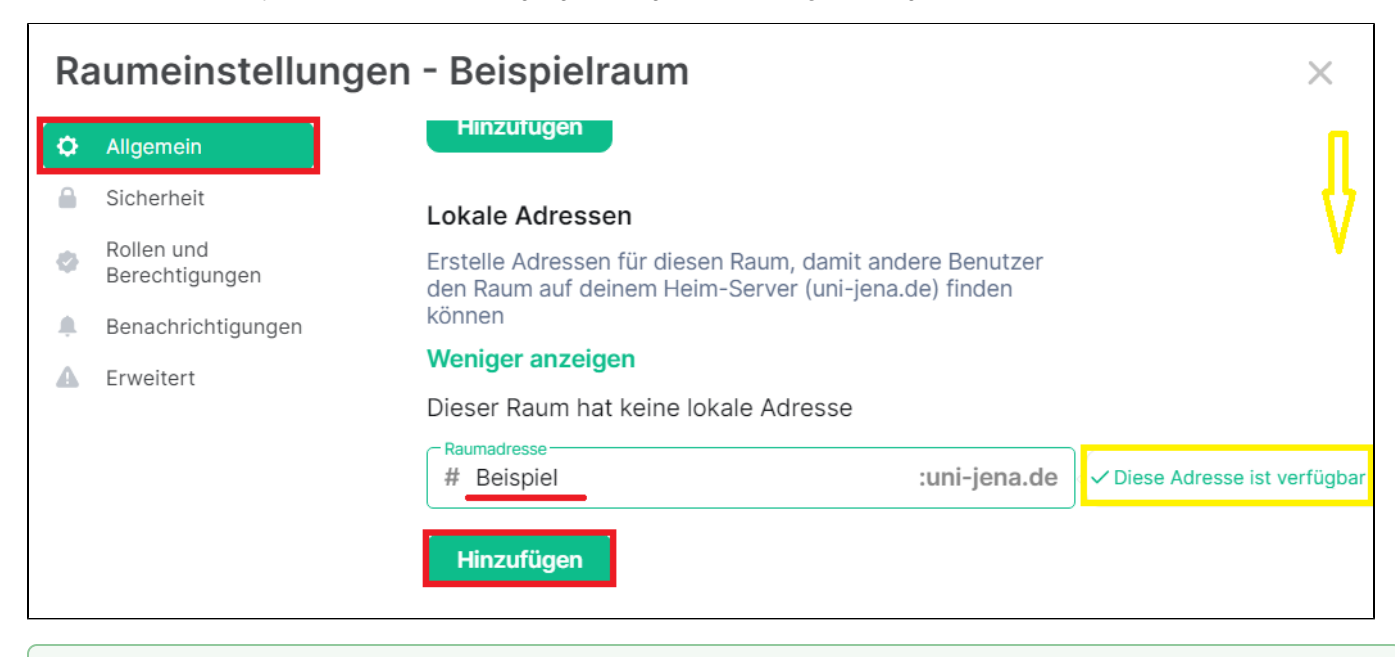

#### **Tipps zu Raumadressen**

⓪

- Bei Bedarf können **mehrere** lokale Adressen pro Raum vergeben werden.
- Falls eine lokale Adresse geändert werden soll, kann diese jederzeit rechts über das **x** gelöscht und anschließend neu hinzugefügt wer den.
- Bei Erhalt solcher Adressen auf anderem Wege (z. B. per E-Mail) hilft es, diese in einen persönlichen Notizraum (selbst angelegter Raum ohne weitere Personen) zu senden. Anschließend kann dort bequem auf den dort resultierenden Raumlink geklickt und hierüber direkt im Element-Client geöffnet werden.
- In jedem Raum wird oben rechts über das **Teilen**-Symbol ein [matrix.to](http://matrix.to)-Link sowie QR-Code und Links zu verschiedenen soziale Netzwerken angeboten. Über den [matrix.to-](http://matrix.to)Link kann der Empfänger den zu verwendende Client auswählen.
- In die Chatbox kann /join #raum:[uni-jena.de](http://uni-jena.de) eingeben werden, um dem Raum direkt beizutreten.

#### <span id="page-20-1"></span><span id="page-20-0"></span>**Auffindbarkeit im öffentlichen Raumverzeichnis**

Eine weitere wichtige Einstellungsmöglichkeit für **öffentliche Räume** ist, ob der Raum im **Raumverzeichnis** der **Universität Jena** auftauchen soll.

Wurde der Raum ursprünglich als **privat** erstellt und soll nachträglich doch noch öffentlich werden, ist die Zugriffsart zunächst anzupassen. Hierzu unter **Si cherheit** bei **Zugriff** die Option **Öffentlich** aktivieren.

Optional: Über **Erweiterte Einstellungen** kann bei Bedarf noch der **Gastzugriff** deaktiviert werden.

Hinweis: Falls noch keine **[Lokale Raumadresse](#page-19-1)** vergeben wurde, ist dies noch nachzuholen.

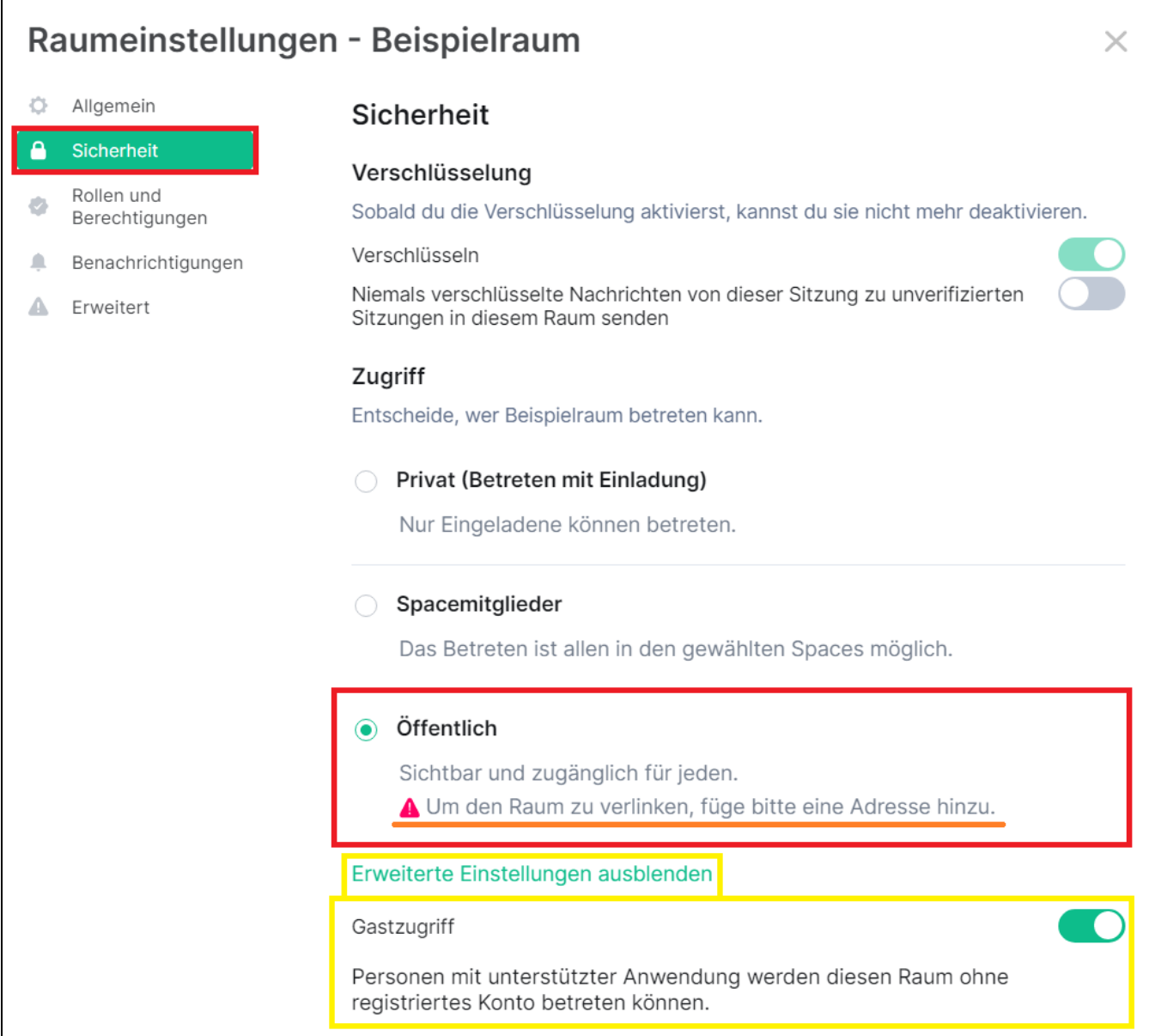

Zu beachten ist, dass die **Verschlüsselung** hiermit **aufgehoben** wird. Falls dies tatsächlich erfolgen soll, anstatt einen neuen öffentlichen Raum zu erstellen, ist die zugehörige Abfrage mit **OK** zu bestätigen.

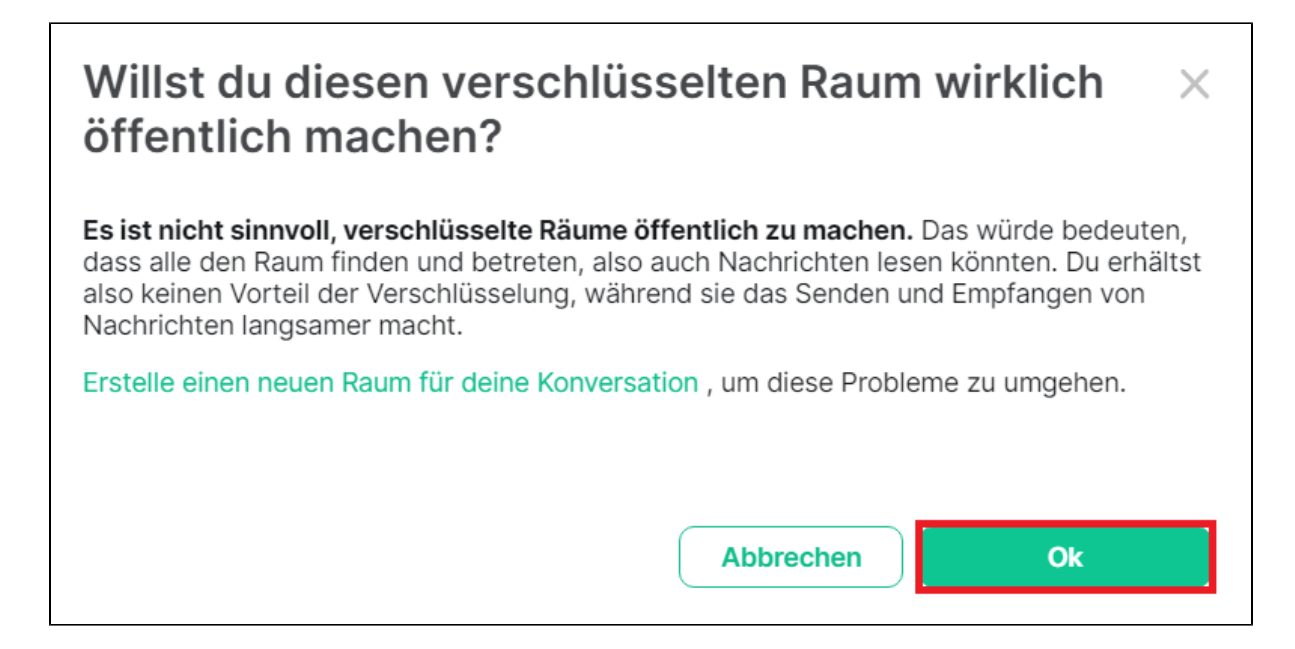

Folgende Möglichkeiten bestehen:

**Variante 1:** Verwendung einer **[lokalen Adresse](#page-19-1)**, die **nur innerhalb** des **Matrix-Heim-Servers** der **Universität Jena** gilt.

Zunächst muss, sofern noch nicht geschehen, eine **[lokale Raumadresse](#page-19-1)** hinzugefügt werden.

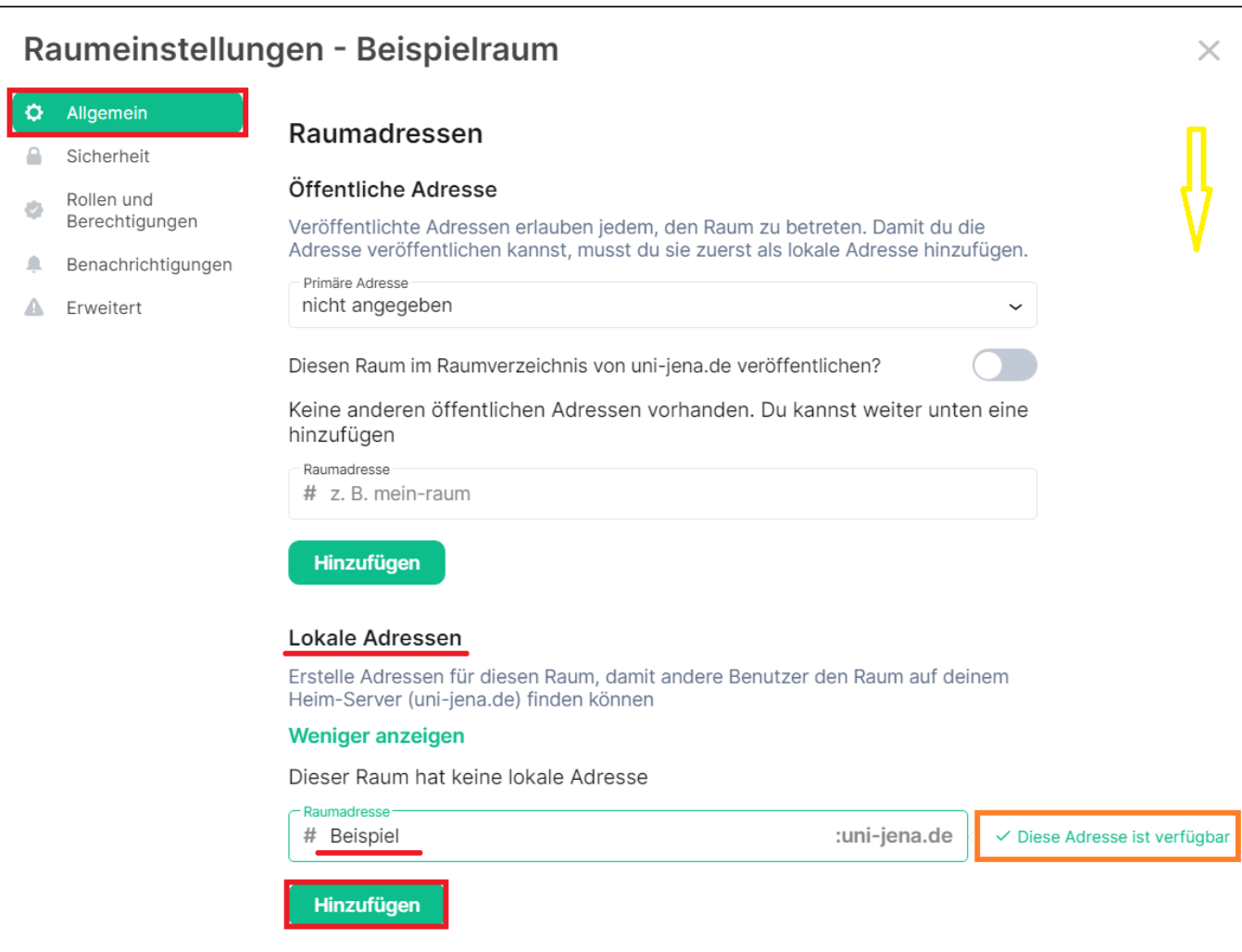

Die zuvor vergebene **lokale Adresse** unter **Primäre Adresse auswählen** und bei **Diesen Raum im Raumverzeichnis von uni-jena.de veröffentlichen** d en Schieber **aktivieren**.

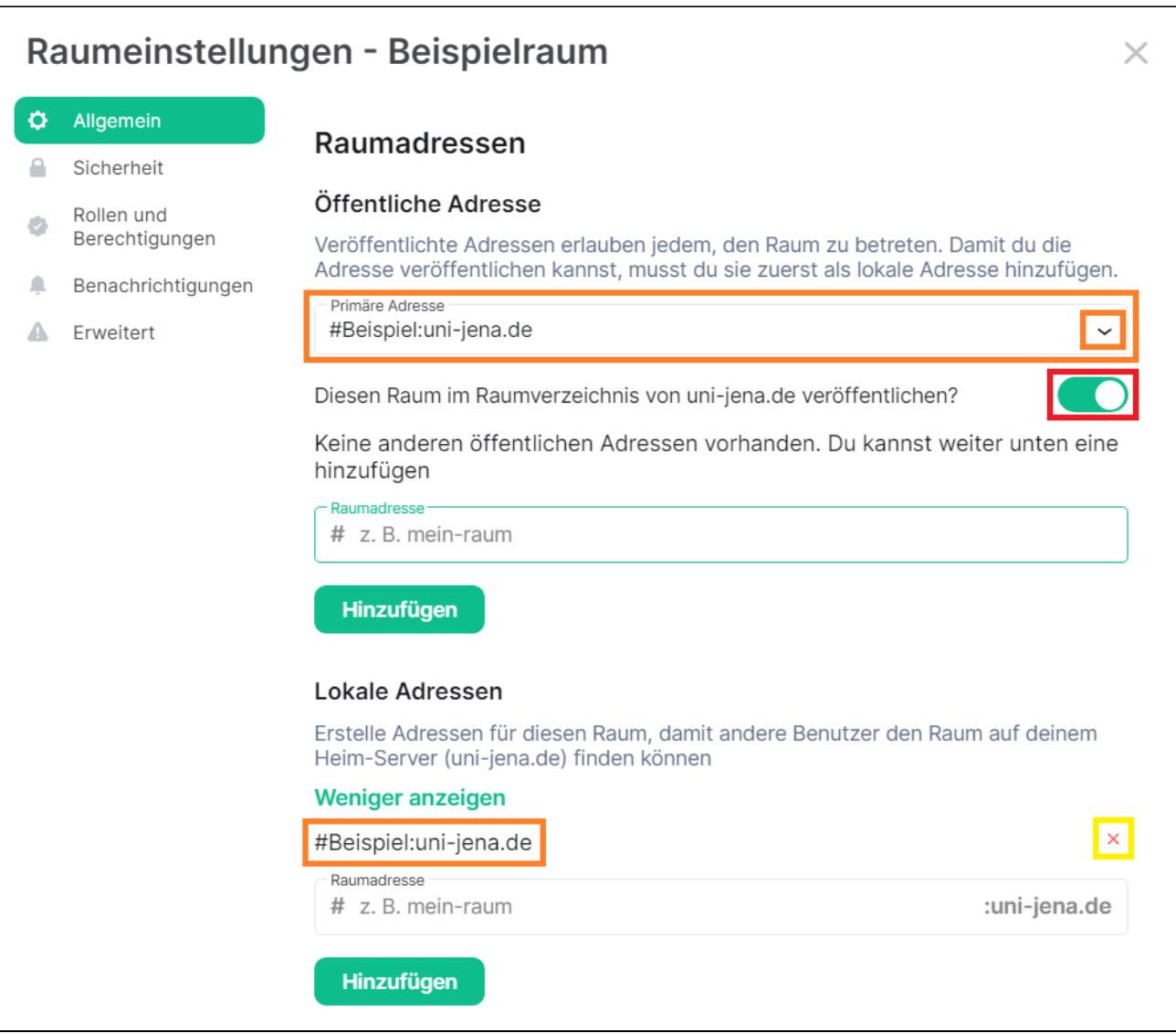

**Variante 2:** Verwendung **global veröffentlichter Adressen**, welche von Nutzenden **anderer Matrix-Server** aufgefunden werden können (sinnvoll bei Themen, die **über** die **Universität Jena hinausgehen**).

Die zu erstellende **Öffentliche Adresse** muss mit gleichem Namen bereits als **[Lokale Adresse](#page-19-1)** existieren (ggf. noch nachholen). Anschließend die **öffentliche Raumadresse** im beschreibbaren Feld eingeben (inkl. **:uni-jena.de** am Ende) und mit **Hinzufügen** bestätigen.

Hinweis: Wie bei lokalen Adressen können bei Bedarf auch **mehrere** öffentliche Adressen hinterlegt werden sowie **Löschungen** über das **x** erfolgen.

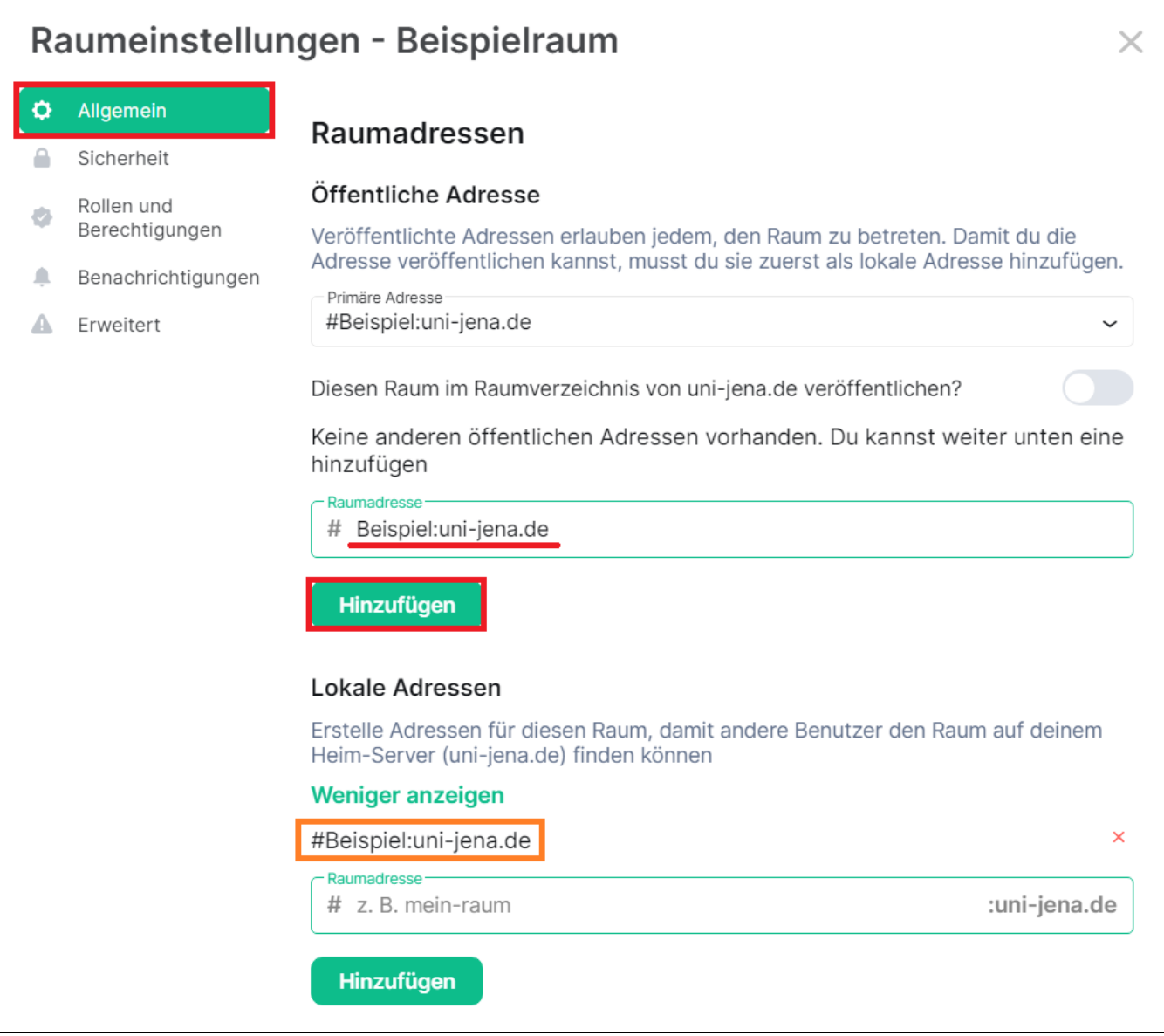

Nun kann die hinterlegte **öffentliche Adresse** im Aufklappmenü als **Primäre Adresse** ausgewählt sowie der Schieber **Diesen Raum im Raumverzeichnis von uni-jena.de** aktiv gesetzt werden.

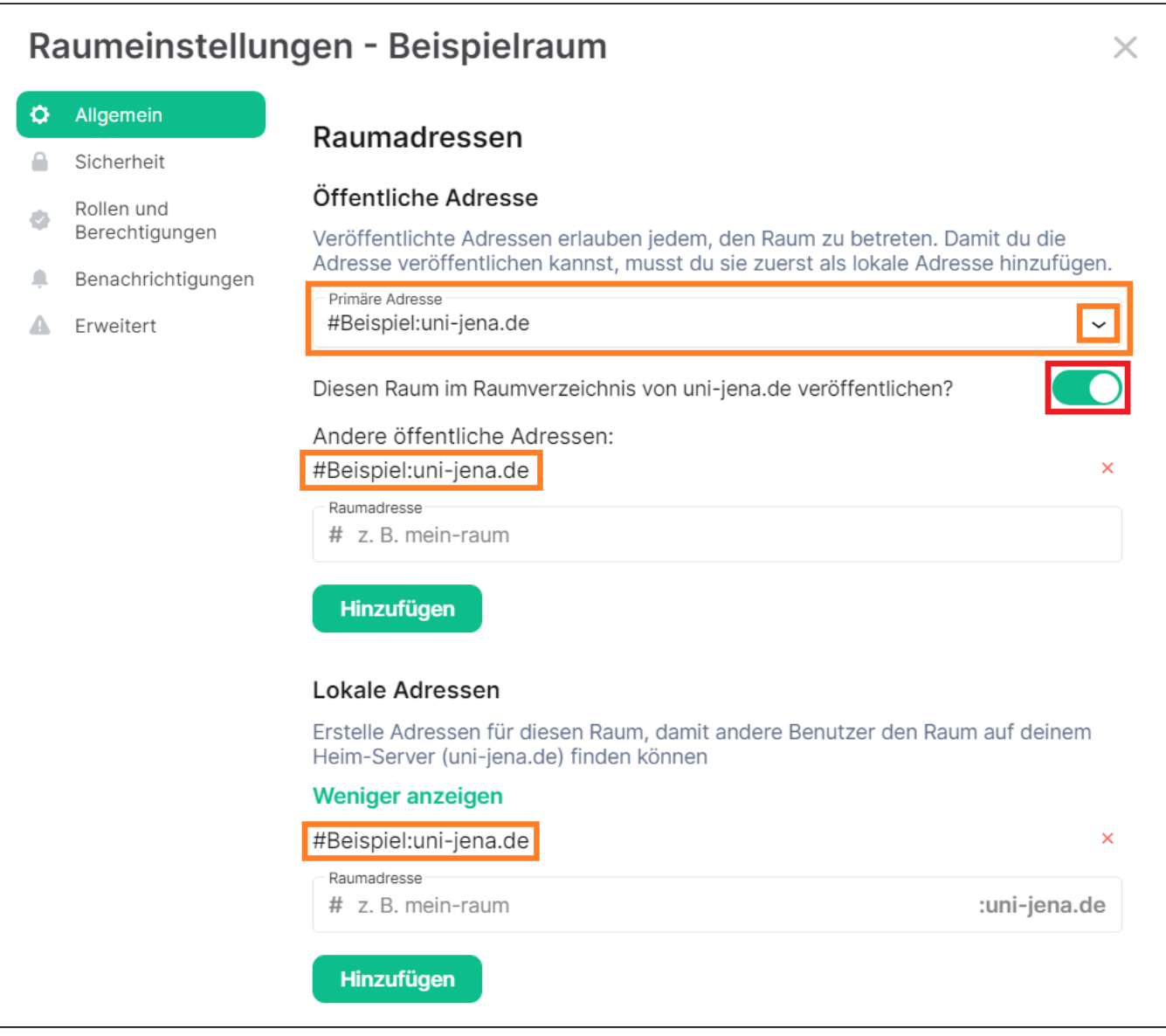

#### <span id="page-26-0"></span>**Sicherheit und Datenschutz**

Im Reiter **Sicherheit** können Raumadministrierende wichtige Entscheidungen treffen, wie z. B.:

- Dürfen verschlüsselte Nachrichten an unverifizierte Sitzungen in diesem Raum gesendet werden?
- Wer darf Zugang erhalten? (Privat = Nur Eingeladene, Spacemitglieder, <u>oder</u> Öffentlich = Jeder)
- Wer kann den bisherigen Chat-Verlauf des Raumes lesen? (alle Mitglieder, ab Einladung oder ab Betreten)

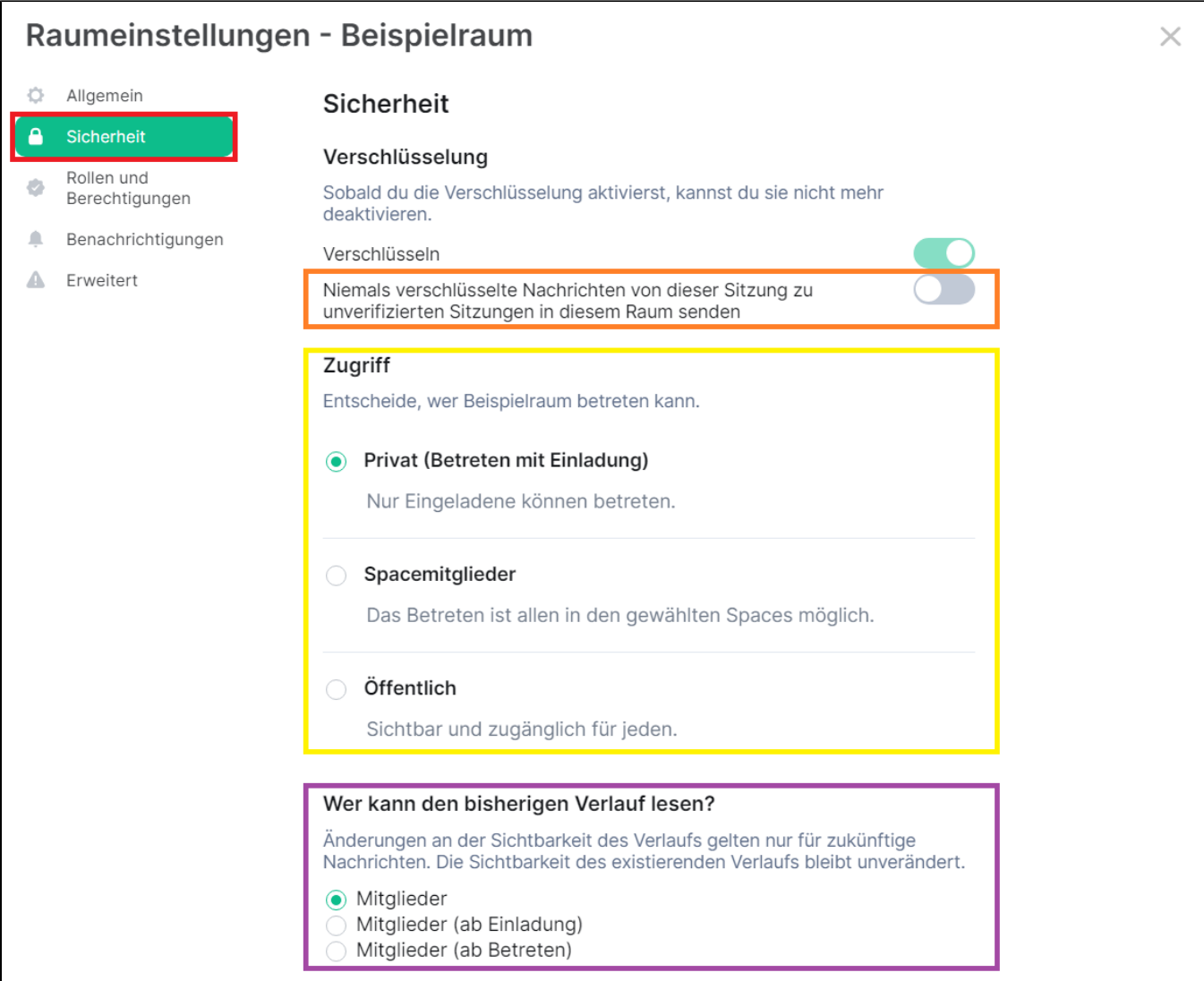

#### <span id="page-27-1"></span><span id="page-27-0"></span>**Rollen und Berechtigungsstufen**

#### **Wichtig!** ⋒

Raumadministrierende haben die **Verantwortung** für die im Raum geteilten Inhalte. Speziell in großen öffentlichen Räumen sollte darauf geachtet werden, dass bspw. Falschnachrichten, Hetze etc. entsprechend entfernt werden. In diese Aufgabe sollten ggf. weitere Personen durch Zuweisung einer entsprechenden **Rolle** bzw. **Berechtigung** (z. B. **Admin, Moderator**) eingebunden werden.

Nach diesem Abschnitt werden einige zur Verfügung stehende **[Maßnahmen](#page-30-1)** beschrieben.

In den Raumeinstellungen unter **Rollen und Berechtigungen** kann, falls gewünscht, zunächst im unteren Bereich **Berechtigungen** die jeweils benötigte **R olle** zu den einzelnen Optionen angepasst werden.

Bei Bedarf ist neben den vorgegebenen Rollen **Standard**, **Moderator** und **Admin** auch die Deklarierung eines **selbstdefinierten Berechtigungslevels** nebst Zuordnung jeweiliger Optionen möglich. Die Rollen haben numerische Werte, die von Element der Einfachheit halber als Text angezeigt werden:

Standard =  $0$ Moderator = 50 Admin = 100

Hinweis: Personen können andere Personen mit selben Level nicht herunterstufen.

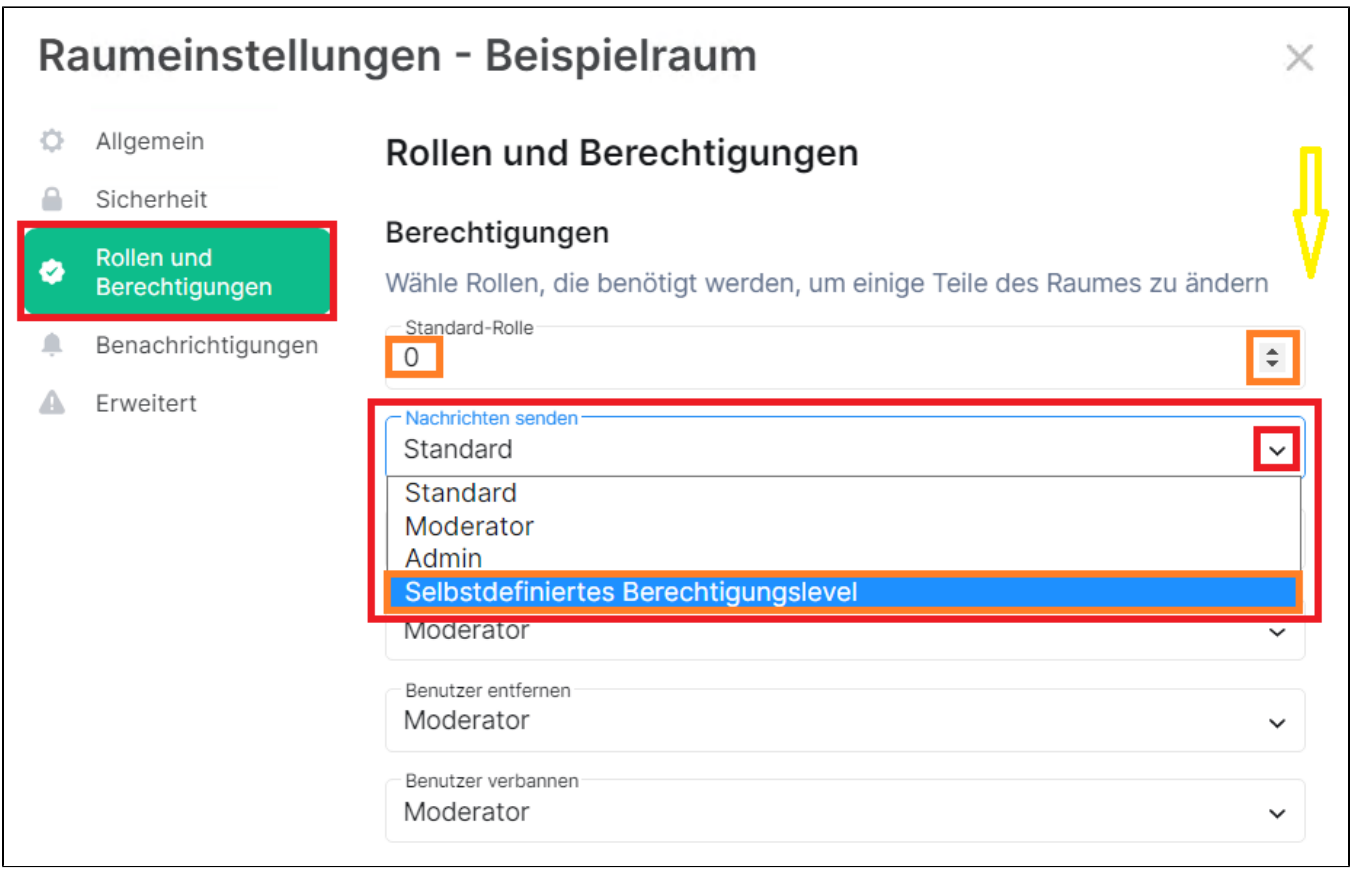

Wer den Raum erstellt, erhält **automatisch** die Rolle **Admin**, alle anderen **Standard**. Sind für bestimmte Personen davon abweichende **Rollen** angedacht, sind diese den jeweiligen Usern noch **zuzuordnen**.

Hierfür gibt es 2 Möglichkeiten:

**Option 1:** Direkt im **Rollen und Berechtigungen**-Fenster unter **Berechtigten Benutzer hinzufügen** ein bzw. mehrere Raummitglieder über das **Eingabef eld suchen** sowie per Klick auswählen und anschließend die zuzuordnende **Berechtigungsstufe** bestimmen sowie mit **Anwenden** bestätigen.

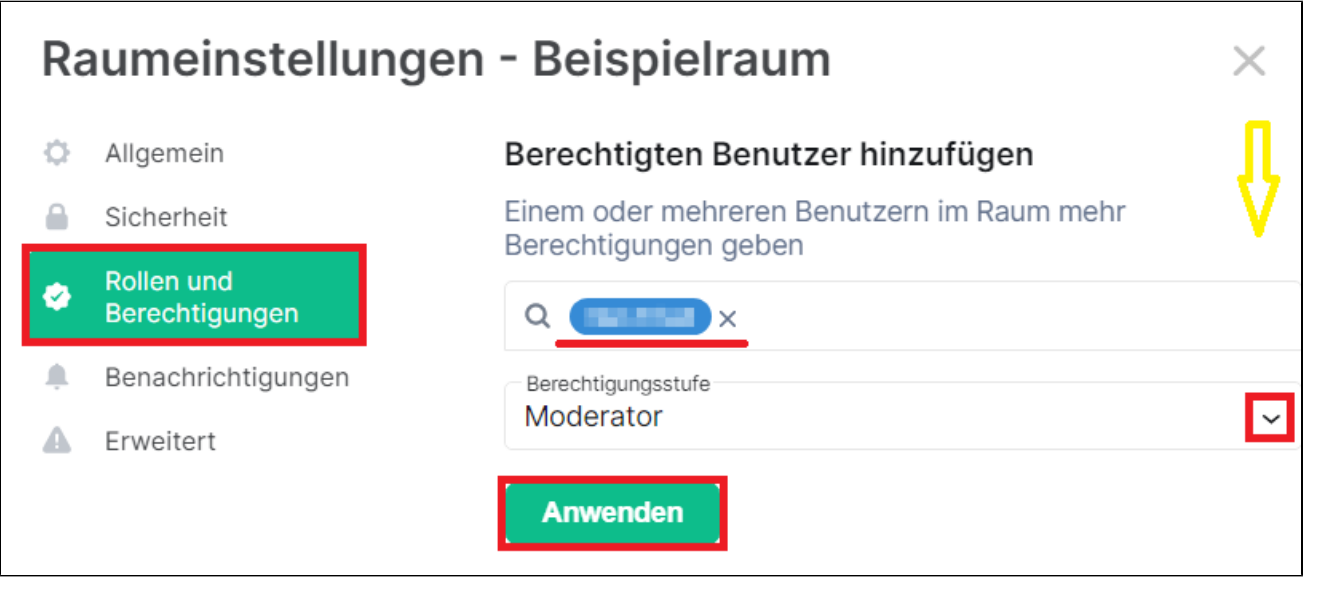

**Option 2:** In der **Raumübersicht** oben rechts über das **i-Symbol** die **Raum-Info** aufrufen und **Personen** auswählen. Mit Klick auf die jeweilige Person kann die **Berechtigungsstufe** einzeln über das Aufklapp-Menü geändert werden.

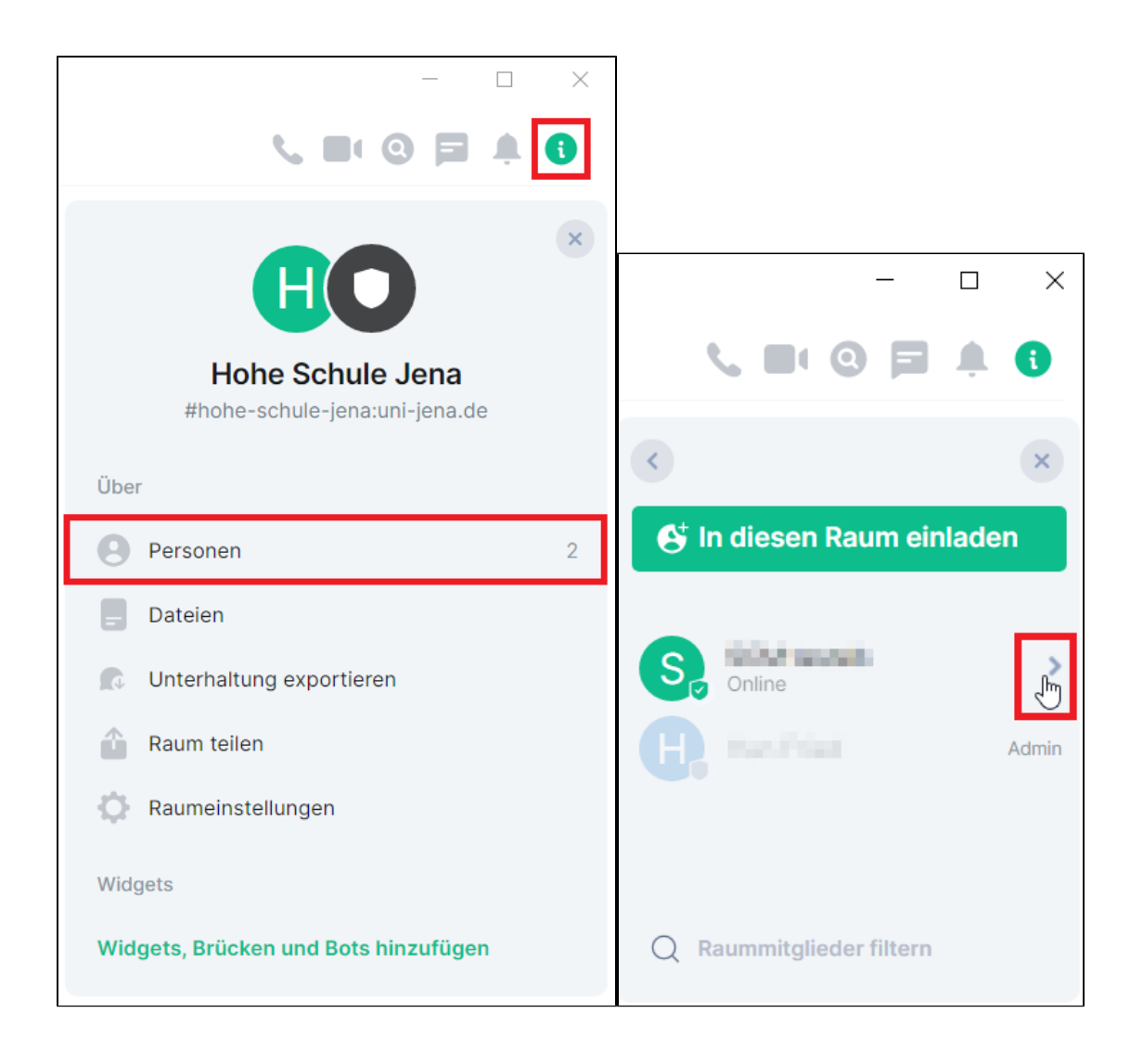

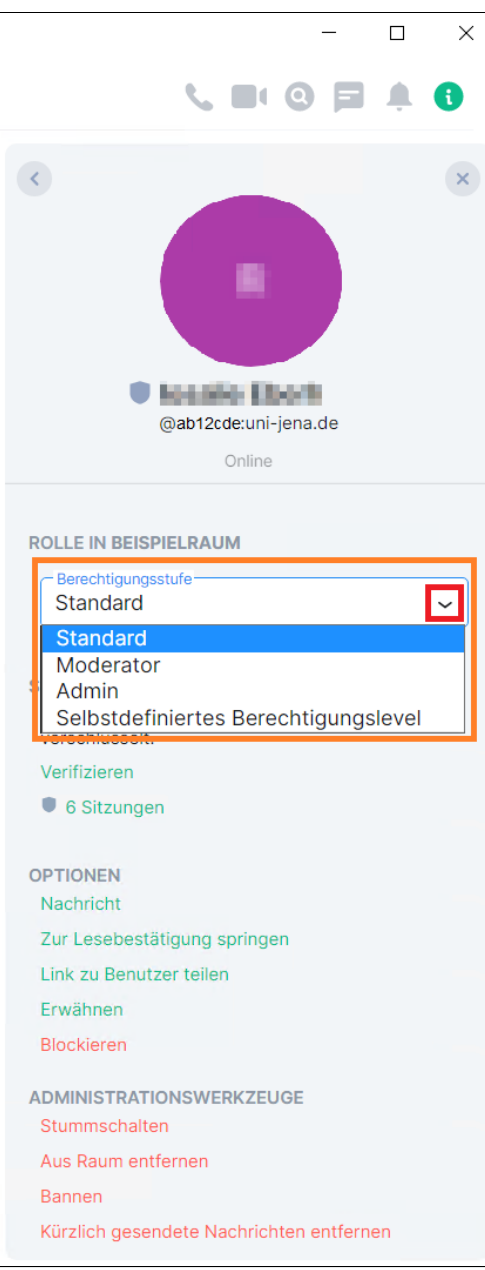

#### <span id="page-30-1"></span><span id="page-30-0"></span>**Personen blockieren, entfernen, bannen etc.**

Als **Admin** eines Raumes stehen im Bedarfsfall verschiedene **Maßnahmen** zur Verfügung, um Raum-Mitgliedschaften zu organisieren und z. B. gegen unpassendes Verhalten von Raummitgliedern vorzugehen.

Wie im vorigen Punkt gezeigt, über das **i-Symbol** den Menüpunkt **Personen** aufrufen und die betreffende **Person auswählen**. Dort stehen folgende **Optio nen** bzw. **Administratorwerkzeuge** zur Verfügung:

- **Blockieren**: Zukünftige Nachrichten von dieser Person werden nicht mehr angezeigt.
- **Stummschalten**: Zu eingehenden Nachrichten von dieser Person erfolgt keine Benachrichtigung mehr.
- $\bullet$ **Aus Raum entfernen**: Die Person wird aus dem Raum entfernt, kann später jedoch bei öffentlichen Räumen wieder beitreten bzw. bei privaten Räumen erneut eingeladen werden.
- **Bannen**: Die Person wird aus dem Raum entfernt und kann später nicht wieder beitreten, auch nicht per Einladung. Das Bannen kann jederzeit zurückgenommen werden.
- **Kürzlich gesendete Nachrichten entfernen**: Die von der Person kürzlich gesendeten Nachrichten werden aus dem Chat-Raum entfernt.

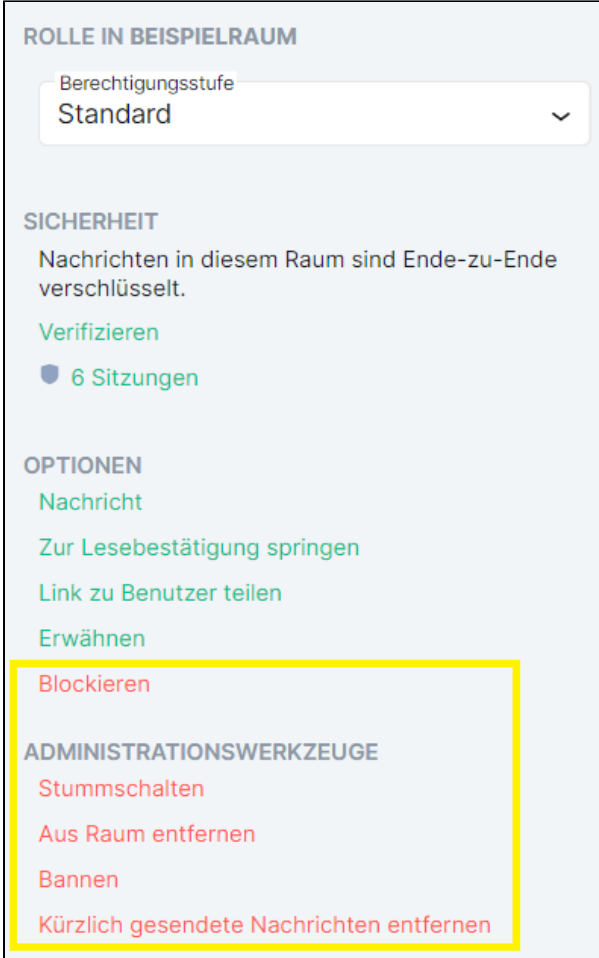

# <span id="page-31-0"></span>Räume verlassen sowie Räume löschen

Aus einem Raum kann jederzeit (über das **3 Punkte-Symbol** und dann Klick auf **Verlassen** sowie erneuter Bestätigung) ausgetreten werden.

Sobald ein Raum verlassen wird, erscheint er nicht mehr in der persönlichen Raumliste (linke Seitenleiste).

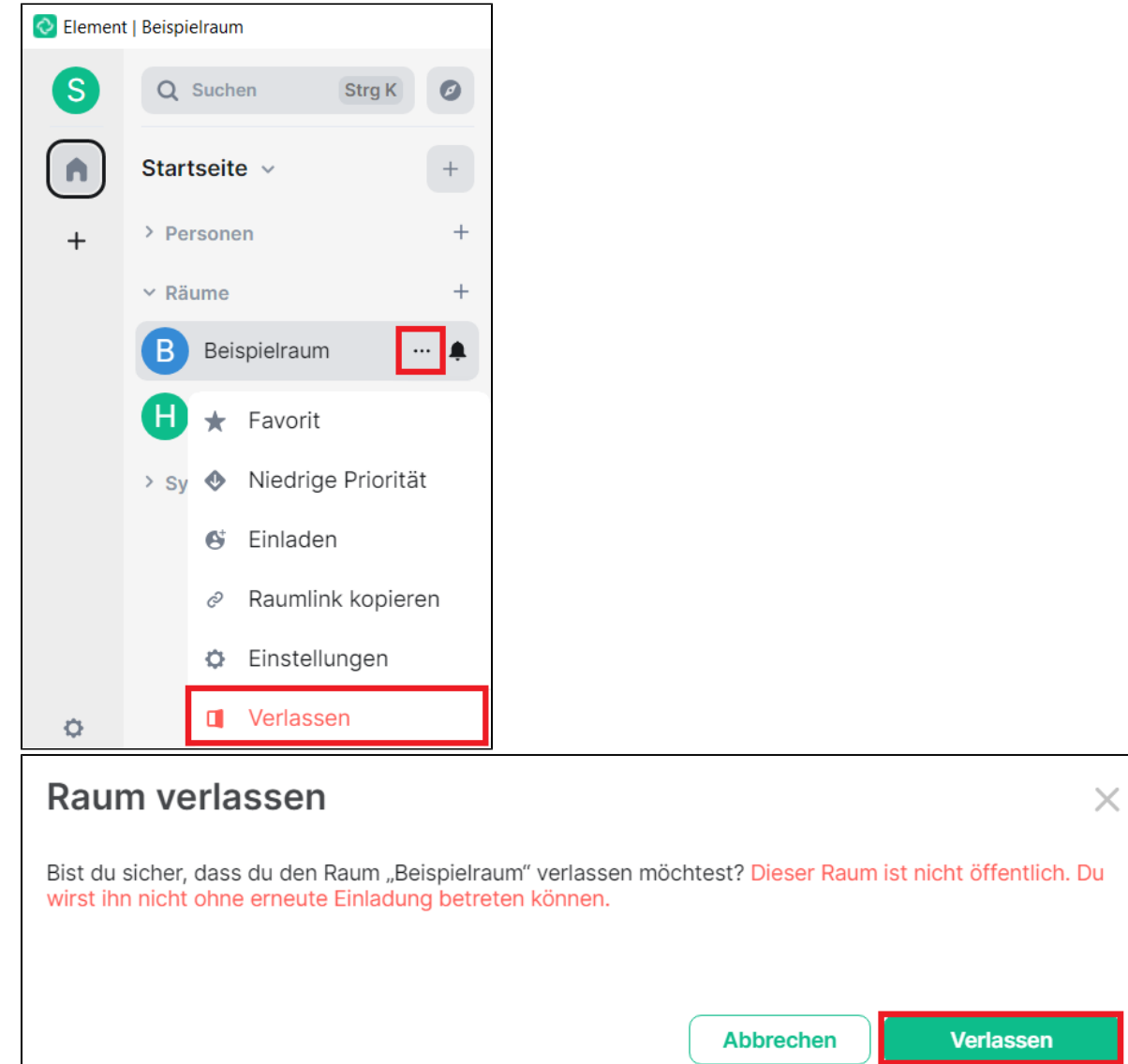

 $\odot$ 

#### **Raumhistorie sichern**

Wenn ein Raum nicht mehr genutzt werden soll, kann es dennoch sinnvoll sein, den bisherigen **Chatverlauf** vor dem Löschen zu **sichern**.

Dazu entweder oben auf den **Pfeil** neben dem Raumnamen oder rechts über die **Raum-Info** (**i-Symbol**) und dann auf **Unterhaltung exportieren** klicken.

Im Folgenden kann die **Art** der Exportierung genauer bestimmt werden (z. B. Format als TXT-, HTML- oder JSON-Datei, Verlauf, Größenlimit, Anhänge), bevor mit **Exportieren** der Speicherort abgefragt wird.

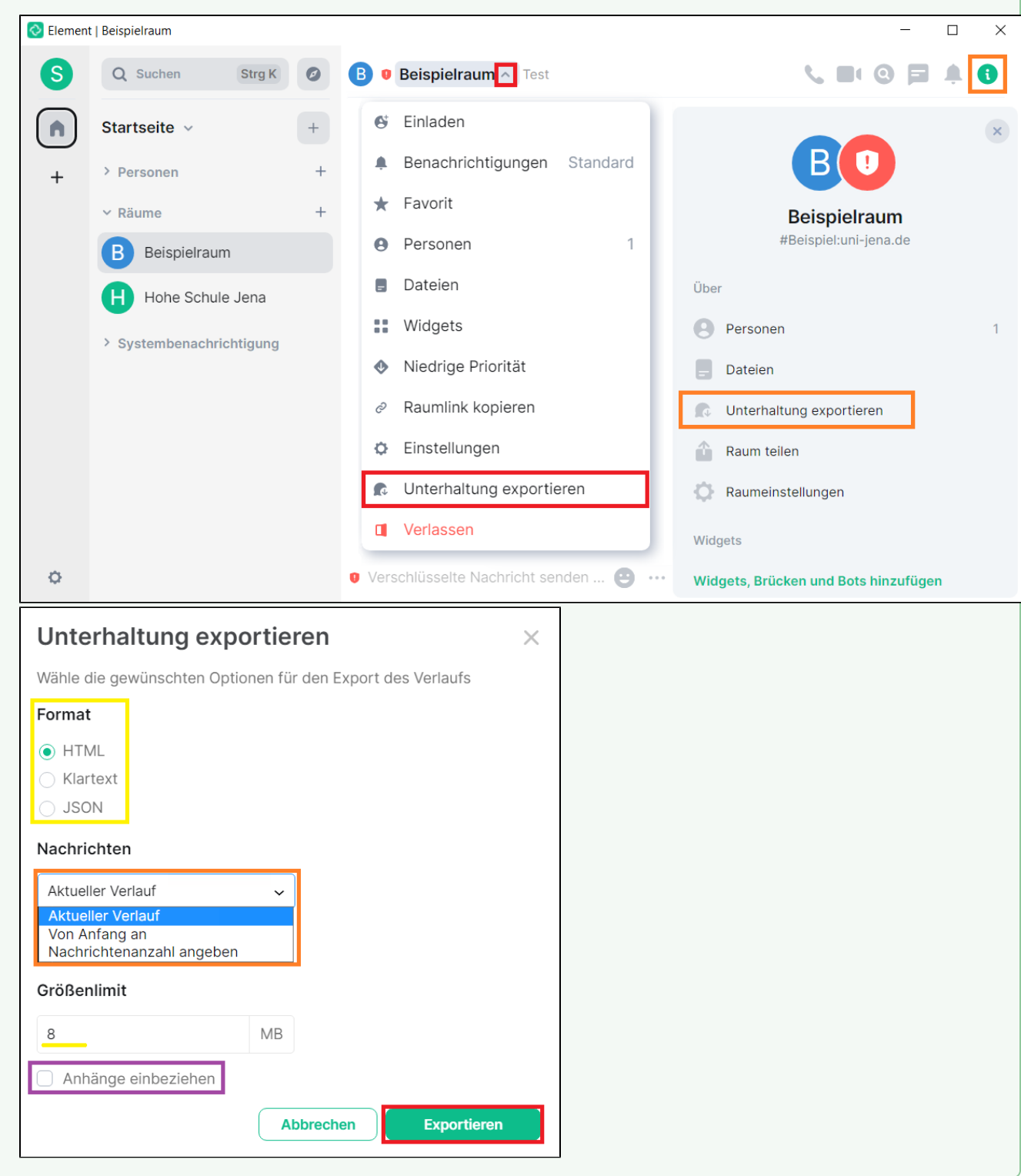

Nachdem die **letzte Person** im Raum diesen **verlassen** hat, wird er **gelöscht** und kann von niemandem mehr betreten werden. Insofern ist das **Löschen eines Raumes** immer erst möglich, wenn bereits **alle anderen Mitglieder ausgetreten** sind.

Um als Person in der Rolle **Admin** die Löschung eines Raumes durch den Server zu initiieren, sollten zuvor alle Raummitglieder entfernt werden, damit es für eine verantwortliche Personen möglich wird, den Raum anschließend als letzte Person zu verlassen und damit zu löschen.

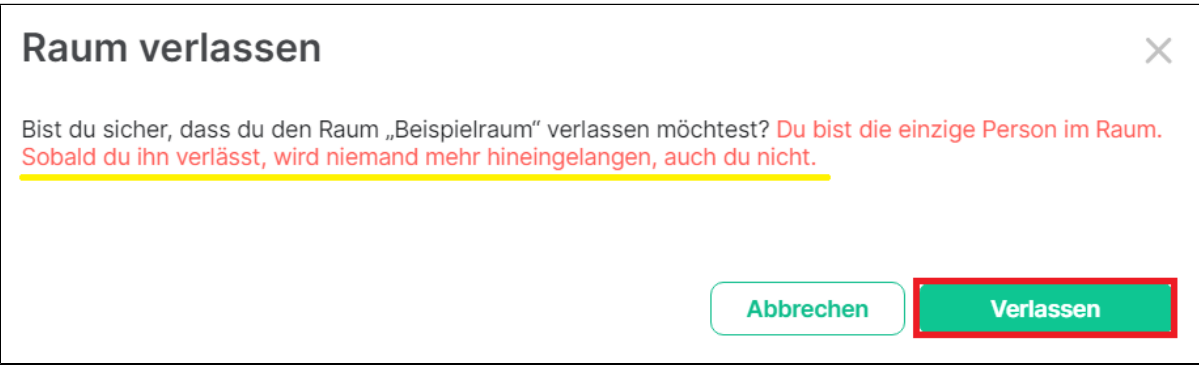

### <span id="page-34-0"></span>**Nachrichten**

#### <span id="page-34-1"></span>**Nachrichten versenden**

Eine einfache Textnachricht kann man durch Tippen in das **Eingabefeld** und Klick auf den **grünen Pfeil** rechts oder Betätigen der **Enter-Taste** abschicken.

Optional kann der eingegebene Text **vor** dem **Versenden** noch bearbeitet werden. Hierfür den gewünschten **Text(teil) markieren** und aus dem erscheinenden Menü die benötigten **Funktionen** wählen, wie z. B.

- **fett, kursiv, durchgestrichen**
- **Quelltextblock, Zitieren, Link einfügen**

Auf der rechten Seite können über die **zugehörigen Symbole** zudem folgende Optionen gewählt werden:

- **Emojis**
- **Anlage**

Über das **3 Punkte-Symbol** kann noch ein Menü mit folgenden Funktionen aufgerufen werden:

- **Sticker**
- **Sprachnachricht**
- **Umfrage**

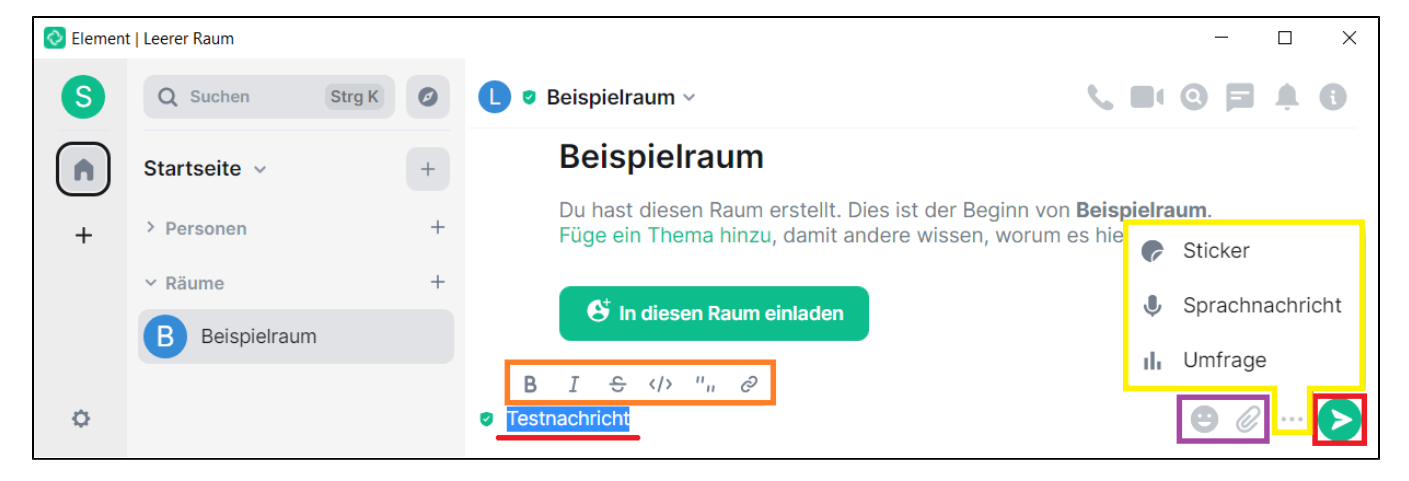

#### <span id="page-34-2"></span>**Nachrichten bearbeiten oder löschen**

Nachdem Nachrichten versendet wurden, können sie **nachträglich bearbeitet** werden. Hierfür mit dem **Mauszeiger über** der **Nachricht schweben**, dann erscheint ein Bearbeitungsmenü. Folgende Optionen sind verfügbar:

- **Reagieren**
- **Antworten**
- **In Thread antworten** (Threads (übersetzt: "Faden") können verwendet werden, um Nachrichten einem bestimmten Thema zuzuordnen und  $\bullet$ darüber nachverfolgbar zu machen.)
- 
- **•** Bearbeiten

Über das **3 Punkte-Symbol** wird ein weiteres Menü mit folgenden Funktionen geöffnet:

- **Zitieren**
- **Weiterleiten**
- $\bullet$ **Teilen**
- **Rohdaten anzeigen**
- **Entfernen**

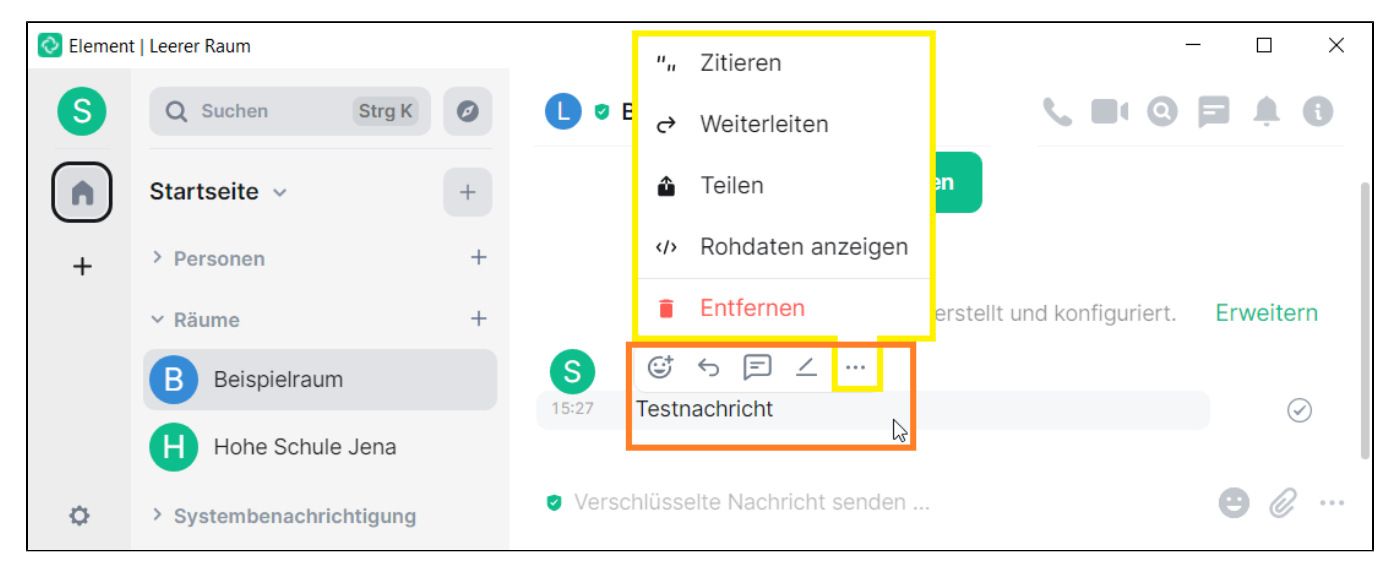

Für **Nachrichten**, die **von anderen Personen** geschickt wurden, stehen folgende Optionen zur Verfügung:

- **Reagieren**
- **Antworten**
- **In Thread antworten**

Über das **3 Punkte-Symbol** wird ein weiteres Menü mit folgenden Funktionen geöffnet:

- **Zitieren**
- **Weiterleiten**
- $\bullet$ **Teilen**
- $\bullet$ **Melden**
- **Rohdaten anzeigen**
- **Entfernen**

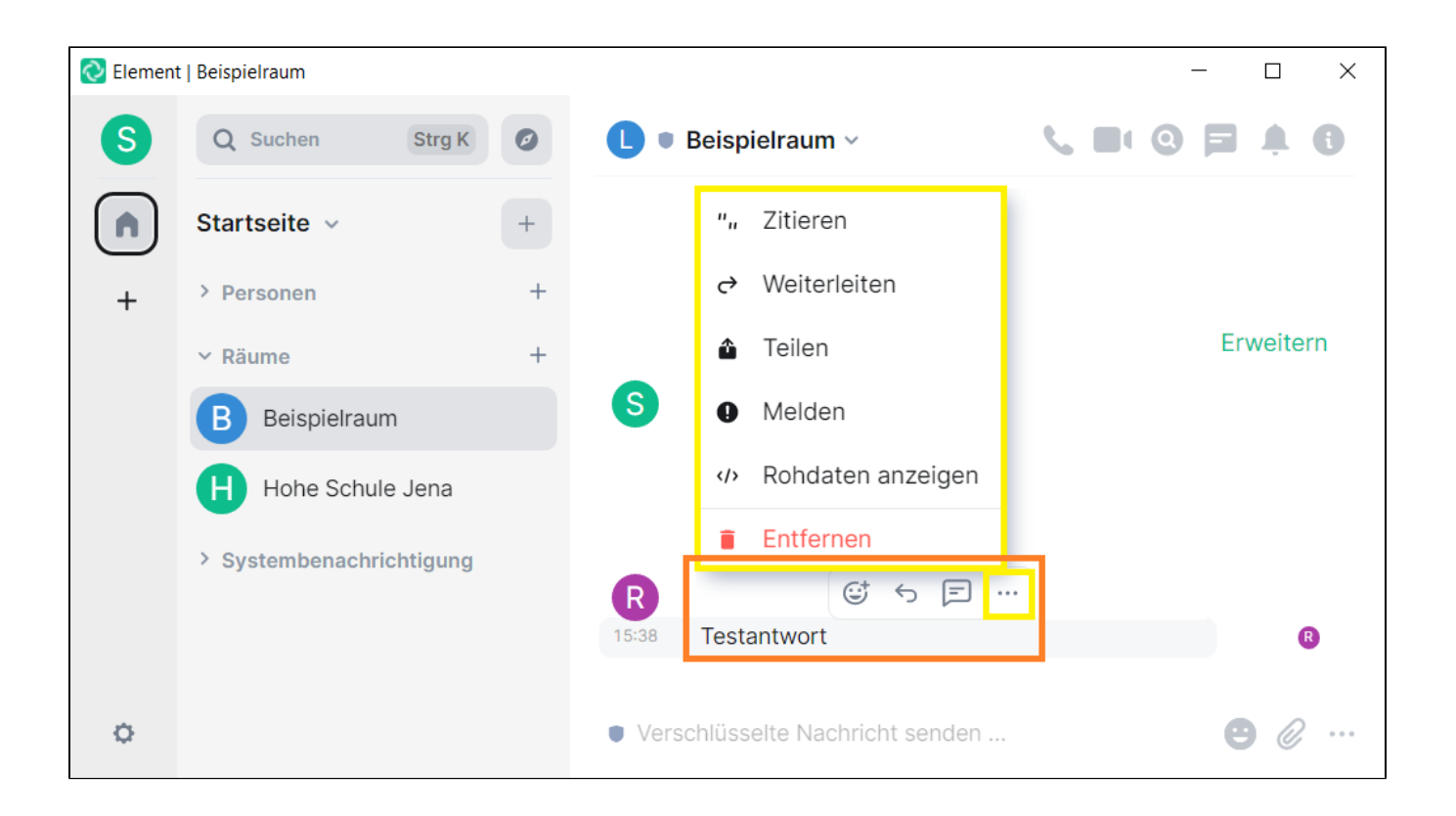

## <span id="page-36-1"></span><span id="page-36-0"></span>Spaces

[Weiterführende Informationen zu Spaces \(Bereiche\)](#page-0-0)

### <span id="page-36-2"></span>**Spaces anlegen**

Um einen **Neuen Space** zu **erstellen**, das **+** (**Plus-Symbol**) in der linken Seitenleiste unterhalb der sonstigen Spaces verwenden

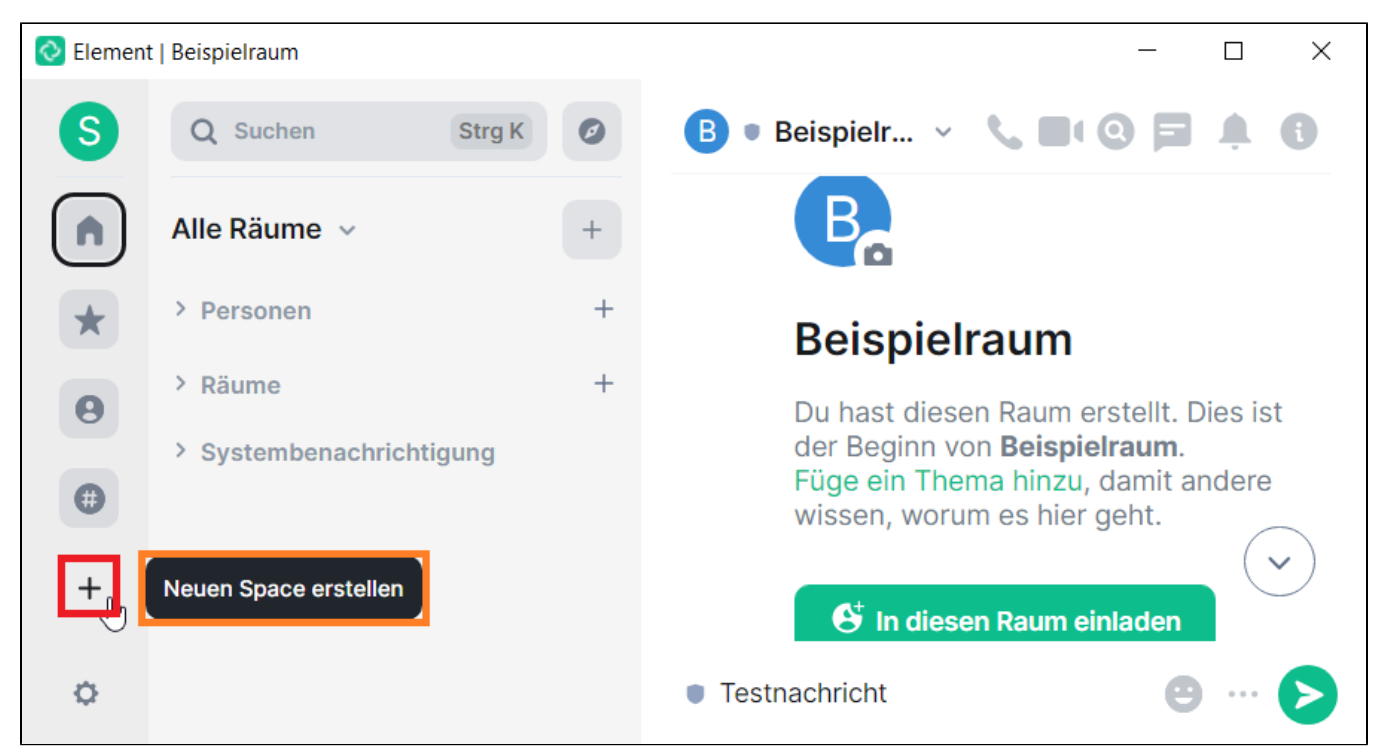

Anschließend ist auszuwählen, welche **Art** [von Space](#page-36-1) angelegt werden soll. Es gibt folgende Möglichkeiten:

#### <span id="page-37-0"></span>**Option 1: Öffentlicher Space**

Die Schaltfläche **Öffentlich** verwenden.

Achtung: Der Space wird **frei zugänglich** sein und **keine Einladung erfordern**. Falls dies nicht gewünscht ist, die Option [Privat](#page-52-0) verwenden.

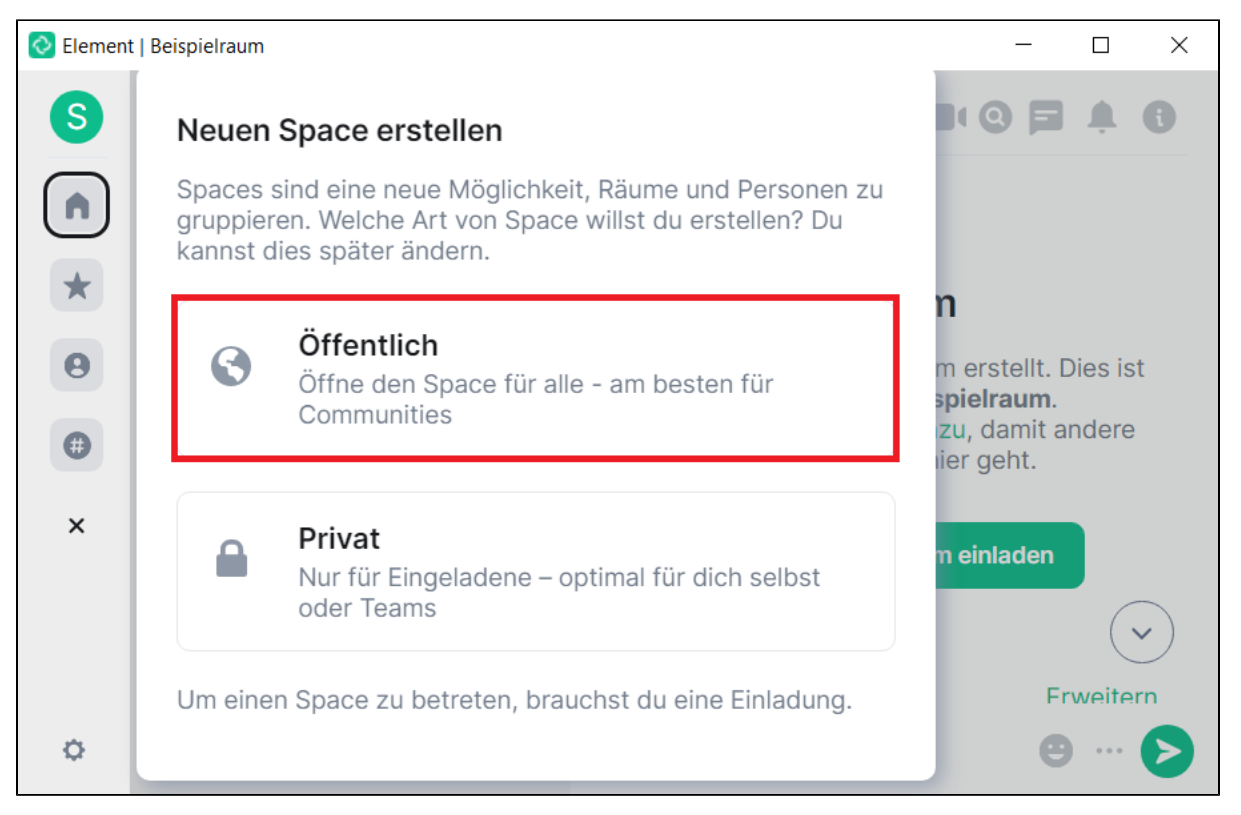

Es ist **zwingend ein Name** für den öffentlichen Space zu vergeben. Weitere Angaben wie eine **Beschreibung** oder das **Hochladen** eines **Space-Bildes** sind optional.

Hinweis: Die **Adresse** wird **automatisch** anhand des eingegebenen **Namens erzeugt** und kann für **Einladungen** genutzt werden.

Den Vorgang mit **Erstellen** abschließen.

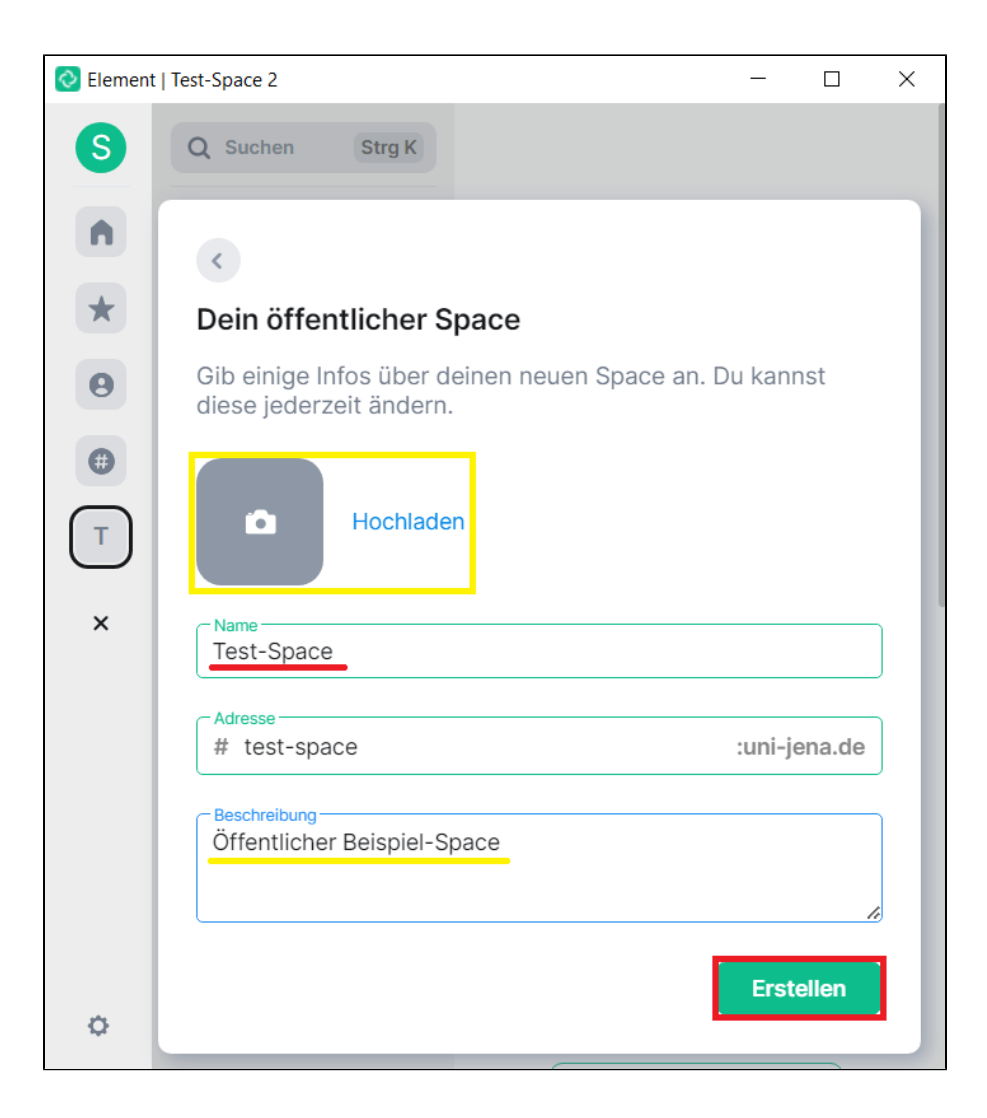

<span id="page-38-0"></span>**Option 2: Privater Space**

Die Schaltfläche **Privat** verwenden.

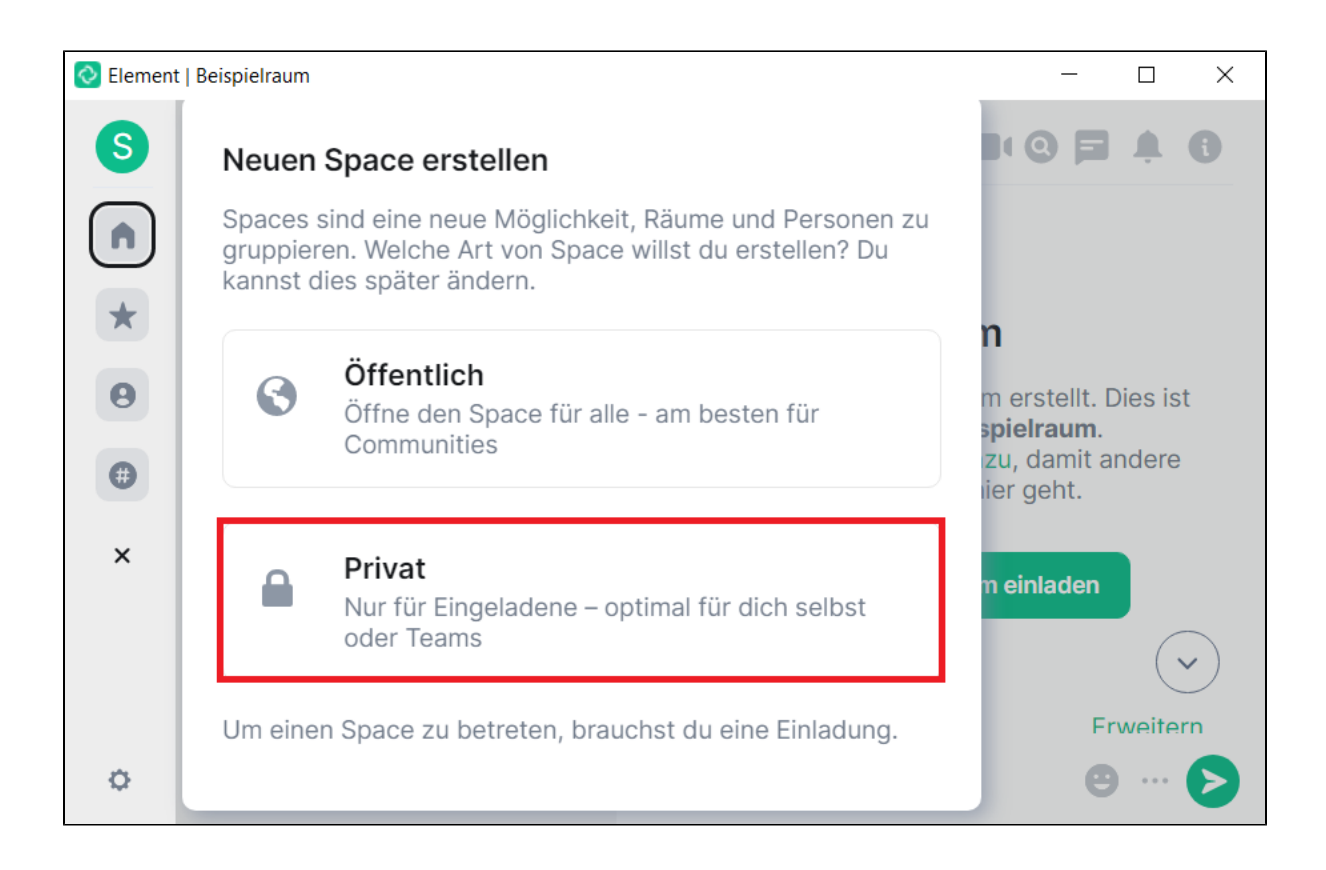

Es ist **zwingend ein Name** für den Space zu vergeben. Weitere Angaben wie eine **Beschreibung** oder das **Hochladen** eines **Space-Bildes** sind optional. Den Vorgang mit **Erstellen** fortsetzen.

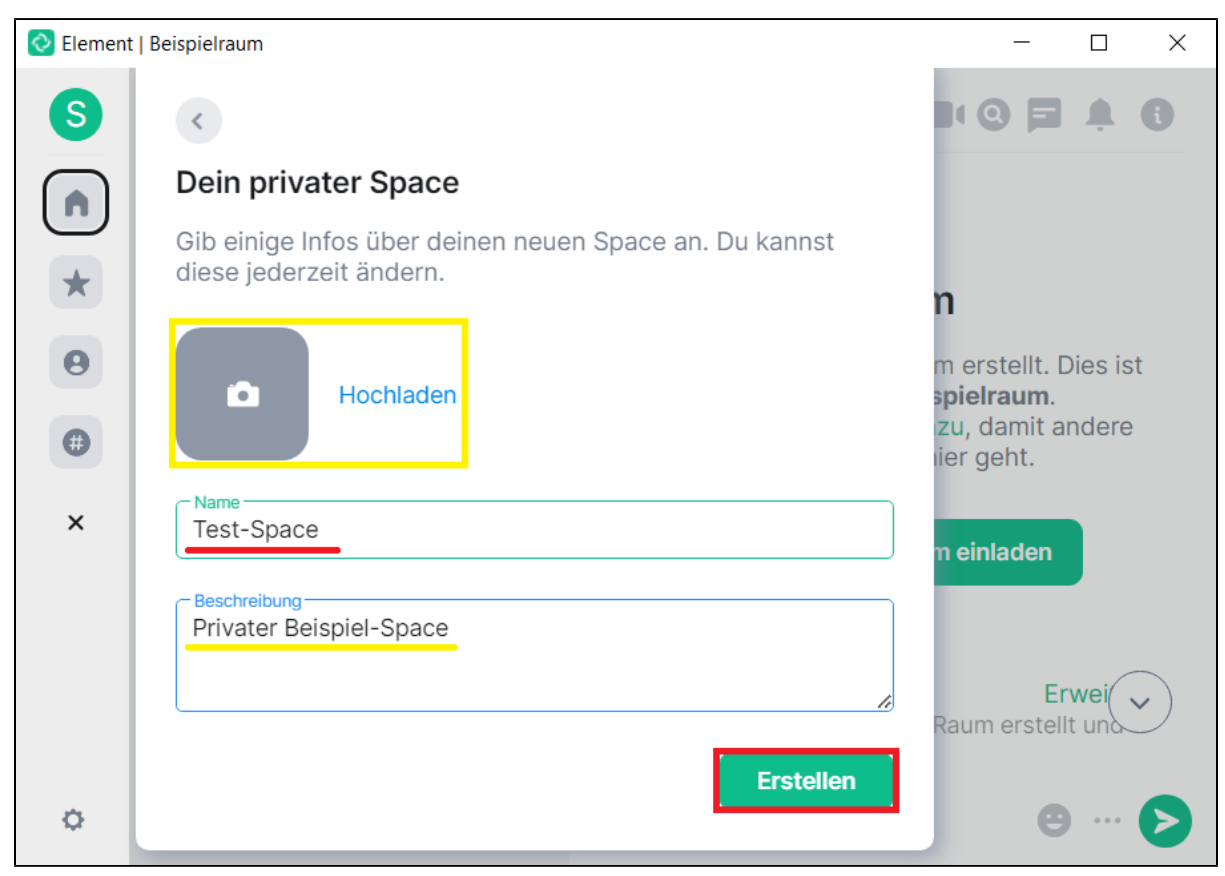

Nun die Option **Für mich und meine Kollegen** auswählen.

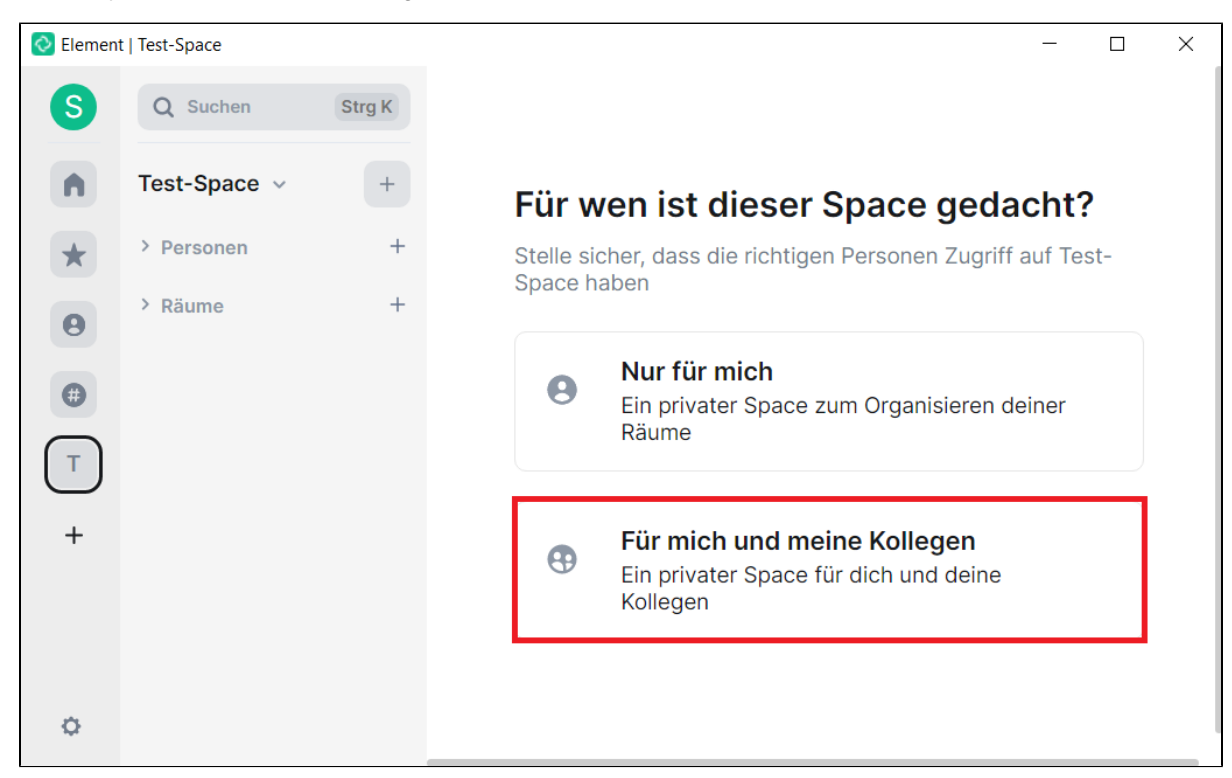

Optional können hier verschiedene **Raumnamen** (z. B. bestimmter Projekte entsprechend) vergeben werden. Über **Fortfahren** die Eingaben bestätigen.

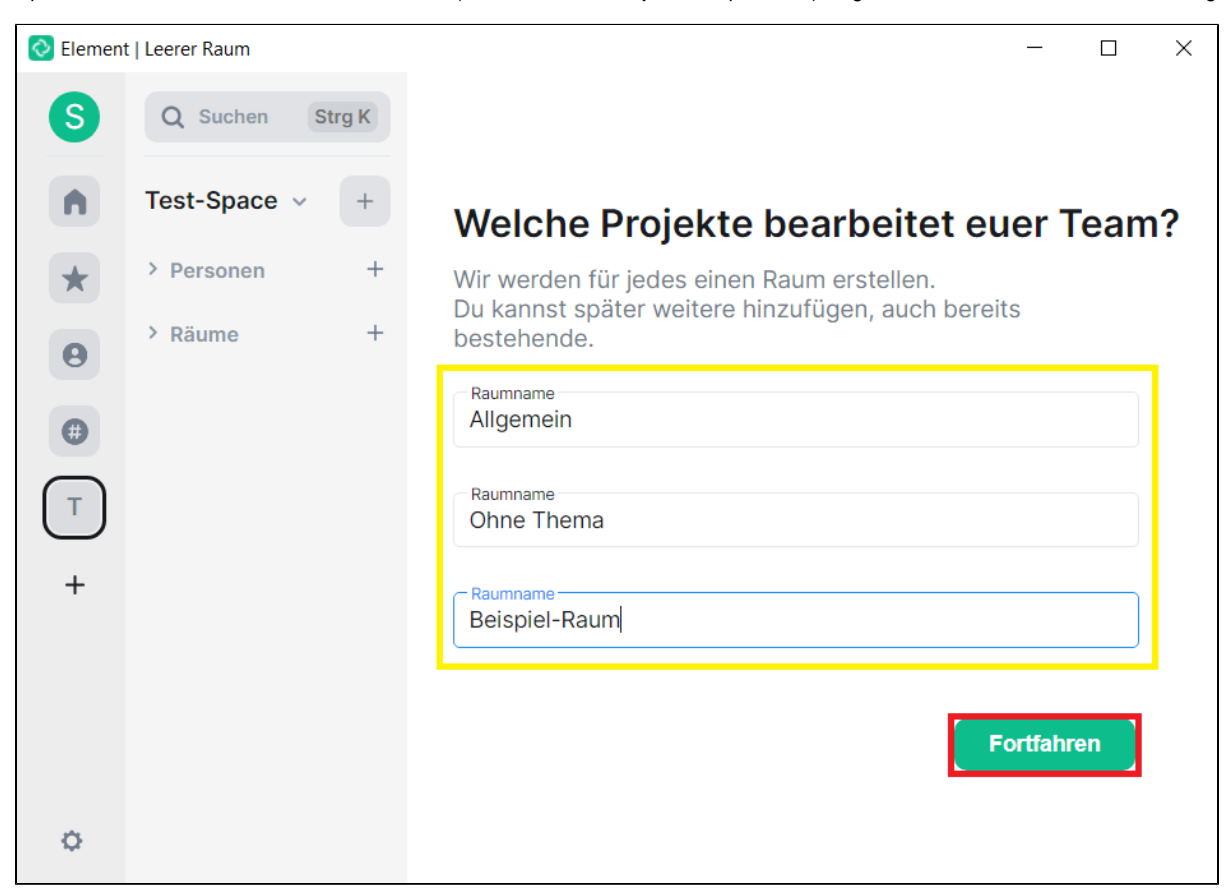

Im nächsten Schritt ist es möglich, Personen dem Space über Eingabe der **E-Mail-Adresse** oder **Mit Benutzername einladen** hinzuzufügen sowie mit **For tfahren** zu bestätigen.

Alternativ kann der Schritt über **Vorerst überspringen** auch ausgelassen werden.

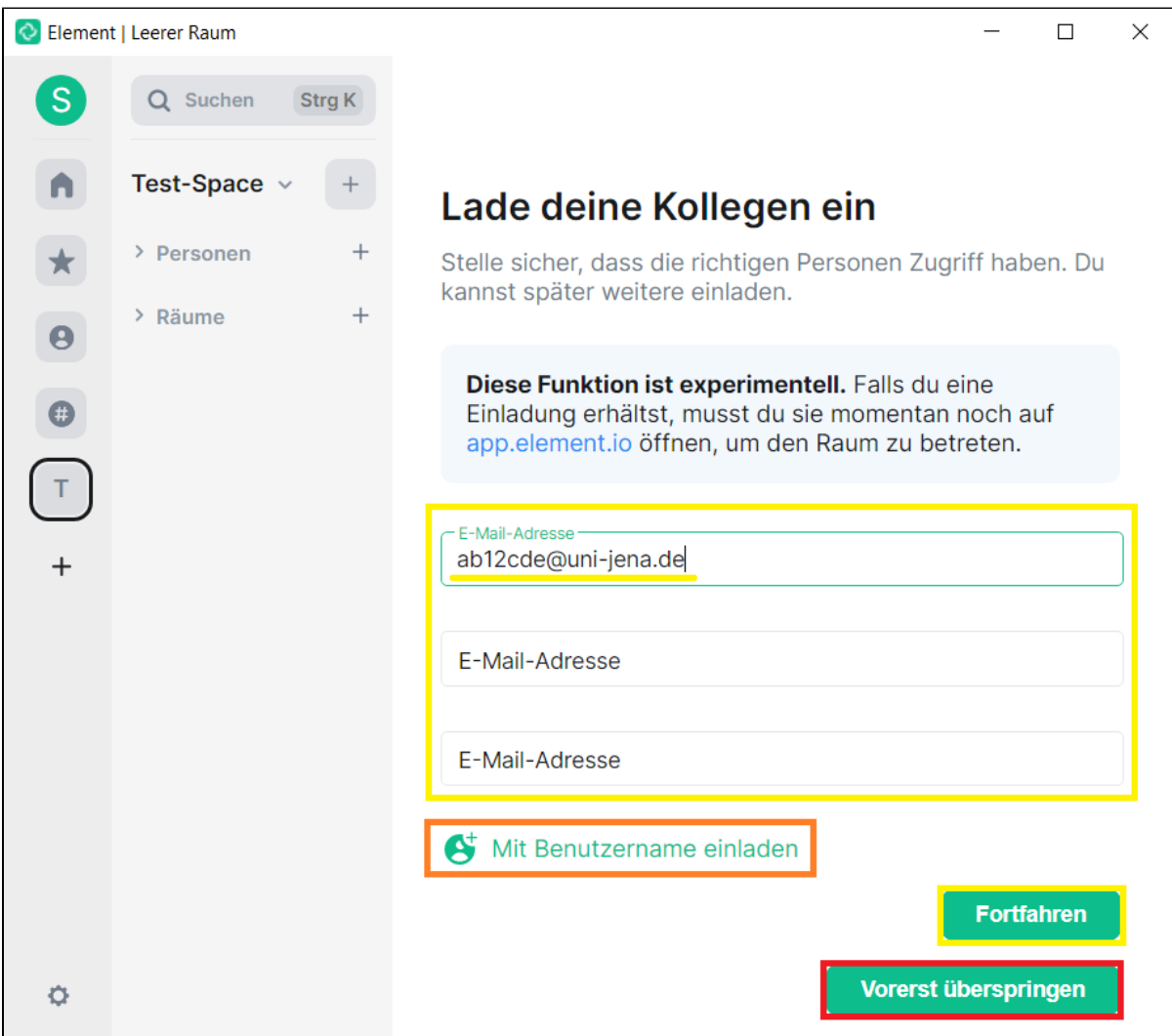

<span id="page-41-0"></span>**Option 3: Persönlicher Space** Die Schaltfläche **Privat** auswählen.

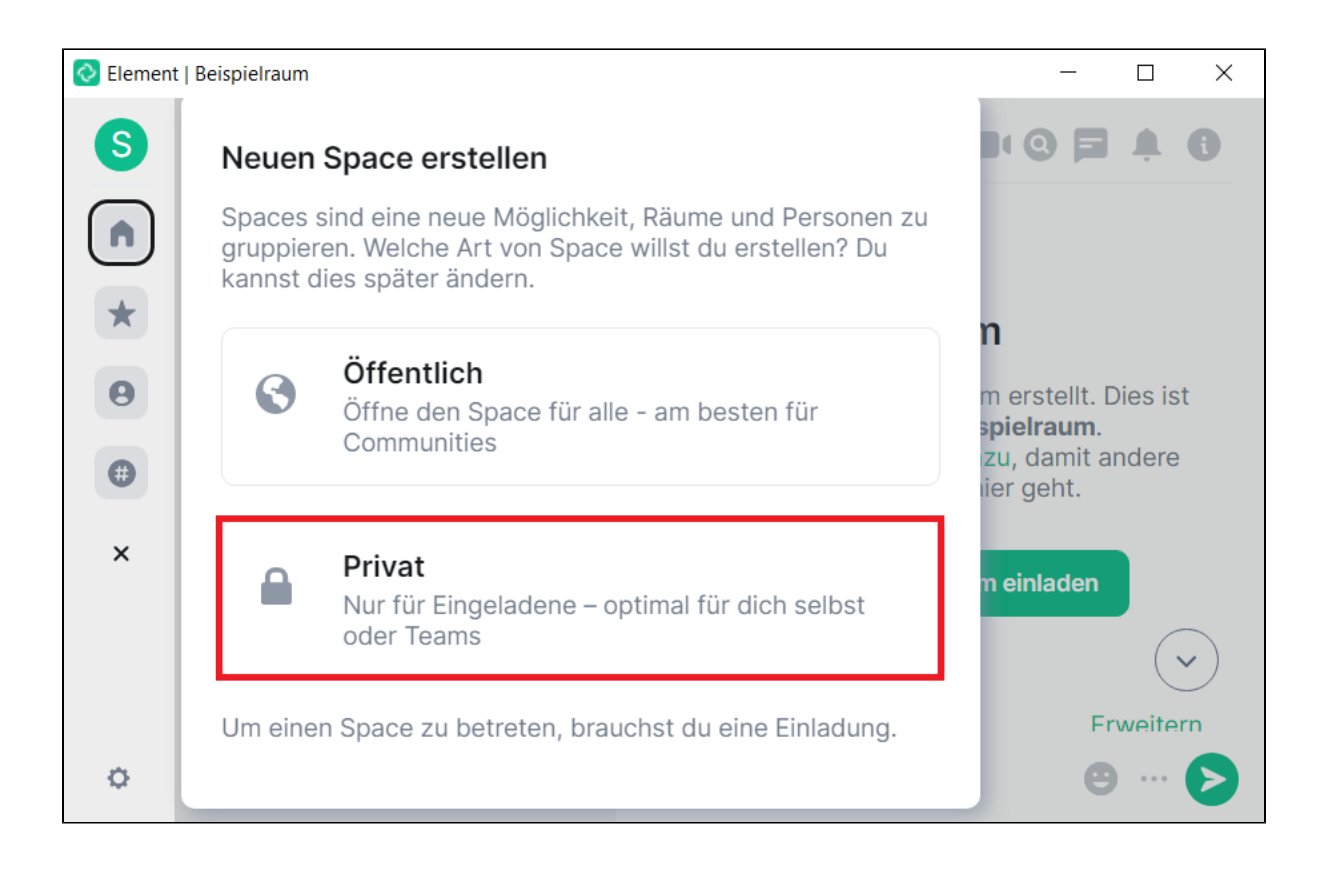

Es ist **zwingend ein Name** für den Space zu vergeben. Weitere Angaben wie eine **Beschreibung** oder das **Hochladen** eines **Space-Bildes** sind optional. Den Vorgang mit **Erstellen** fortsetzen.

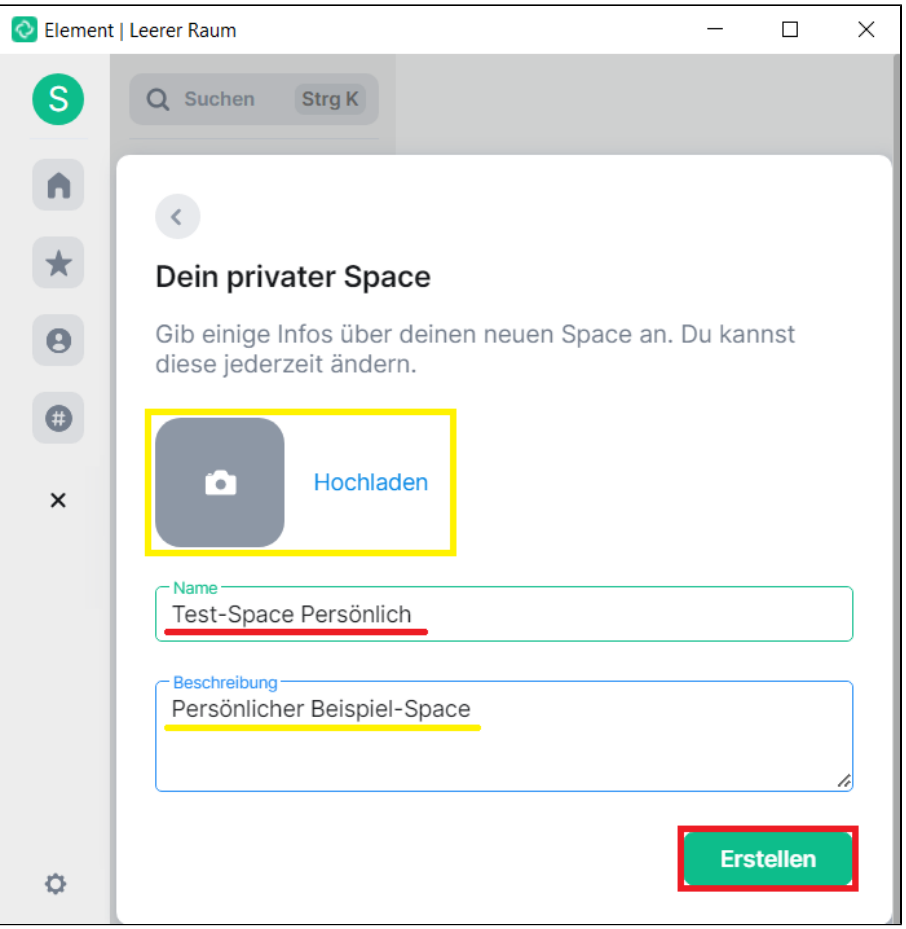

#### Anschließend die Schaltfläche **Nur für mich** verwenden.

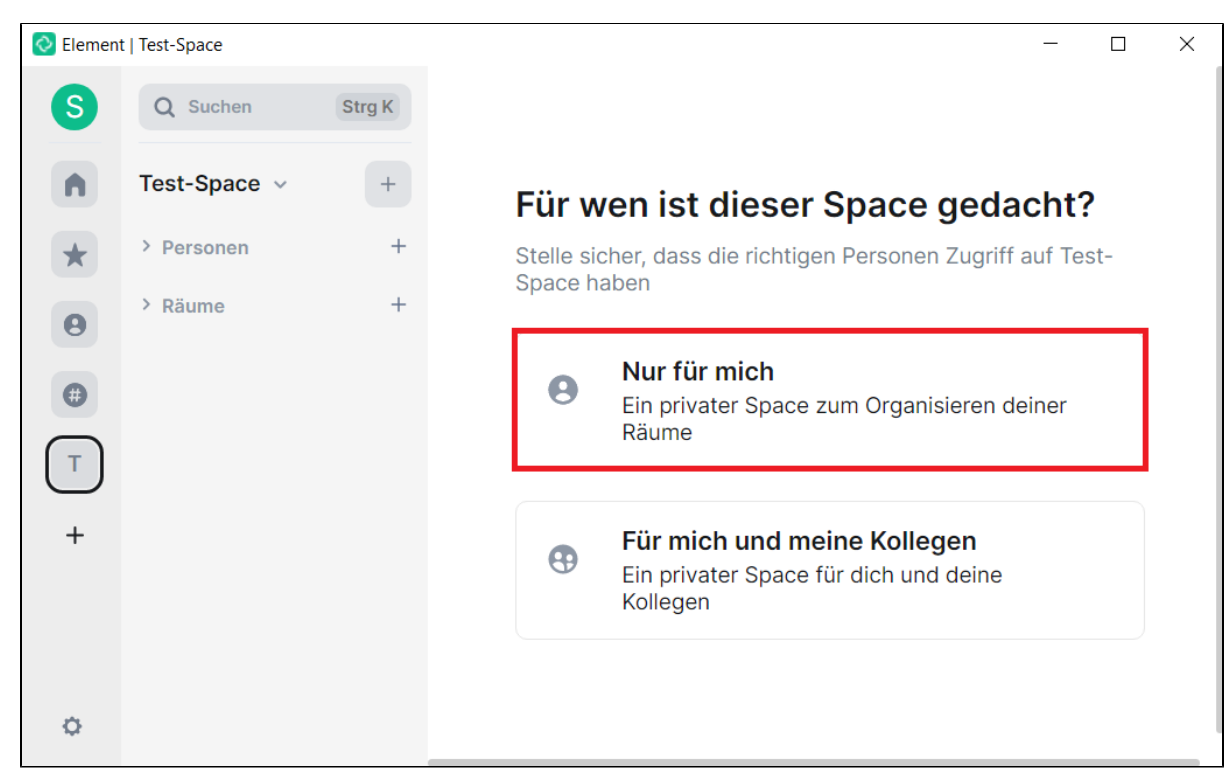

Nun können bereits existierende **Räume**, **Personen** sowie **Spaces** (über das **Suchfeld** bzw. aus den unten angezeigten **Vorschlägen**) durch **Hinzufügen**  dem persönlichen Space zugeordnet werden.

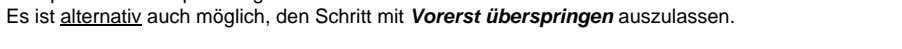

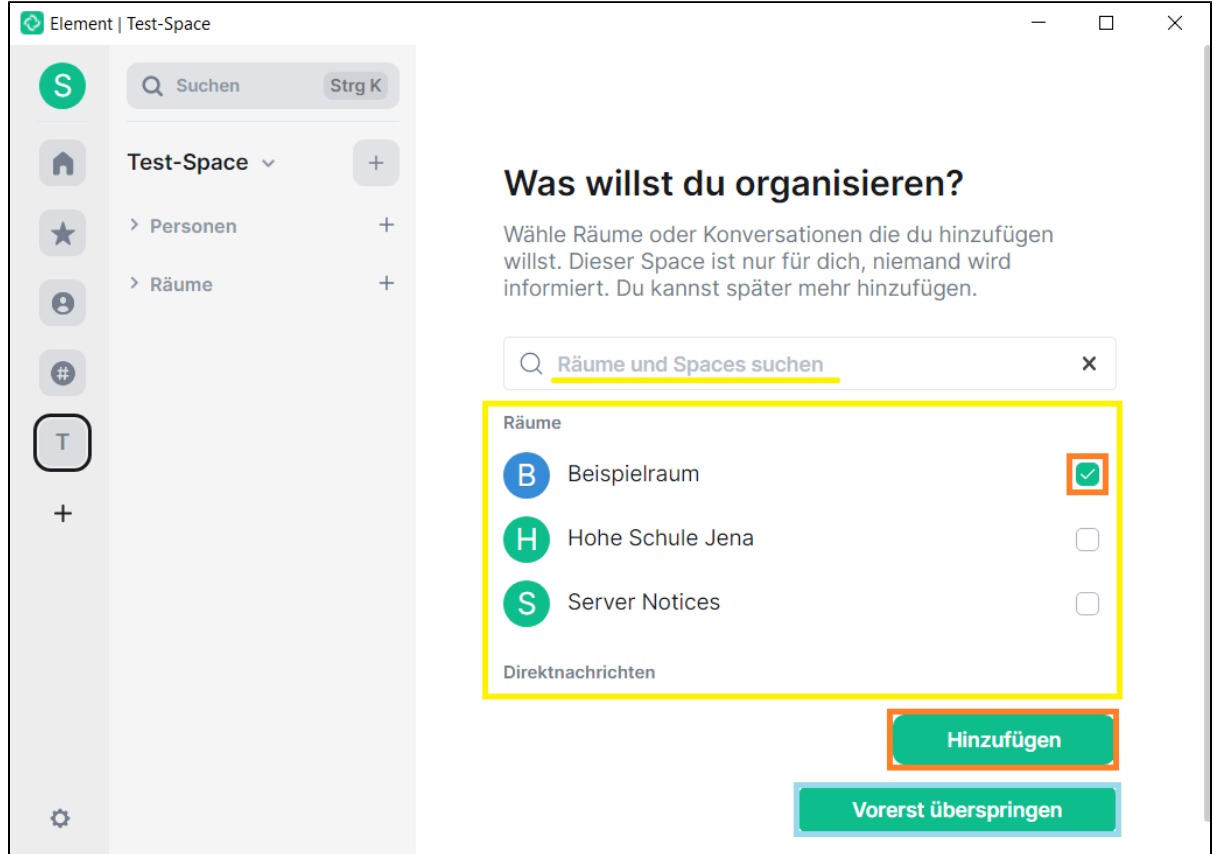

#### <span id="page-44-0"></span>**Spaces organisieren**

Nach dem Erstellen eines Spaces können (nachträglich) noch **Personen** über **Einladen** hinzugefügt sowie **Räume** und **Spaces** aufgenommen oder entfernt werden.

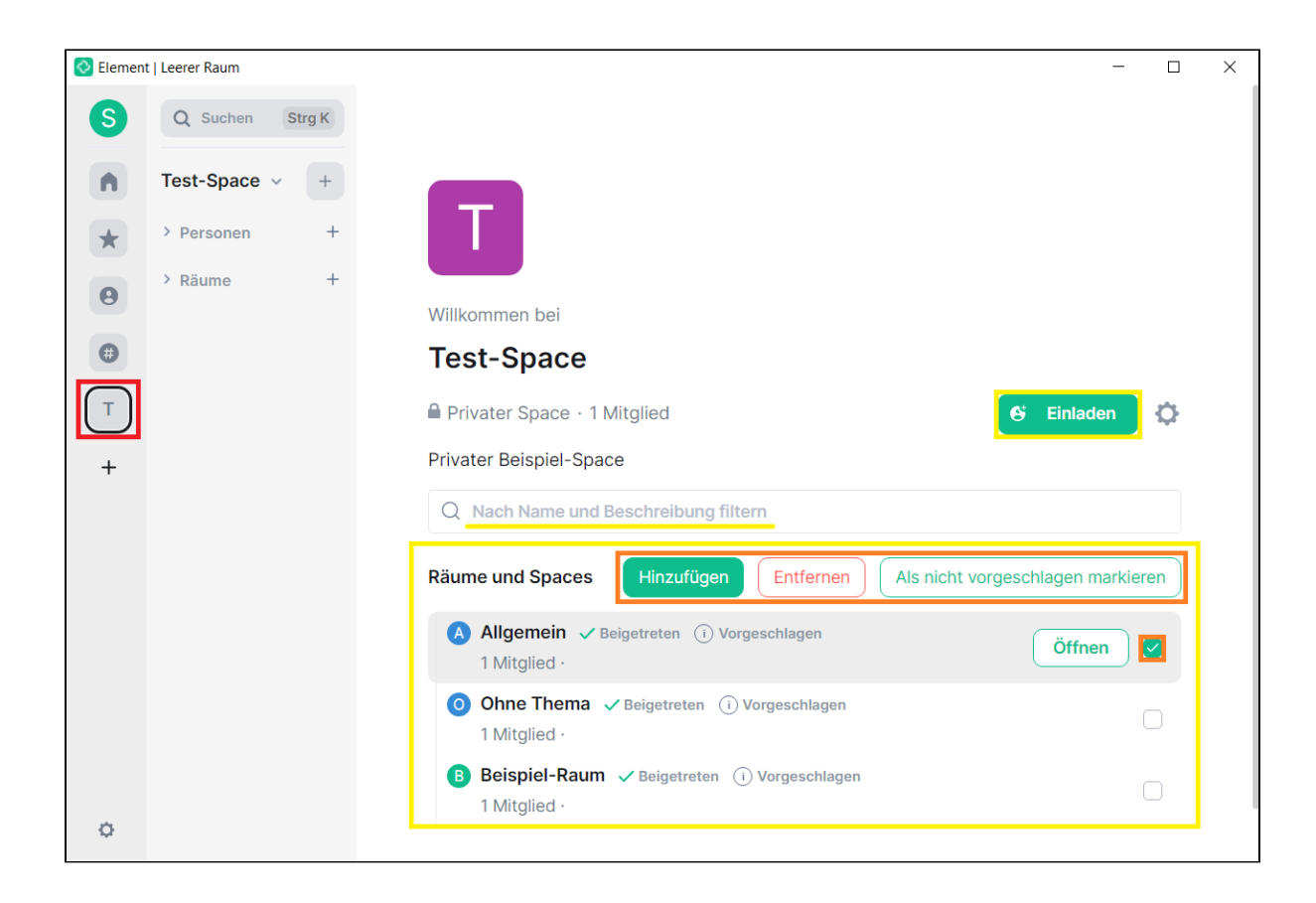

#### <span id="page-45-0"></span>**Space-Einstellungen**

Das **Einstellungen-Menü** ist erreichbar per **Rechtsklick** auf den Space, über den **Pfeil** neben dem Space-Name oder über das **Zahnrad-Symbol** rechts neben der Einladen-Schaltfläche.

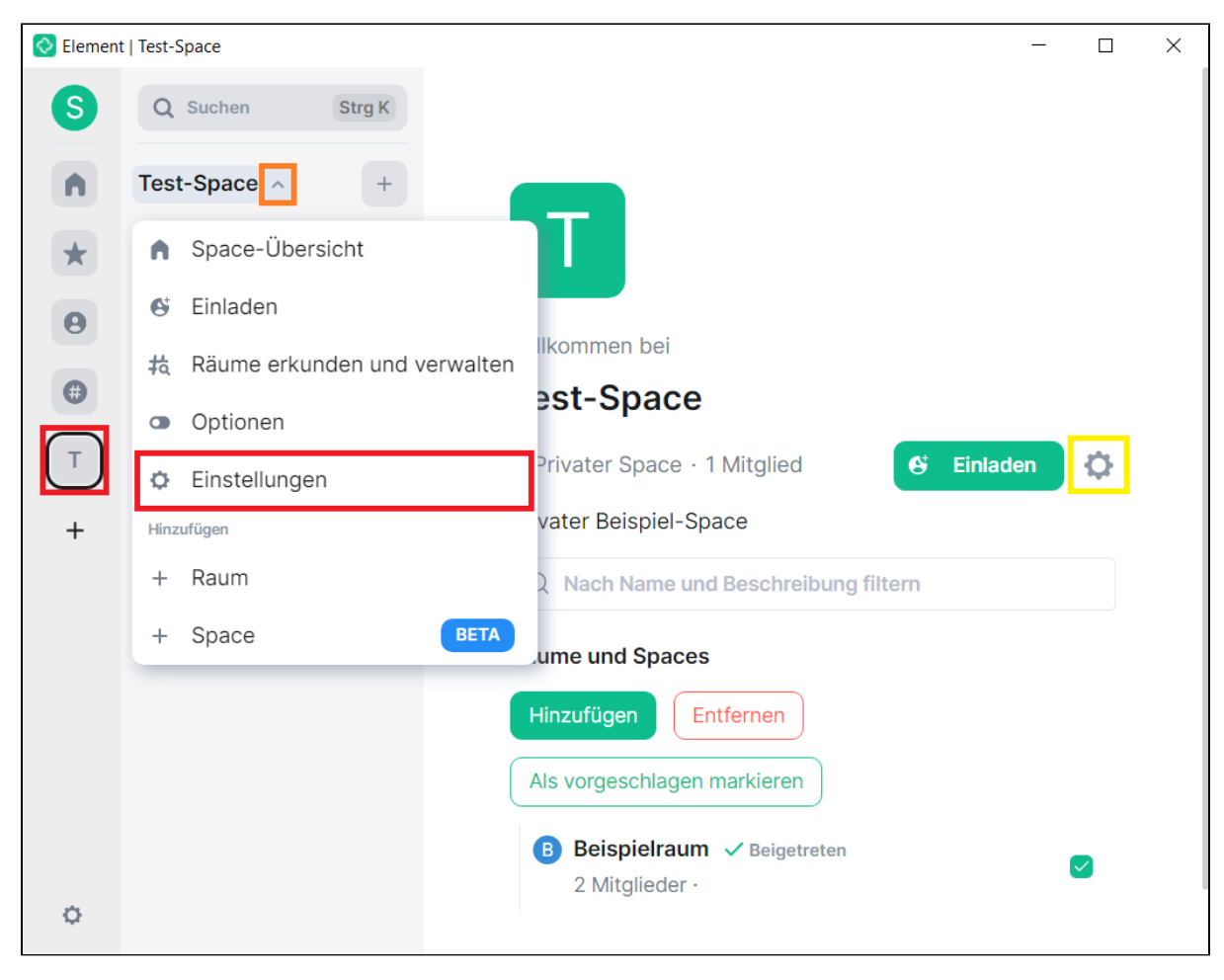

Im Menüpunkt **Allgemein** können **Space-Name**, **-Beschreibung** und **-Bild geändert** sowie der [Space verlassen](#page-50-1) werden.

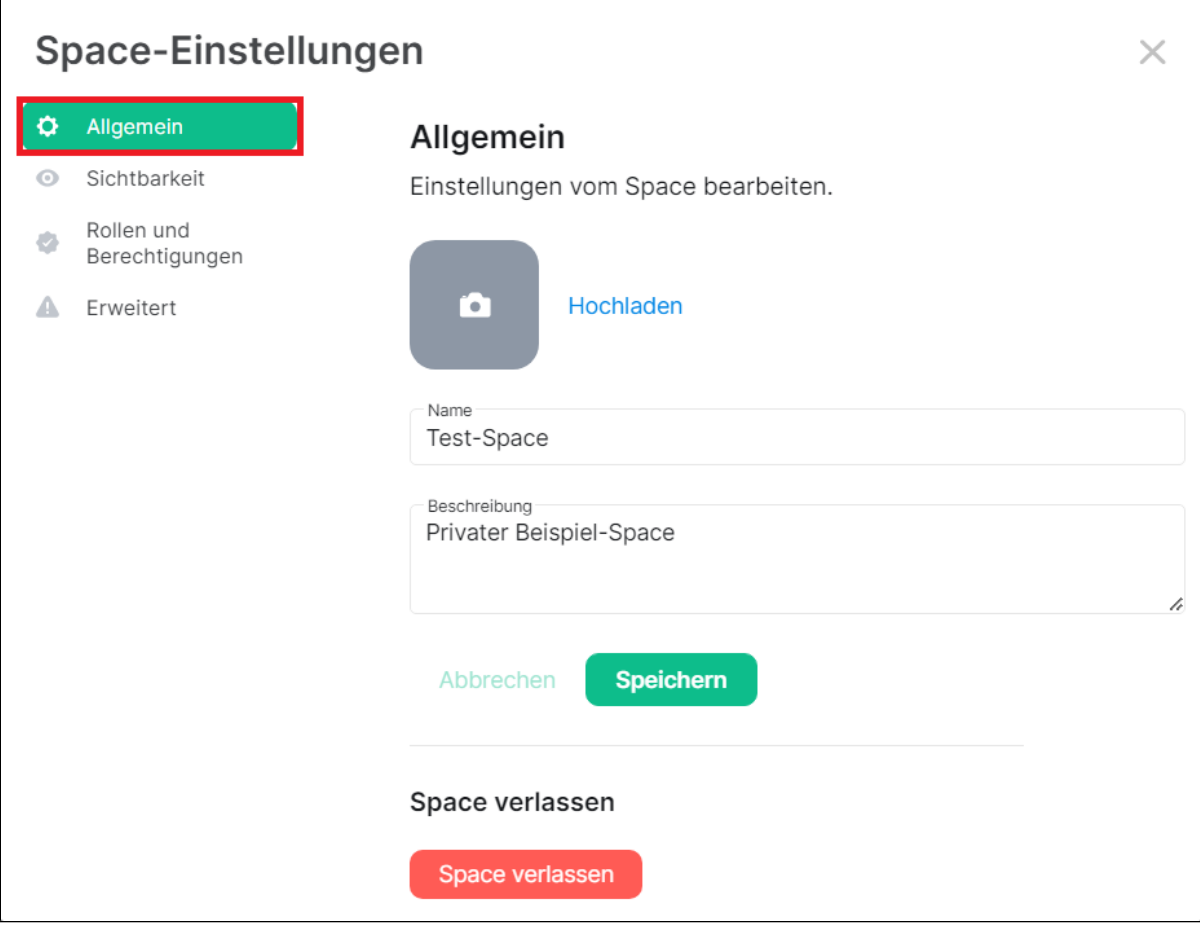

Im Menüpunkt **Sichtbarkeit** kann die **Art** des Spaces geändert sowie die **Vorschau** angepasst werden.

Hinweis bzgl. Spacemitglieder: Ist ein Raum einem Space zugeordnet, kann in den Raumeinstellungen ein Space ausgewählt werden. Der Zugriff auf den Raum ist dann auf Mitglieder des ausgewählten Spaces beschränkt. Auf diese Weise lassen sich z. B. Hierarchien abbilden.

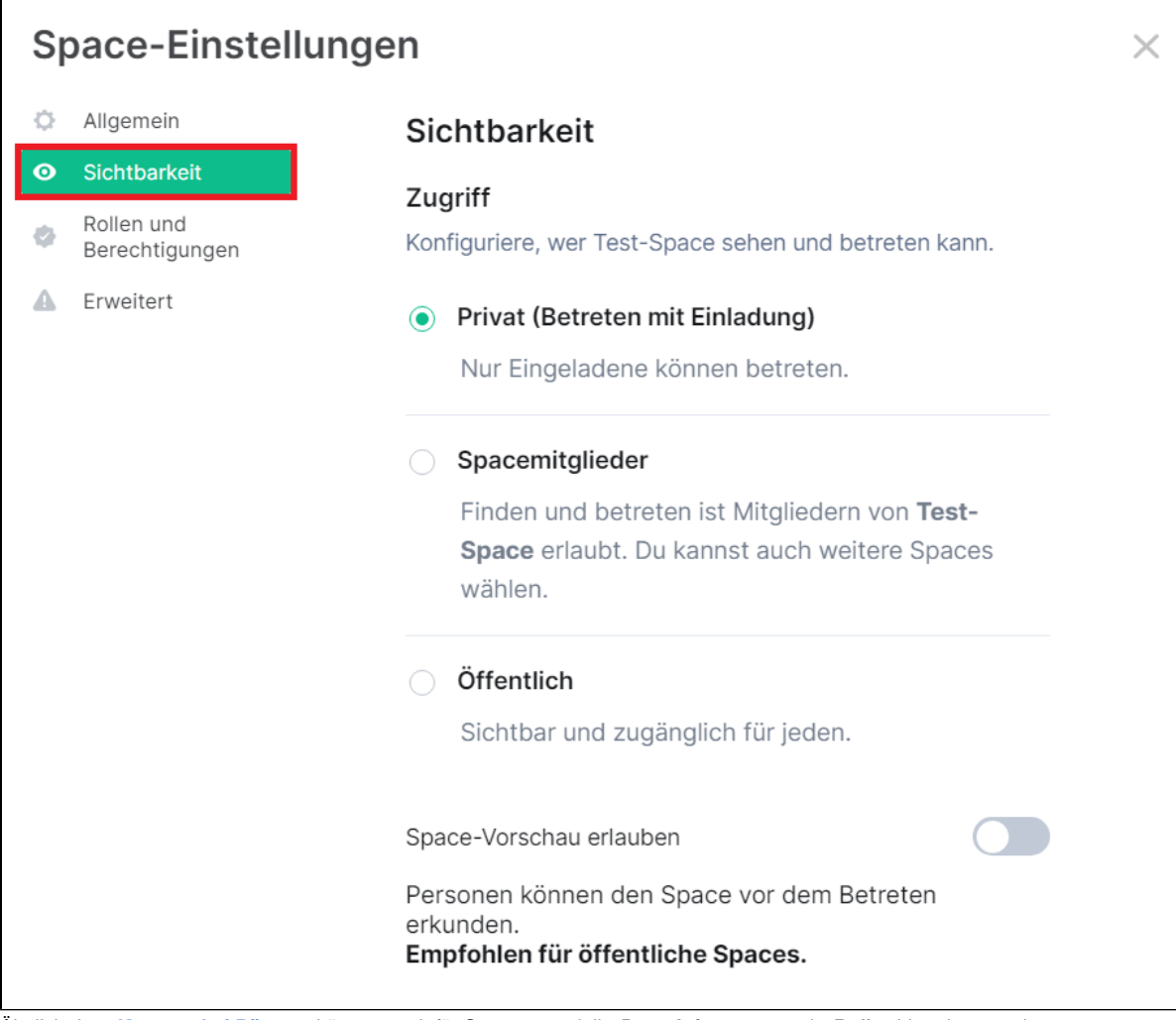

Ähnlich dem **[Konzept bei Räumen](#page-27-1)** können auch für Spaces spezielle **Berechtigungen** sowie **Rollen** hinterlegt werden.

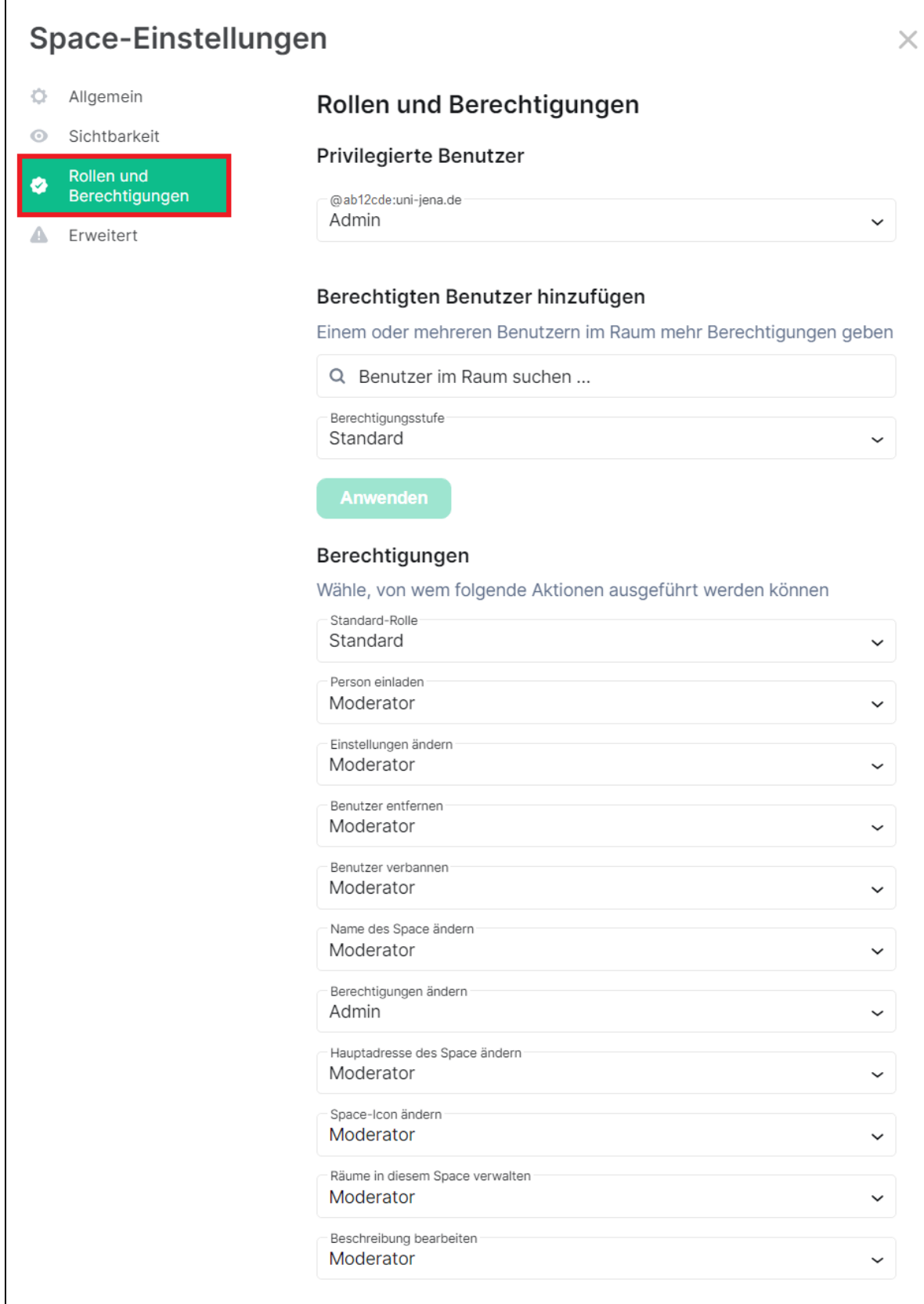

Im Menüpunkt **Erweitert** kann die **Interne Raum-ID** (z. B. für **Einladungen**) kopiert sowie die **Raumversion** geprüft werden.

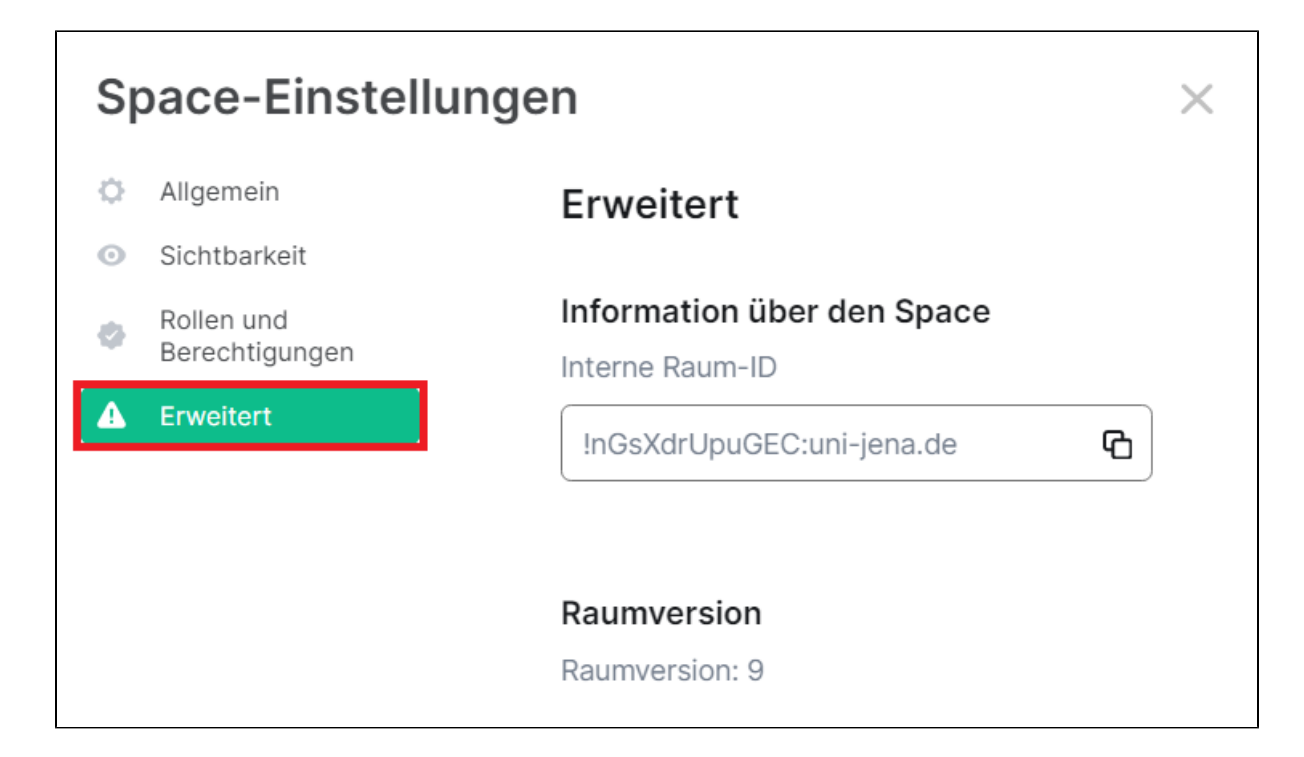

#### <span id="page-50-1"></span><span id="page-50-0"></span>**Space verlassen und löschen**

In den **Space-Einstellungen** im Menüpunkt **Allgemein** unten die Schaltfläche **Space verlassen** verwenden.

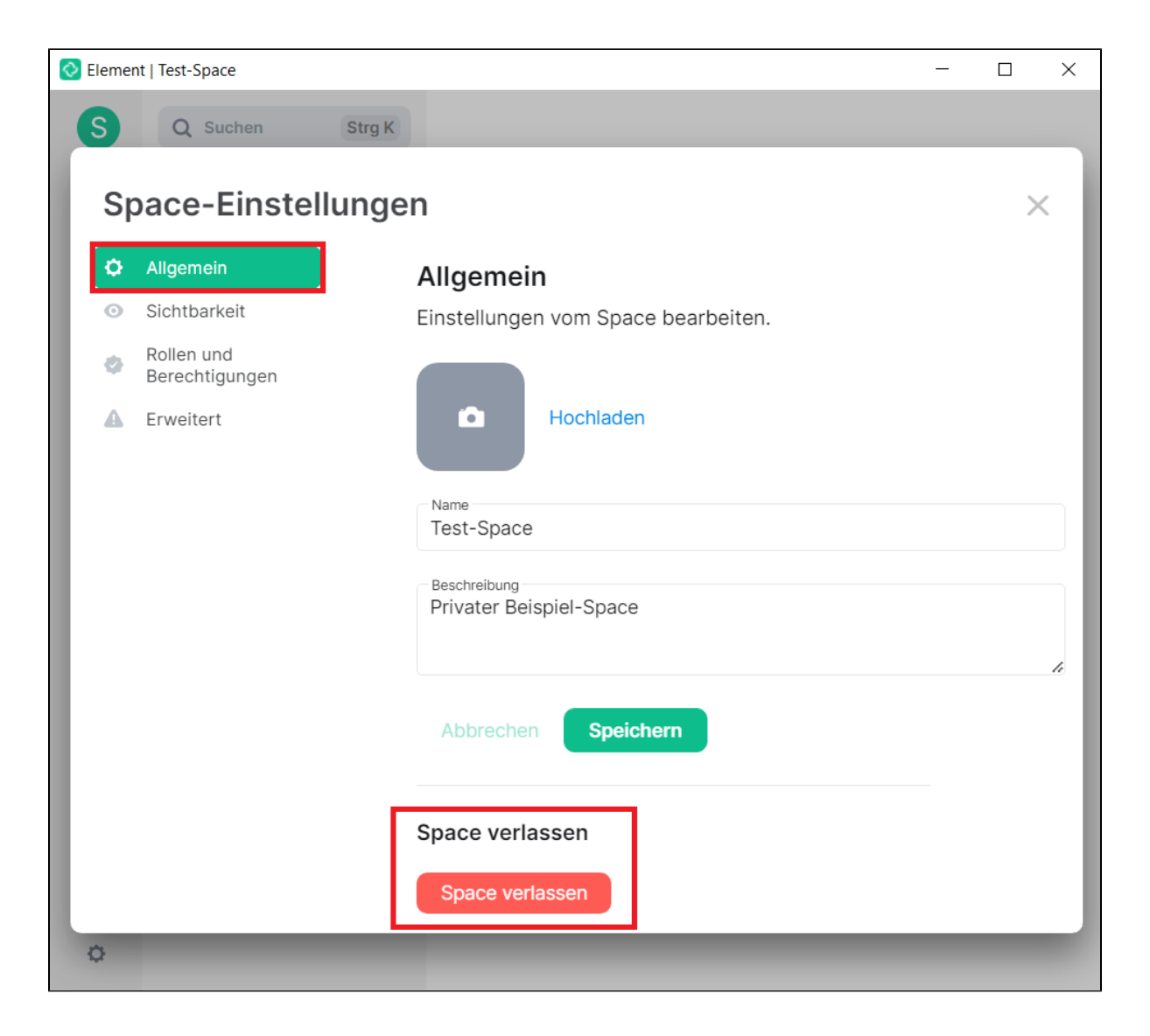

Zunächst ist bei Bedarf anzupassen, wie mit den zugeordneten Räumen verfahren werden soll:

- **Keine Räume und Subspaces verlassen** (Standardeinstellung)
- **Alle Räume verlassen**
- **Zu verlassende Räume auswählen**

Nachdem die gewünschte Option ausgewählt wurde, die Schaltfläche **Space verlassen** verwenden.

Achtung: Bei privaten Spaces kann man ohne Einladung nicht wieder beitreten. Sofern man selbst die **letzte Person** im Space ist, wird der Space damit **ge löscht**.

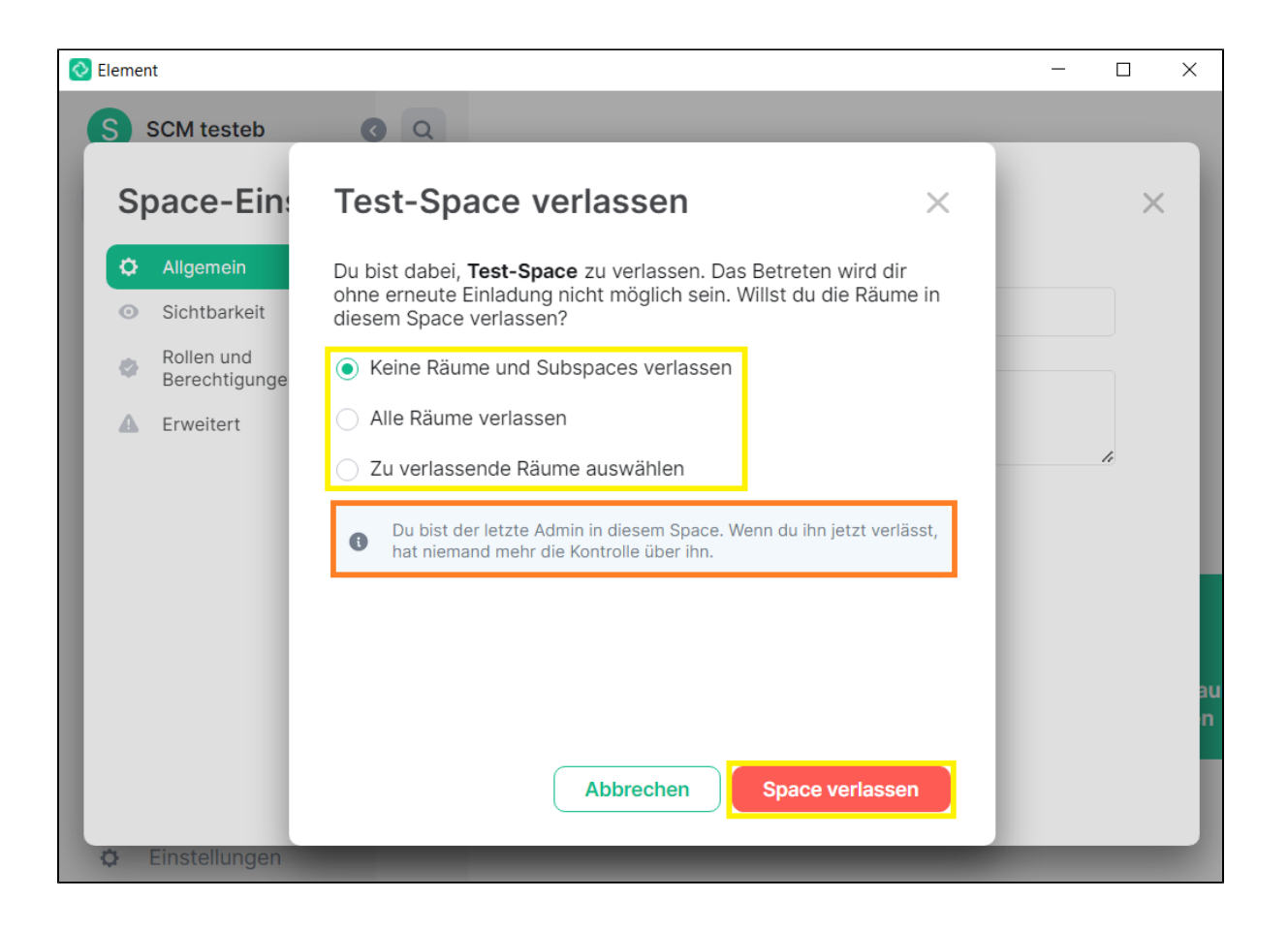

<span id="page-52-0"></span>Titel: "Chat-Räume in Matrix/Element" Stand: 06.04.2023 [blocked URL](https://confluence.uni-jena.de/download/attachments/100109667/image2021-11-8_7-16-29.png?api=v2)